<span id="page-0-0"></span>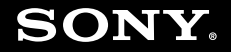

# User Guide

**Personal Computer VGC-RT100 Series/VGC-RT150 Series**

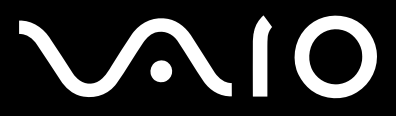

 $\blacktriangleright$ 

### <span id="page-1-0"></span>Contents

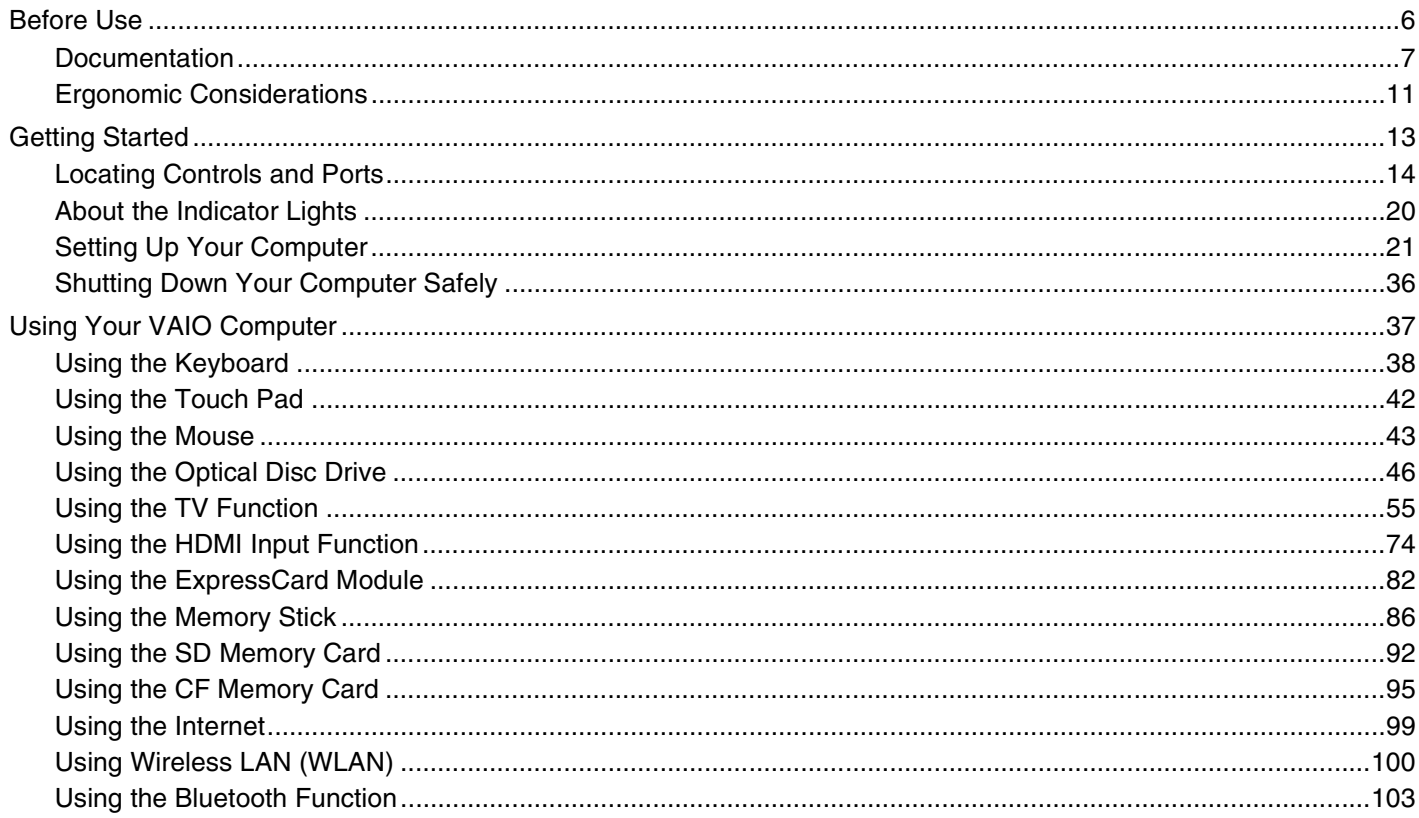

## <span id="page-2-0"></span> $\sqrt{10}$

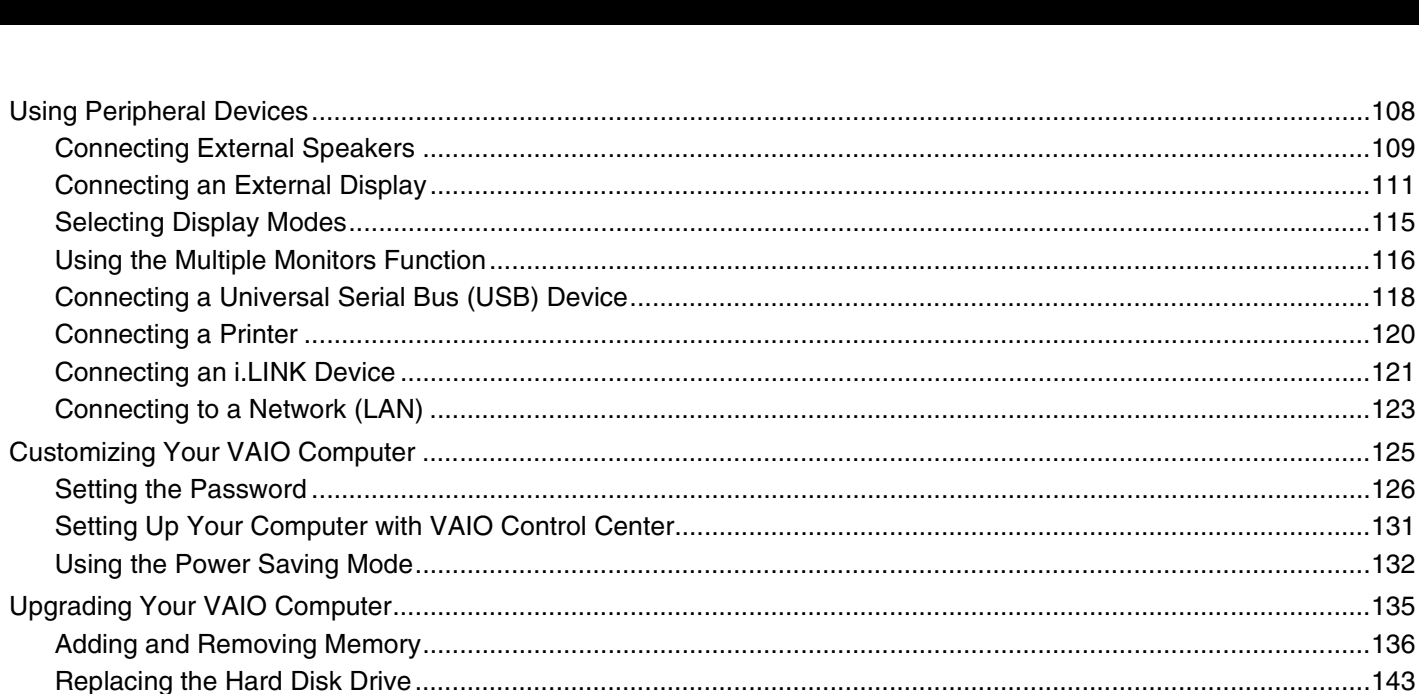

## <span id="page-3-0"></span>**VAIO**

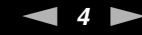

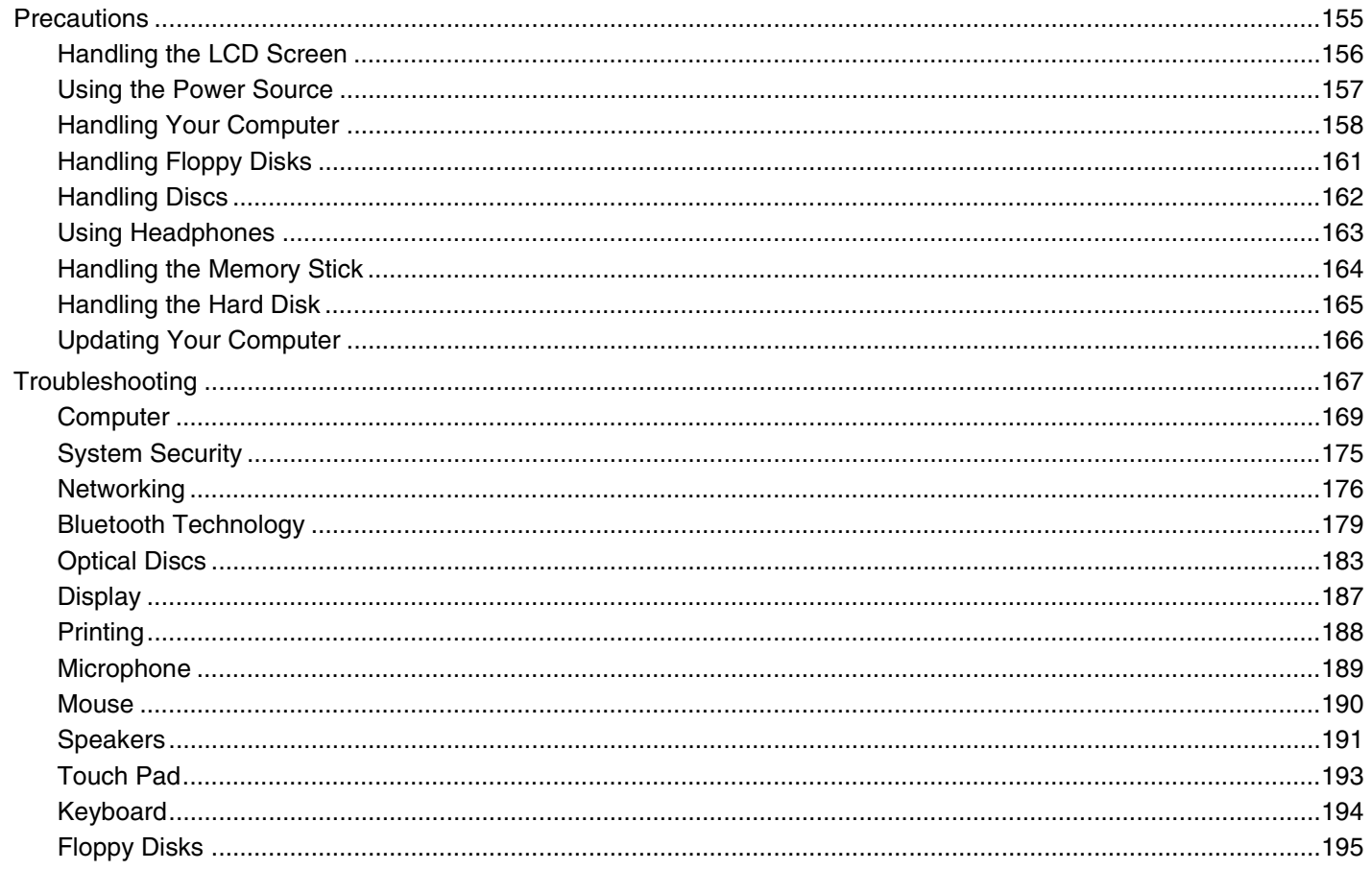

<span id="page-4-0"></span>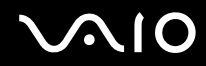

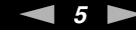

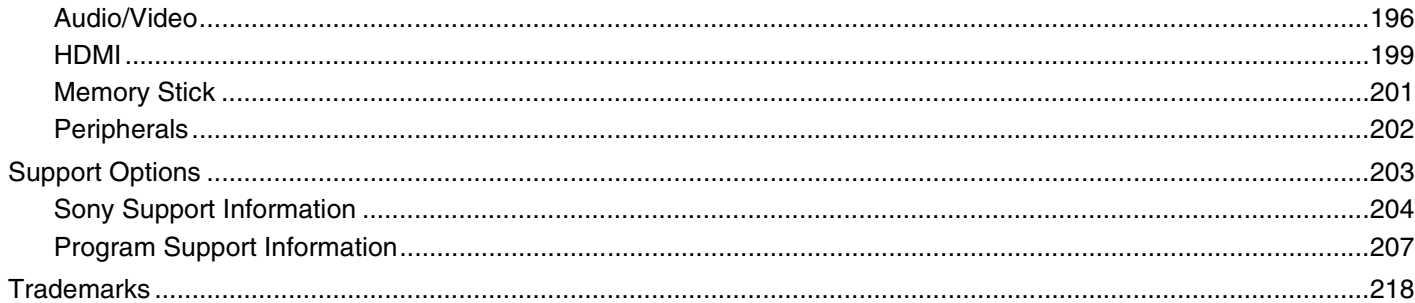

<span id="page-5-1"></span>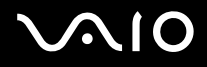

## <span id="page-5-0"></span>Before Use

Congratulations on your purchase of this Sony VAIO® computer, and welcome to the on-screen User Guide. Sony has combined leading-edge technology in audio, video, computing, and communications to provide state-of-the-art personal computing experience.

**!** External views illustrated in this manual may look slightly different from those of your computer.

<span id="page-6-1"></span>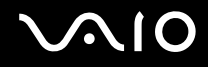

## <span id="page-6-0"></span>**Documentation**

Your documentation includes printed information and user guides to read on your VAIO computer.

### Printed Documentation

- ❑ **Welcome mat** Contains an overview of components connection, set-up information, etc.
- ❑ **Safety Information** Contains safety guidelines and owner information.

<span id="page-7-0"></span>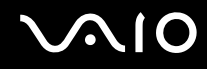

### Non-printed Documentation

❑ **User Guide** (this manual) — Explains features of your computer. It also includes information about the software programs included with your computer, as well as information on solving common problems.

 $\mathbb{Z}_n$ 

To go to web sites described in this manual by clicking their respective URLs beginning with http://, your computer must be connected to the Internet.

❑ **Specifications** — The online specifications describe the hardware and software configurations of your VAIO computer.

To view the online specifications:

- **1** Connect to the Internet.
- **2** Go to the Sony online support web site at the following URLs: <http://esupport.sony.com/EN/VAIO/>for customers in USA <http://www.sony.ca/support/>for customers in Canada <http://esupport.sony.com/ES/VAIO/> for customers in Spanish-speaking Latin American countries or areas <http://esupport.sony.com/ES/VAIO/BR/>for customers in Brazil
- ❑ **VAIO Recovery Center User Guide** Provides information about restoring individual software programs, hardware drivers, and drive partition(s) or your entire hard disk drive to the original factory settings.

To access this on-screen guide:

- **1** Click **Start** *A* and **Help and Support**.
- **2** Click **Use my VAIO**.
- **3** Click **VAIO Recovery Center User Guide**.

## <span id="page-8-0"></span>**AIO**

- ❑ **SmartWi™ Connection Utility Help** Provides information about setting up Bluetooth and wireless LAN functions. To access this on-screen guide:
	- **1** Click **Start**, **All Programs**, and **SmartWi Connection Utility**.
	- **2** Click **SmartWi Connection Utility Help**.
- ❑ **RAID Guide** Provides information about using RAID systems.
	- To access this on-screen guide:
	- **1** Click **Start** and **Help and Support**.
	- **2** Click **Use my VAIO**.
	- **3** Click **Other Documents**.
- ❑ **Media Center User Guide** Provides information about using **Windows Media Center**.

To access this on-screen guide:

- **1** Click **Start** and **Help and Support**.
- **2** Click **Use my VAIO**.
- **3** Click **Media Center User Guide**.

<span id="page-9-0"></span>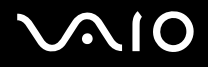

### Help and Support

**Help and Support** is easy to access and provides a single location for general information and technical assistance for your VAIO computer. Choose from the following categories to find the answers you need.

To access **Help and Support**, click **Start** and **Help and Support**.

#### ❑ **Get started with my VAIO**

Get help with Internet and wireless setup, security setup, personalizing your VAIO computer, and creating recovery DVDs and more.

#### ❑ **Use my VAIO**

Access your VAIO user guide, interactive help in the form of VAIO tutorials, how-to articles, the VAIO technology page, specifications, and system and software information.

#### ❑ **Troubleshoot my VAIO**

Maintain and troubleshoot your VAIO computer with VAIO Care, system restore, backup and recovery, and contact Sony support.

## <span id="page-10-2"></span><span id="page-10-1"></span><span id="page-10-0"></span>Ergonomic Considerations

Whenever possible, you should attempt to take account of the following ergonomic considerations:

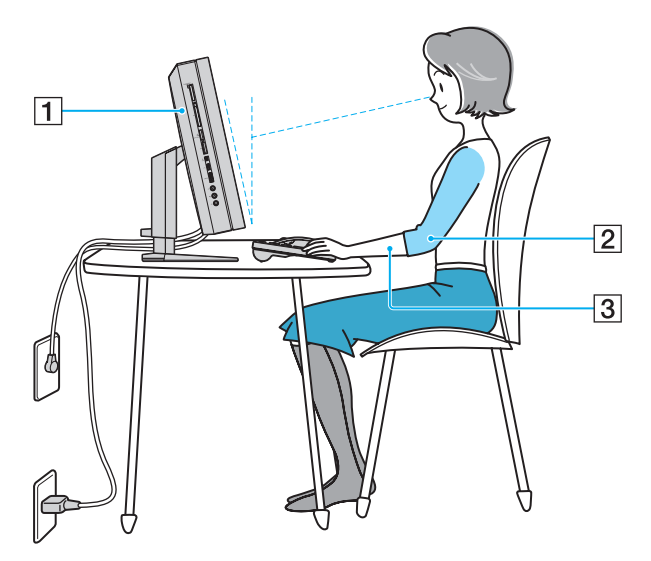

- ❑ **Position of your computer** Place the display directly in front of you (1). Keep your forearms horizontal (2), with your wrists in a neutral, comfortable position (3) while using the keyboard, pointing device, or mouse. Let your upper arms hang naturally at your sides. Take frequent breaks while using your computer. Excessive use of the computer may strain eyes, muscles, or tendons.
- ❑ **Furniture and posture** Sit in a chair with good back support. Adjust the level of the chair so your feet are flat on the floor. A footrest may make you more comfortable. Sit in a relaxed, upright posture and avoid slouching forward or leaning far backwards.

<span id="page-11-0"></span>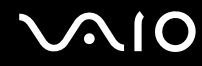

❑ **Viewing angle of the display** – Use the display's tilting feature to find the best position. You can reduce eye strain and muscle fatigue by adjusting the tilt of the display to the proper position. Adjust the brightness level of the display as well.

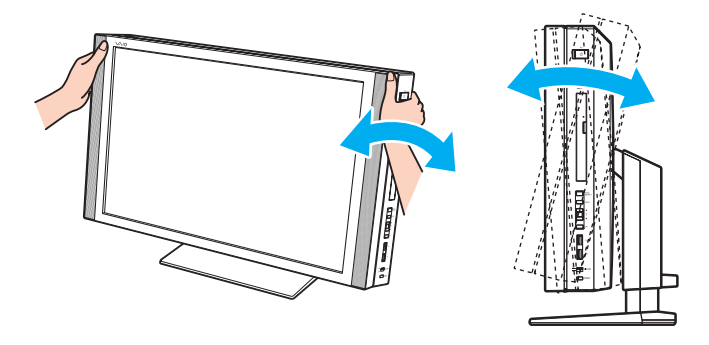

**!** While adjusting the viewing angle, do not exert excessive pressure on your computer, especially on the center of the speaker grill, to eliminate a risk of mechanical damage.

- ❑ **Lighting** Choose a location where windows and lights do not cause glare and reflection on the display. Use indirect lighting to avoid bright spots on the display. Proper lighting adds to your comfort and work efficiency.
- ❑ **Ventilation** Make sure you leave at least 4 inches (10 cm) of space behind and at least 8 inches (20 cm) of space on each side of the main unit.

<span id="page-12-1"></span>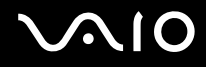

## <span id="page-12-0"></span>Getting Started

This section describes how to get started using your VAIO computer.

**!** Before starting your computer for the first time, do not connect any other hardware that did not originally come with your computer. Be sure to start up your computer with only the supplied accessories connected and set up your system. Upon completion, connect one device (for example, a printer, an external hard disk drive, a scanner, and so on) at a time, following the manufacturers' instructions.

- ❑ **Locating Controls and Ports [\(page 14\)](#page-13-0)**
- ❑ **About the Indicator Lights [\(page 20\)](#page-19-0)**
- ❑ **Setting Up Your Computer [\(page 21\)](#page-20-0)**
- ❑ **Shutting Down Your Computer Safely [\(page 36\)](#page-35-0)**

## <span id="page-13-1"></span>**210**

## <span id="page-13-0"></span>Locating Controls and Ports

Take a moment to identify the controls and ports shown on the following pages.

**!**

The appearance of your computer may be different from those illustrated in this manual due to variations in specifications. It may also vary in some countries or areas.

### Front

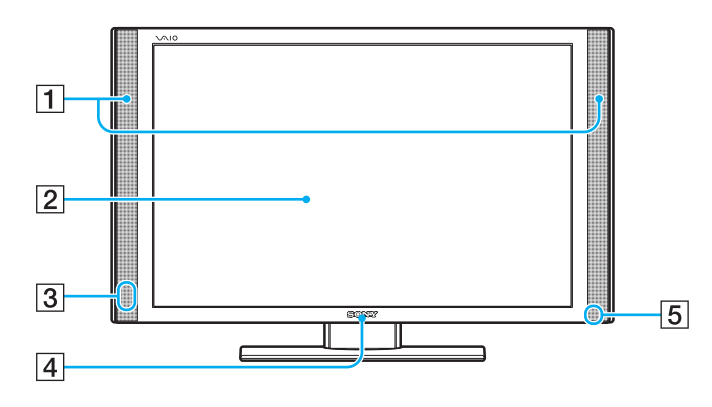

- $\boxed{1}$  Built-in speakers (stereo)
- 2 LCD screen [\(page 156\)](#page-155-1)

3 Remote sensor

Point the supplied remote commander to this sensor for operations.

- $\boxed{4}$  SONY logo lamp [\(page 131\)](#page-130-1)
- **5** System power indicator [\(page 20\)](#page-19-0)

## <span id="page-14-0"></span>**VAIO**

### **Back**

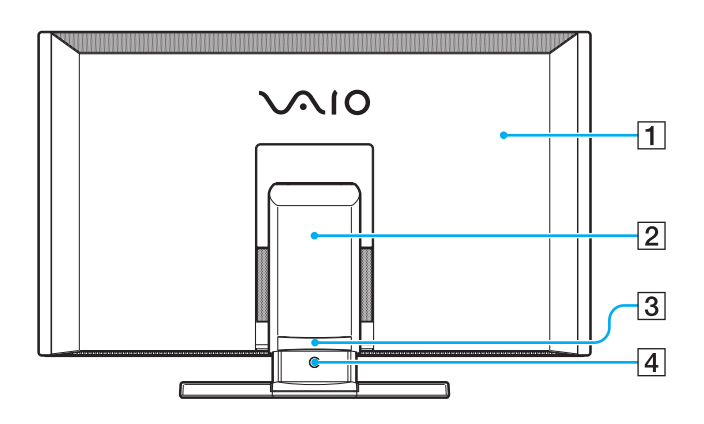

 $\boxed{1}$  Back panel cover

Remove the back panel cover to access the ports and jacks behind it [\(page 21\)](#page-20-1) .

- 2 Base stand [\(page 160\)](#page-159-0)
- 3 Base stand cable clamp [\(page 23\)](#page-22-0)
- 4 Base stand release button [\(page 32\)](#page-31-0)

<span id="page-15-0"></span>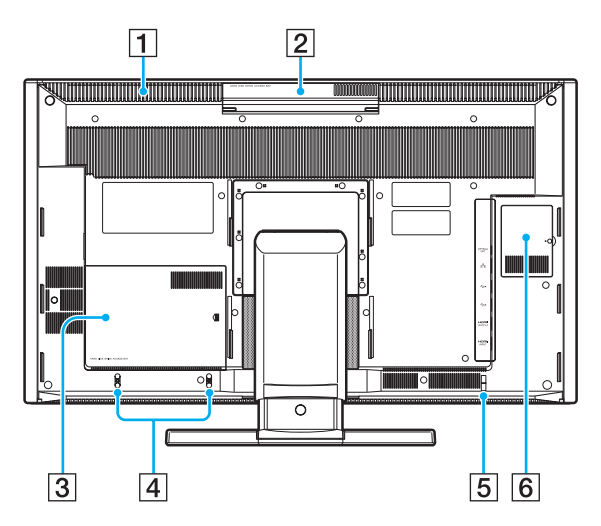

**!** The aluminum part in the vicinity of the air exhaust vent (1) on the top surface of the main unit becomes hot while your computer is on. Be sure to wait until the main unit cools down before you touch the top surface.

- 1 Air exhaust vent [\(page 159\)](#page-158-0)
- **B** Top **HARD DISK DRIVE ACCESS BAY** (Port 1) cover (page [143\)](#page-142-1)
- **3** Bottom HARD DISK DRIVE ACCESS BAY (Port 0) cover (page [143\)](#page-142-1)
- $\boxed{4}$  Left cable clamps [\(page 24\)](#page-23-0)
- **5** Right cable clamp [\(page 26\)](#page-25-0)
- **6** Memory module compartment cover [\(page 136\)](#page-135-1)

<span id="page-16-0"></span>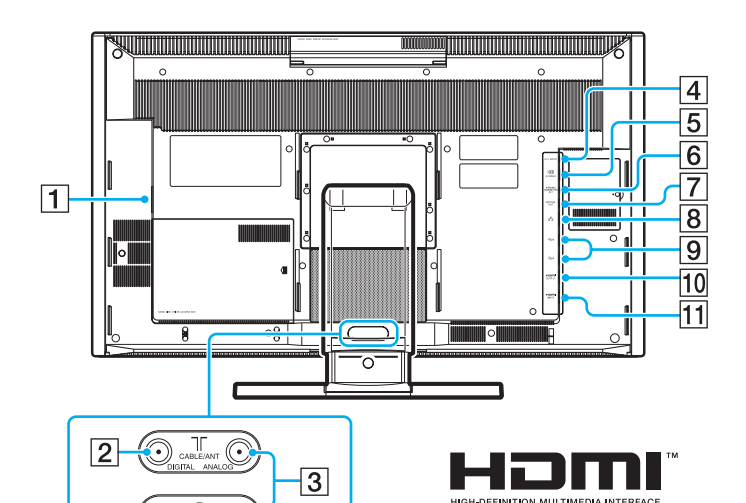

BLE/ANT <sup>1</sup>

- $\boxed{1}$  AC In port [\(page 23\)](#page-22-1)
- **2 CABLE/ANT DIGITAL** input port<sup>\*1</sup> [\(page 62\)](#page-61-0)
- **3** CABLE/ANT ANALOG input port [\(page 55\)](#page-54-1)
- **4** A/V INPUT jack [\(page 63\)](#page-62-0)
- **5** S VIDEO input port [\(page 63\)](#page-62-0)
- **6 INFRARED TRANSMITTER OUT** jack [\(page 72\)](#page-71-0)
- **7** OPTICAL OUT port [\(page 109\)](#page-108-1) (Output Sampling Rate: 44.1 KHz/48.0 KHz/96.0 KHz)
- 8 Network (Ethernet) port [\(page 123\)](#page-122-1)
- $\boxed{9}$  Hi-Speed USB (USB 2.0) ports<sup> $2$ </sup> [\(page 118\)](#page-117-1)
- **10 HDMI OUTPUT** port [\(page 111\)](#page-110-1)
- **HDMI INPUT** port [\(page 74\)](#page-73-1)
- \*1 On selected models only.
- \*2 Support high-/full-/low- speeds.

## <span id="page-17-0"></span>**VAIO**

## Right

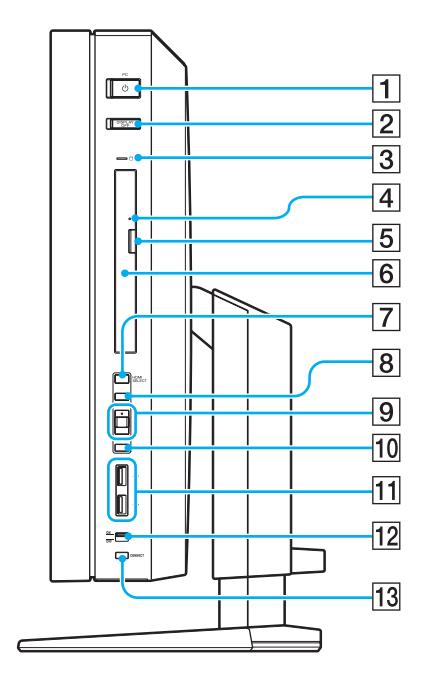

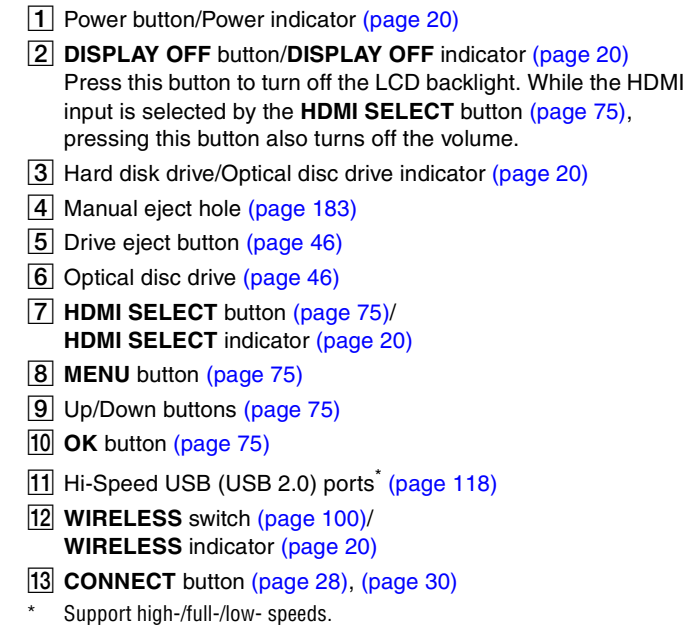

## <span id="page-18-0"></span>**210**

### Left

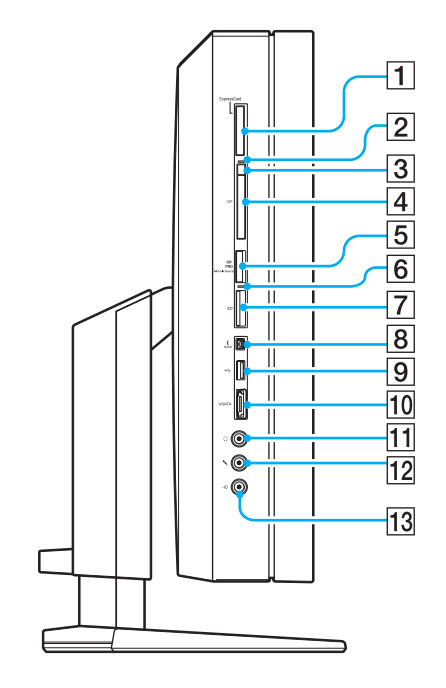

- **T** ExpressCard/34 slot [\(page 82\)](#page-81-1)
- **2** CF memory card indicator [\(page 20\)](#page-19-0)
- **3** CF memory card release button [\(page 95\)](#page-94-1)
- **4 CF** (CompactFlash) memory card slot [\(page 95\)](#page-94-1)
- **5** Memory Stick slot<sup>\*1</sup> [\(page 86\)](#page-85-1)
- **6** Media Access indicator [\(page 20\)](#page-19-0)
- **T** SD memory card slot [\(page 92\)](#page-91-1)
- **8** i.LINK 4-pin (S400) port [\(page 121\)](#page-120-1)
- **9** Hi-Speed USB (USB 2.0) port<sup>\*2</sup> [\(page 118\)](#page-117-1)
- 10 eSATA port
	- Connect an external hard disk<sup>\*3</sup>.
- $\Pi$  Headphones jack [\(page 109\)](#page-108-1)
- 12 Microphone jack Connect an external microphone.
- $\overline{13}$  Line In jack Connect an external audio device for audio input.
- \*1 Your computer supports both standard- and Duo-size Memory Stick.
- \*2 Supports high-/full-/low- speeds.
- $*3$  You cannot include the connected hard disk in the RAID array.

## <span id="page-19-1"></span><span id="page-19-0"></span>About the Indicator Lights

Your computer is equipped with the following indicator lights:

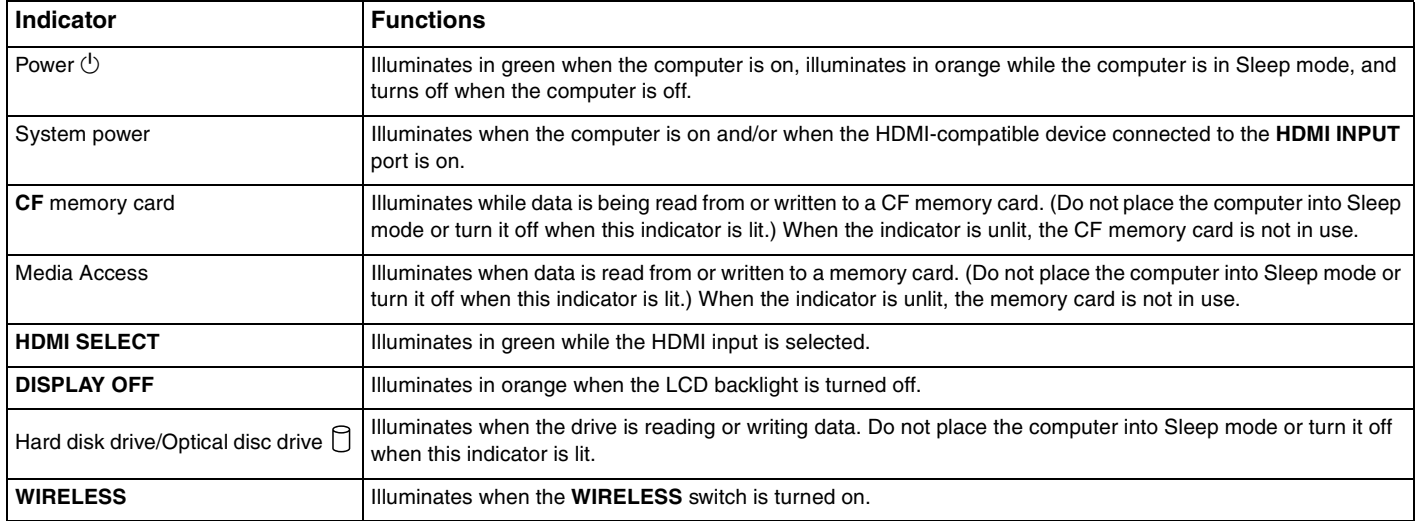

## <span id="page-20-2"></span>**210**

## <span id="page-20-0"></span>Setting Up Your Computer

### <span id="page-20-1"></span>Removing and Replacing the Back Panel Cover

Before accessing ports and jacks on the back of your computer, you first need to remove the back panel cover from the computer.

To remove the back panel cover

**1** Gently face down your computer on a flat surface.

**!** When facing down your computer, be sure to place it on a soft cloth to avoid damage to the LCD screen.

- **2** Slide the back panel cover (1) toward the top of the computer until it unlocks.
- **3** Lift the cover away from the computer.

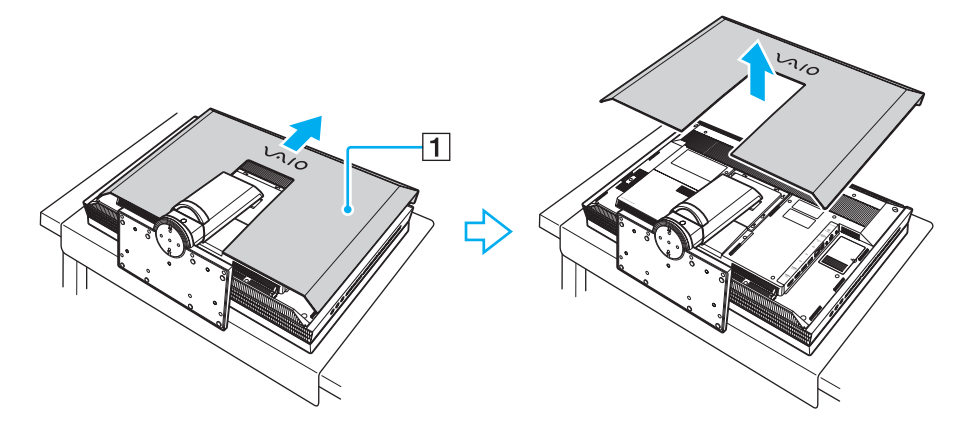

## <span id="page-21-0"></span>**AIO**

### To replace the back panel cover

- **1** Place the back panel cover (1) on the computer aligning both sides with the computer.
- **2** Slide the cover toward the base of the computer until it locks into place.

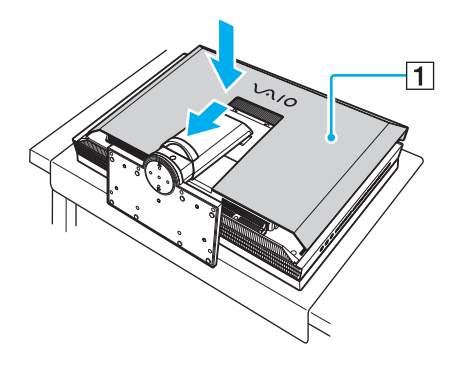

**!** Keep the back panel cover on the computer unless access to the back panel is necessary.

<span id="page-22-2"></span>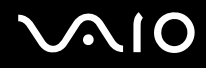

### <span id="page-22-1"></span>Connecting a Power Source and Cables

You need a power cord to connect your computer to an AC power source and it must be plugged into the power source before you can establish communication with your wireless keyboard and mouse. In addition, you might want to connect other cables if you use some functions of your computer, such as the network (LAN) function.

#### ✍

Use only the supplied power cord for your computer.

#### To connect the power cord and other cables

- **1** Remove the back panel cover from the computer. See **Removing and Replacing the Back Panel Cover [\(page 21\)](#page-20-1)** for the procedure.
- <span id="page-22-0"></span>**2** Remove the base stand cable clamp (1) from the base stand.

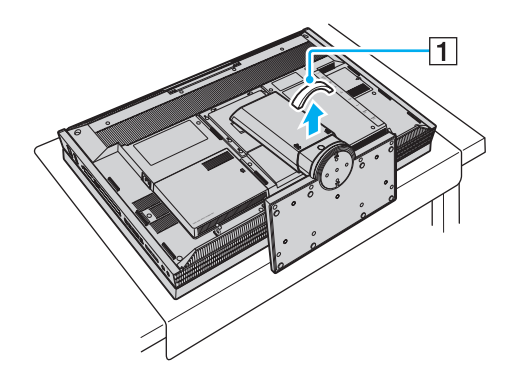

<span id="page-23-1"></span>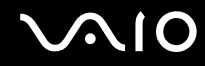

<span id="page-23-0"></span>**3** Plug one end of the power cord (2) into the AC outlet (3), plug the other end into the AC In port (4) on the computer, and secure the power cord with the left cable clamps (5) on the computer.

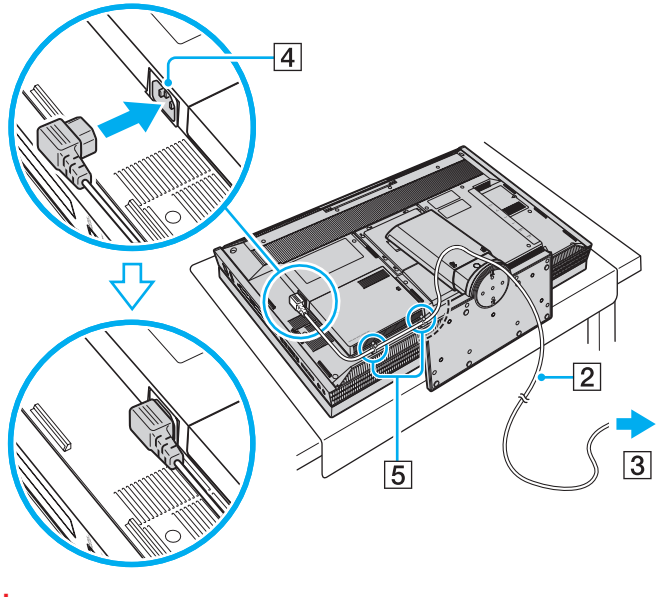

**!** Be sure to properly ground your computer.

<span id="page-24-0"></span>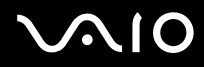

 $\mathbb{Z}_\mathbb{D}$ <br>To open and close the left cable clamps, twist the clamp tips as illustrated below.

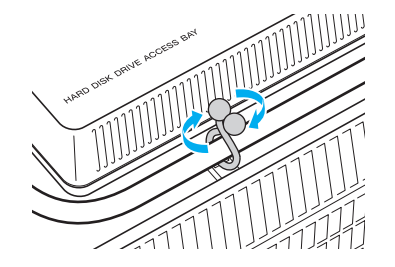

<span id="page-25-1"></span>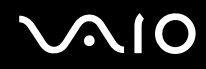

- **4** Connect other cables to the computer, if necessary.
	- ❑ To set up TV connections, see **Setting Up TV Connections [\(page 56\)](#page-55-0)**.
	- ❑ To connect an HDMI cable to the **HDMI INPUT** port for using the HDMI Input function, see **Using the HDMI Input Function [\(page 74\)](#page-73-1)**.
	- ❑ To connect your computer to an Ethernet network, see **Connecting to a Network (LAN) [\(page 123\)](#page-122-1)**.

#### ✍

<span id="page-25-0"></span>When you have connected cables, push them into the right cable clamp (6) on the computer to secure the cables.

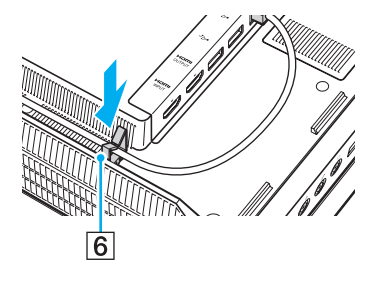

<span id="page-26-0"></span>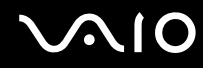

**5** Bundle the power cord and other cables together by replacing the base stand cable clamp (7).

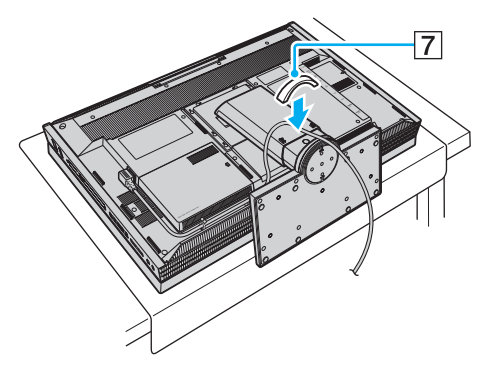

**6** Replace the back panel cover. See **Removing and Replacing the Back Panel Cover [\(page 21\)](#page-20-1)** for the procedure.

#### ✍

To disconnect your computer completely from AC power, unplug the power cord when the computer is off.

Make sure that the AC outlets are easily accessible.

#### **!**

If you unplug the power cord from your computer while the computer is on or in Sleep mode, you may lose all unsaved data.

<span id="page-27-1"></span>**AIO** 

### <span id="page-27-0"></span>Connecting the Wireless Keyboard

A wireless keyboard and four AA alkaline batteries for use in the keyboard are supplied with your computer. Before attempting to use the wireless keyboard, you must install the batteries and establish communication between the computer and the keyboard.

### $\mathbb{Z}_n$

If you find your keyboard not working, for example after replacement of the keyboard batteries, try the following steps for reconnection.

#### To connect the wireless keyboard

#### **!**

To connect the wireless keyboard, it must be located within a range of approximately 11.8 inches (30 cm) to approximately 39.4 inches (1 m) from the computer.

- **1** Insert the supplied four AA batteries (1) into the battery compartment (2) on the bottom of the wireless keyboard.
- **2** Turn on the computer.
- **3** Slide the power switch (3) on the back of the keyboard to the **ON** position.
- **4** Press the **CONNECT** button (4) on the right of the computer.
- **5** Press the **CONNECT** button (5) on the bottom of the keyboard.

The connect indicator  $\forall$  turns on in the LCD window on the keyboard when connection is established between the computer and the keyboard. If not, repeat the procedure.

#### **!**

Steps 4 and 5 must be completed within 10 seconds of each other.

If the wireless keyboard is left unused for 20 minutes or longer, the connect indicator  $\forall$  will turn off. This could indicate that the connection between your computer and the keyboard is lost. Press the **Fn** key to check that the connect indicator turns on before using the keyboard.

<span id="page-28-0"></span>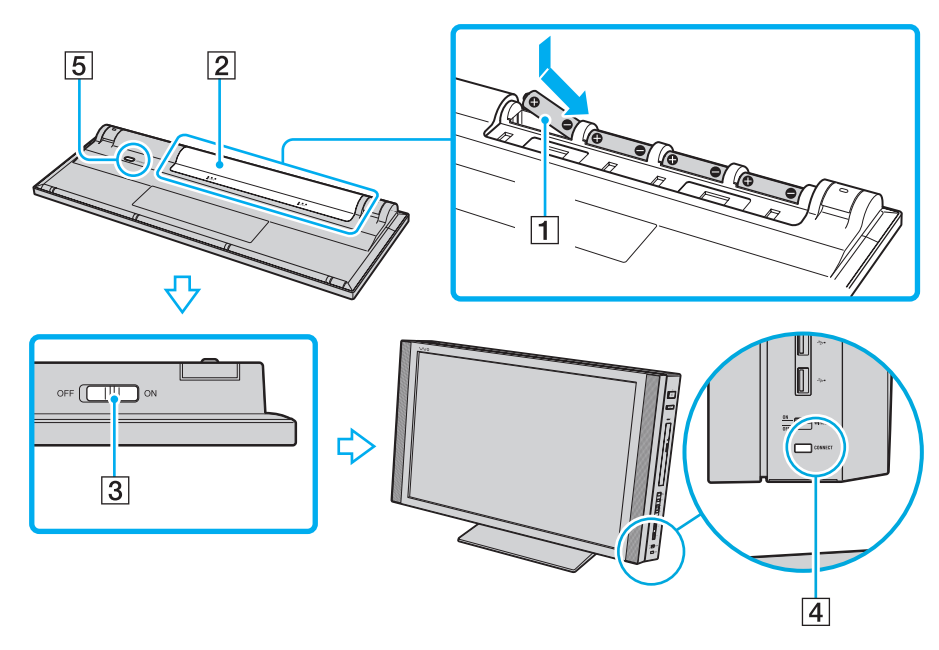

#### ✍

You can check the battery indicator ( $\sqrt{2}$ ) or  $\sqrt{2}$ ) in the LCD window on the wireless keyboard for its battery power level.

If the wireless keyboard does not operate properly, the batteries may need to be replaced. If you do not intend to use the wireless keyboard for an extended period of time, remove the batteries to avoid possible damage from battery leakage.

If you want to put the wireless keyboard in a more 'ergonomic' position, flip open the keyboard feet.

<span id="page-29-1"></span>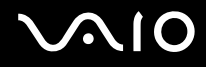

### <span id="page-29-0"></span>Connecting the Wireless Mouse

A wireless mouse and two AA alkaline batteries for use in the mouse are supplied with your computer. Before attempting to use the wireless mouse, you must install the batteries and establish communication between your computer and the mouse.

✍

If you find your mouse not working, for example after replacement of the mouse batteries, try the following steps for reconnection.

### To connect the wireless mouse

**!** To connect the wireless mouse, it must be located within a range of approximately 11.8 inches (30 cm) to approximately 39.4 inches (1 m) from the computer.

**1** Insert the supplied two AA batteries into the wireless mouse as shown below:

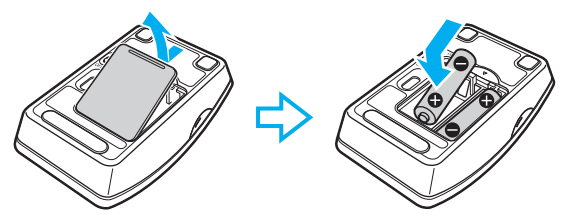

**2** Turn on the computer.

<span id="page-30-0"></span>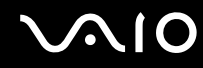

**3** Slide the power switch on the bottom of the mouse to the **ON** position.

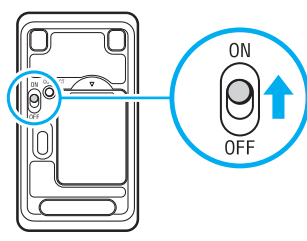

**4** Press the **CONNECT** button (1) on the right of the computer.

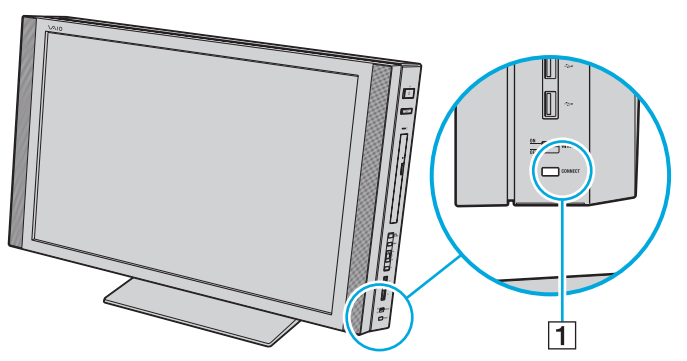

**5** Press the **CONNECT** button on the bottom of the mouse within 10 seconds from step 4. Communication between the mouse and the computer should now be established.

#### ✍

If the wireless mouse does not operate properly, the batteries may need to be replaced. If you do not intend to use the wireless mouse for an extended period of time, remove the batteries to avoid possible damage from battery leakage.

<span id="page-31-1"></span>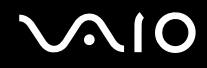

### <span id="page-31-0"></span>Adjusting the Height and the Turning Angle of the LCD Screen

In addition to the tilting feature described in **Ergonomic Considerations [\(page 11\)](#page-10-2)**, your computer has additional features to enhance ergonomic flexibility: height adjustment and swiveling.

To raise the LCD screen, press and hold the base stand release button (1) with one hand and grasp the bottom of the main unit with the other hand and pull it up to your best height. You can raise the LCD screen by up to 2.36 inches (60 mm). To lower the screen, just push down the main unit.

**!** Before raising the LCD screen, be sure to push down the main unit all the way down to the base position. Otherwise, you cannot press the base stand release button.

The aluminum part in the vicinity of the air exhaust vent on the top surface of the main unit becomes hot while your computer is on. Make sure that the top surface is cool enough to touch before you push down the main unit.

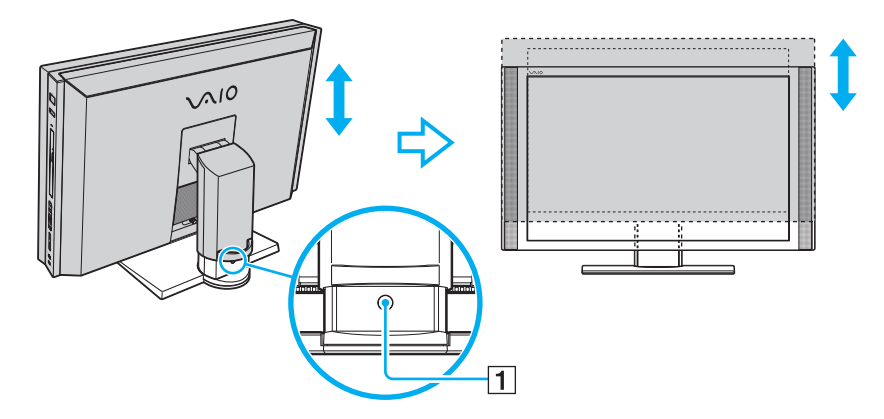

<span id="page-32-0"></span>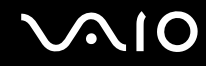

To swivel the LCD screen, grasp the main unit on the sides with both hands and turn it right or left.

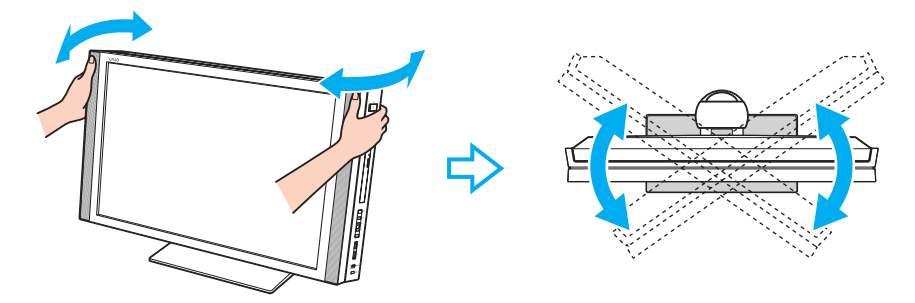

**!**

While swiveling the LCD screen, do not exert excessive pressure on your computer, especially on the center of the speaker grill, to eliminate a risk of mechanical damage.

<span id="page-33-0"></span>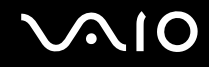

### Preparing for Wall Mounting

Your computer is equipped with four holes on its back panel, which look similar to those compliant with the Video Electronics Standards Association (VESA) mounting standard, for connecting to your mounting system.

### To reveal the mounting holes

- **1** Remove the back panel cover from the computer. See **Removing and Replacing the Back Panel Cover [\(page 21\)](#page-20-1)** for the procedure.
- **2** Unscrew the eight screws (1) and remove the base stand (2).

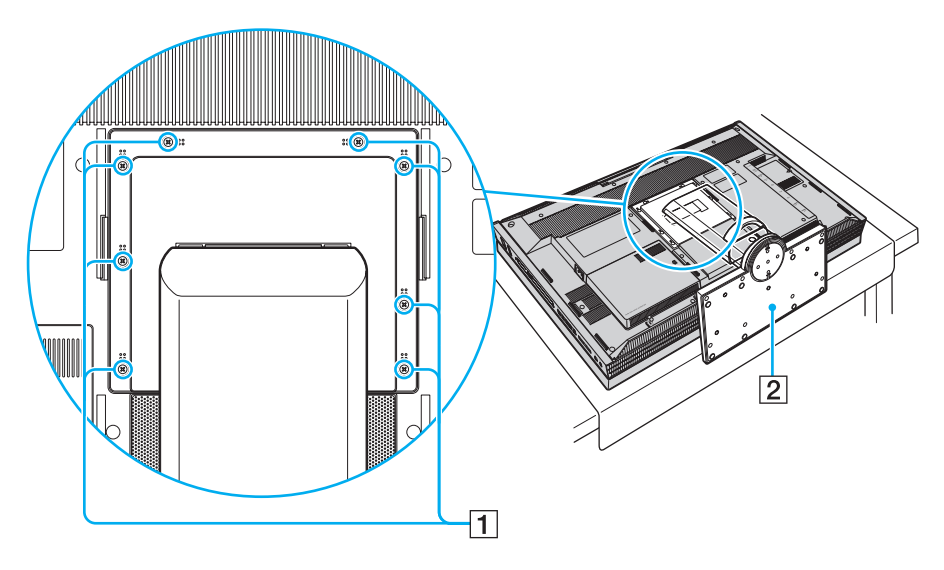

<span id="page-34-0"></span>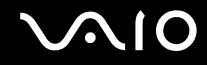

**3** Use the four holes (3) for mounting by following the instructions described in the manual that came with your mounting system.

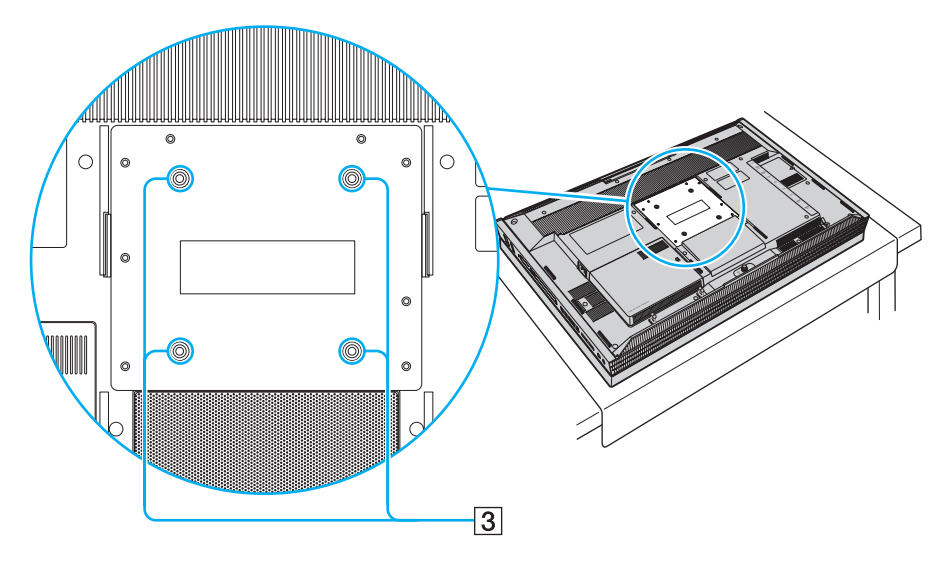

## <span id="page-35-1"></span>**AIO**

## <span id="page-35-0"></span>Shutting Down Your Computer Safely

To avoid losing unsaved data, be sure to shut down your computer properly, as described below.

### To shut down your computer

- **1** Turn off any peripherals connected to the computer.
- **2** Click Start, the arrow **D** next to the Lock button, and then Shut Down.
- **3** Respond to any prompts warning you to save documents or to consider other users and wait for the computer to turn off automatically.

The power indicator light turns off.
# <span id="page-36-0"></span>**AIO**

# Using Your VAIO Computer

This section describes how to get the most out of using your VAIO computer.

- ❑ **Using the Keyboard [\(page 38\)](#page-37-1)**
- ❑ **Using the Touch Pad [\(page 42\)](#page-41-0)**
- ❑ **Using the Mouse [\(page 43\)](#page-42-0)**
- ❑ **Using the Optical Disc Drive [\(page 46\)](#page-45-0)**
- ❑ **Using the TV Function [\(page 55\)](#page-54-0)**
- ❑ **Using the HDMI Input Function [\(page 74\)](#page-73-0)**
- ❑ **Using the ExpressCard Module [\(page 82\)](#page-81-0)**
- ❑ **Using the Memory Stick [\(page 86\)](#page-85-0)**
- ❑ **Using the SD Memory Card [\(page 92\)](#page-91-0)**
- ❑ **Using the CF Memory Card [\(page 95\)](#page-94-0)**
- ❑ **Using the Internet [\(page 99\)](#page-98-0)**
- ❑ **Using Wireless LAN (WLAN) [\(page 100\)](#page-99-0)**
- ❑ **Using the Bluetooth Function [\(page 103\)](#page-102-0)**

# <span id="page-37-0"></span> $\bigcirc$ 10

## <span id="page-37-1"></span>Using the Keyboard

A wireless keyboard is supplied with your computer.

The wireless keyboard uses a standard key arrangement with additional keys that perform specific functions.

### Using the Wireless Keyboard

**!** To maintain good communication, operate the wireless keyboard within the distance limitations of keyboard: approximately 32.8 feet (10 m) from your computer.

Confirm that the supplied AA batteries are properly installed.

Press the **CONNECT** button located on the right of your computer first, and then press the **CONNECT** button on the bottom of the wireless keyboard.

If you find your keyboard not working after replacement of the keyboard batteries, reconnect the keyboard. See **Connecting the Wireless Keyboard [\(page 28\)](#page-27-0)** for the detailed procedure.

Avoid using any wireless devices that exchange radio signals on the 2.4 GHz frequency band near the wireless keyboard. These devices may cause interference, causing the keyboard to stop working properly.

Do not place metal furniture or objects near your computer or wireless keyboard, as this may create interference, causing the keyboard to stop working properly.

Do not mix old (used) and new batteries when replacing batteries in the wireless keyboard. Always use the same type and manufacture of battery.

Do not mix alkaline with manganese batteries. Using incompatible batteries or mixing used, new or different types of batteries can damage the wireless keyboard.

<span id="page-38-0"></span>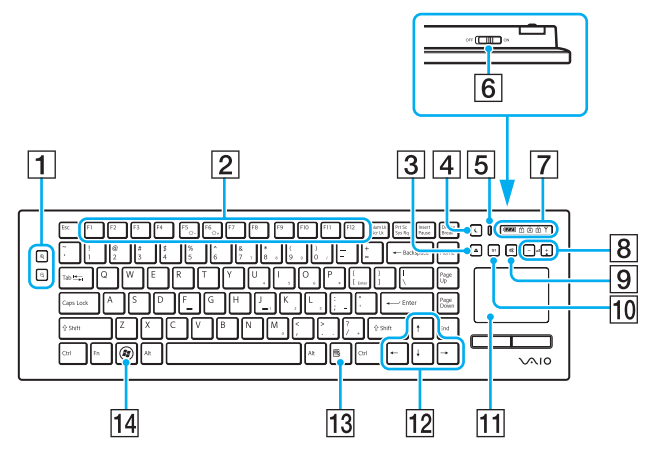

#### ✍

Illustrated above is the English keyboard as an example.

#### **T** Zoom buttons

Change the view size of your screen.

Press  $\bigcirc$  to make the screen view look smaller and further away (zoom out).

Press  $\bigoplus$  to make the screen view look bigger and closer (zoom in).

See the help file included with the **VAIO Control Center** for more information.

#### $\boxed{2}$  Function keys

Perform certain tasks. The task associated with each function key varies among software applications except the following combinations with the **Fn** key to change the LCD brightness of your computer screen.

**Fn**+**F5**: Decreases lighting intensity of the LCD screen. **Fn**+**F6**: Increases lighting intensity of the LCD screen.

**!** When the HDMI input is selected, you cannot use the **Fn** keys on the wireless keyboard to change the LCD brightness. To change the brightness for the HDMI input, see **Using the HDMI Input Control Buttons [\(page 75\)](#page-74-0)** for the procedure.

3 Disc drive eject button

Ejects the optical disc from the drive.

#### $\overline{4}$  Sleep button

Provides for the lower level of power consumption. For details on power management, see **Using the Power Saving Mode [\(page 132\)](#page-131-0)**.

**5** Power indicator

A green bar appears when the power switch is turned on.

#### $\boxed{6}$  Power switch

Slide the switch to turn the wireless keyboard on and off.

#### <span id="page-39-0"></span> $\boxed{7}$  Indicators

ord (Battery):  $\frac{1}{2}$  turns on while the AA batteries for the

wireless keyboard are sufficient and switches to  $\mathbb{Z}$  when the batteries wear out.

 $\overrightarrow{1}$  (Num lock): Turns on while in the Num Lock state.

 $\hat{A}$  (Caps lock): Turns on while in the Caps Lock state.

 $\boxed{\uparrow}$  (Scroll lock): Turns on while in the Scroll Lock state.

 $Y$  (Connect): Turns on while connection between the computer and the wireless keyboard is in place to indicate that the keyboard is ready for use [\(page 28\).](#page-27-0)

 $\boxed{8}$  Volume control buttons

Increase (+) or decrease (-) the volume.

**!** When the HDMI input is selected, you cannot use the volume control buttons on the wireless keyboard to change the volume. To change the volume for the HDMI input, see **Using the HDMI Input Control Buttons [\(page 75\)](#page-74-0)** for the procedure.

**9** Muting button

Turns the volume on and off.

#### **10 S1** button

Opens the **Media Center Start** menu by default.

#### ✍

The default **S1** button assignment may be different from the above. In such a case, you can change the assignment with the **VAIO Control Center**. See **Setting Up Your Computer with VAIO Control Center [\(page 131\)](#page-130-0)** and find out more in its help file.

**11** Touch pad

See **Using the Touch Pad [\(page 42\)](#page-41-0)** for more information.

12 Directional arrow keys

Move the pointer on the computer screen.

13 Applications key

Displays a shortcut menu in certain software applications.

14 Windows key

Displays the **Start** menu.

<span id="page-40-0"></span>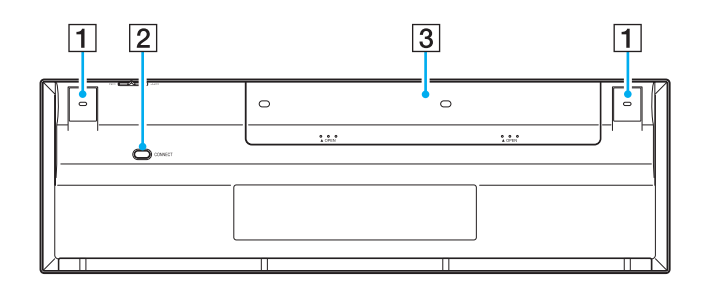

 $\boxed{1}$  Keyboard feet

Flip open to adjust the keyboard angle.

**2 CONNECT** button [\(page 28\)](#page-27-0) Press to enable the wireless keyboard to communicate with the computer.

3 Battery compartment Storage compartment for the AA batteries.

## <span id="page-41-1"></span><span id="page-41-0"></span>Using the Touch Pad

You can point to, select, drag, and scroll objects on the screen using the touch pad.

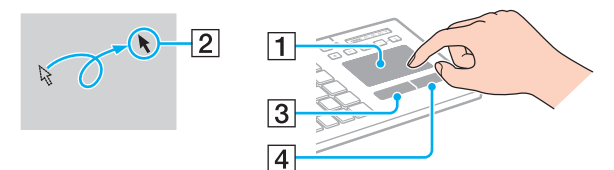

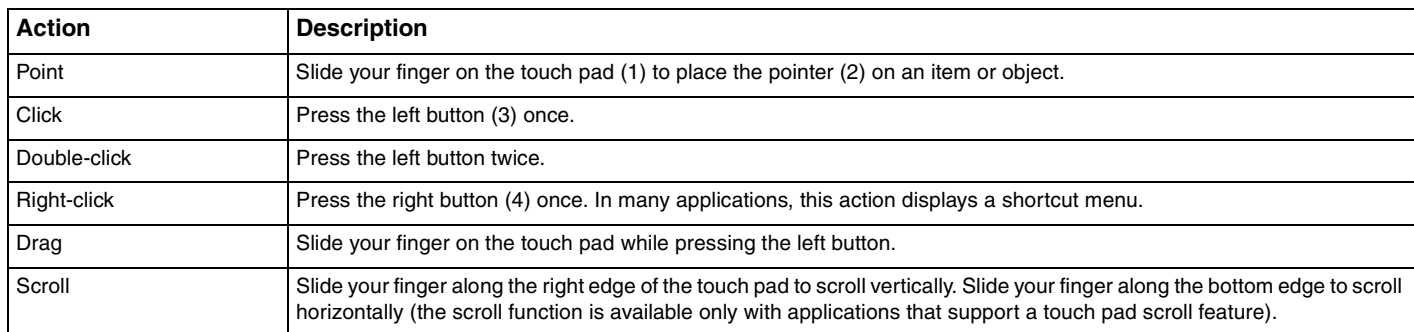

#### ✍

You can disable/enable the touch pad with the **Fn+F11** keys while a mouse is connected to your computer. To change other touch pad settings, click **Start**, **All Programs**, **VAIO Control Center**, **Keyboard and Mouse** and **Pointing Device**.

You can disable/enable the Motion Pointer feature with the **Fn+F1** keys that keeps moving the pointer or scrolling when your fingertip reached an edge of the touch pad.

If pointer movement or scrolling continues against your intention, your fingertip may have reached an edge of the touch pad. In such a case, take your finger off the touch pad. It is recommended that you put your finger on the touch pad around its center to start an operation.

<span id="page-42-1"></span>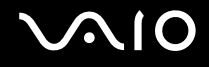

### <span id="page-42-0"></span>Using the Mouse

A wireless mouse is supplied with your computer.

### Using the Wireless Mouse

The wireless optical mouse has no cables to plug in and uses a light-emitting diode (LED) instead of a ball.

**!** To maintain good communication, operate the wireless mouse within the distance limitations of mouse: approximately 32.8 feet (10 m) from your computer.

Confirm that the supplied AA batteries are properly installed.

Press the **CONNECT** button located on the right of your computer first, and then press the **CONNECT** button on the bottom of the wireless mouse.

If you find your mouse not working after replacement of the mouse batteries, reconnect the mouse. See **Connecting the Wireless Mouse [\(page 30\)](#page-29-0)** for the detailed procedure.

Avoid using any wireless devices that exchange radio signals on the 2.4 GHz frequency band near the wireless mouse. These devices may cause interference, causing the mouse to stop working properly.

Use surfaces such as plain paper, card stock, or fabric that have minimal repetitive patterns.

Avoid surfaces such as mirrors, smooth glass, or magazines that have half- tone printing.

Do not place metal furniture near your computer or wireless mouse, as this may create interference, causing the mouse to stop working properly.

Do not mix old (used) and new batteries when replacing batteries in the wireless mouse. Always use the same type and manufacture of battery.

Do not mix alkaline with manganese batteries. Using incompatible batteries or mixing used, new or different types of batteries can damage the wireless mouse.

<span id="page-43-0"></span>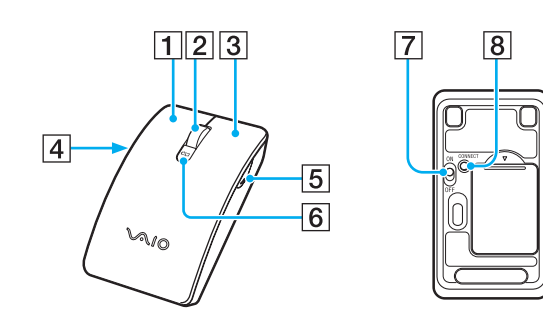

#### $\P$  Left button

Click or double-click the left button to select items. To drag and drop items, hold the left button down while sliding the mouse, then release the button to drop the item.

#### $\boxed{2}$  Central wheel

Rotate the central wheel to scroll up or down a page. Press the wheel once to lock the scroll action and control the movement by moving the entire mouse (the scroll function is available only with applications that support it).

#### 3 Right button

Press the right button once to display a context-sensitive shortcut menu (if any).

#### $\boxed{4}$  Left side button

Press the left side button to go back to the previous page. Pressing it works in the same way as pressing the back button on the **Internet Explorer**. To change the button assignment, press and hold the central wheel.

#### **5** Right side button

Press the right side button to go forward to the page you viewed before. Pressing it works in the same way as pressing the forward button on the **Internet Explorer**. To change the button assignment, press and hold the central wheel.

 $\vert 6 \vert$  Battery indicator

Blinks when the mouse batteries are running out of power.

#### **7** Power switch

Slide the switch to turn the mouse on and off.

**B CONNECT** button [\(page 30\)](#page-29-0)

Press to enable communication between the computer and the wireless mouse.

<span id="page-44-0"></span>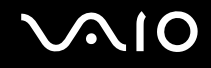

### Adjusting the Mouse Functions

- **1** Click **Start** and **Control Panel**.
- **2** Click **Mouse** under **Hardware and Sound**. The **Mouse Properties** window appears.
- **3** Change the settings.

<span id="page-45-1"></span>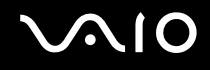

## <span id="page-45-0"></span>Using the Optical Disc Drive

Your computer is equipped with an optical disc drive.

### To insert a disc

- **1** Turn on the computer.
- **2** Press the drive eject button (1) or the disc drive eject button on the wireless keyboard to open the drive. The tray slides out.
- **3** Hold the back of the tray with one hand, place a disc in the middle of the tray with the label side facing toward you, and gently push it toward the tray until the disc clicks into place.

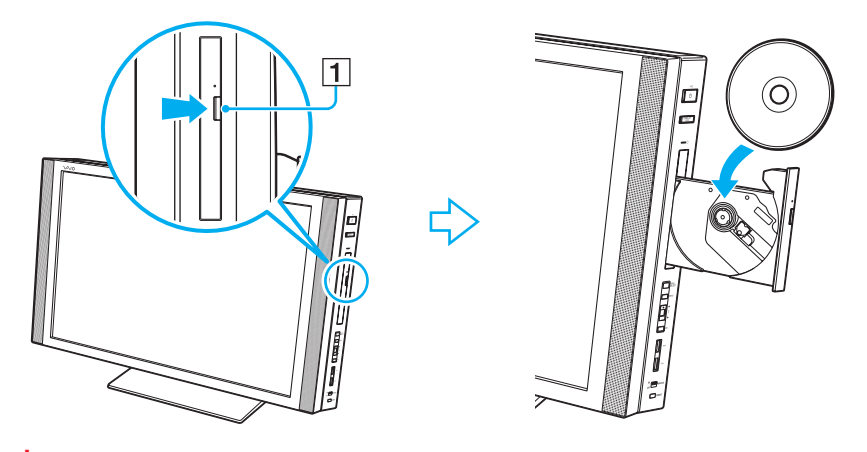

**!** Do not exert pressure on the drive tray. Be sure to hold the back of the drive tray when placing/removing a disc onto/from the tray.

**4** Close the tray by pushing it in gently.

<span id="page-46-0"></span>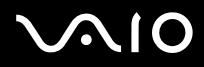

**!** Do not remove the optical disc when your computer is in Sleep mode. Doing so may cause the computer to malfunction.

✍ If you plan to use an external optical disc drive, connect the drive before you launch any preinstalled disc operation program.

<span id="page-47-0"></span>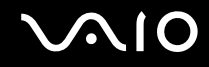

### Reading and Writing Optical Discs

Your computer plays and records CDs, DVDs, and Blu-ray Disc™ media, depending on the model you purchased. Check your specifications for the type of optical disc drive installed on your model.

Use the table below to see which types of media your optical disc drive supports.

PR: playable and recordable P: playable but not recordable –: not playable or recordable

<span id="page-48-0"></span>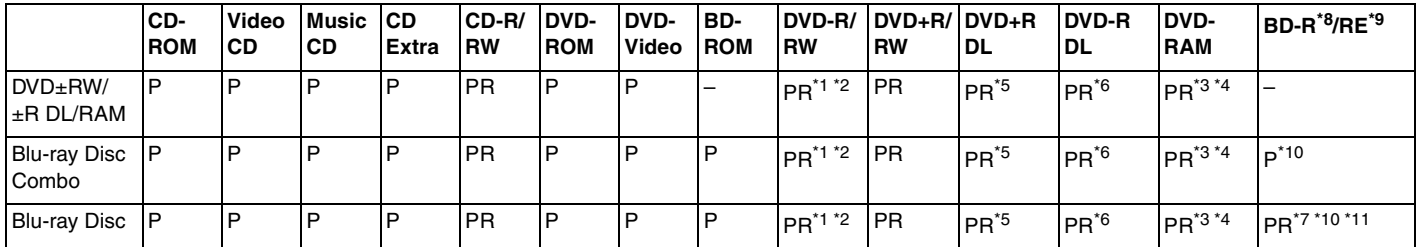

\*1 Supports writing data to DVD-R discs compliant with DVD-R for General Version 2.0/2.1.

 $*2$  Supports writing data to DVD-RW discs compliant with DVD-RW Version 1.1/1.2.

\*3 The DVD±RW/RAM disc drive on your computer does not support the DVD-RAM cartridge. Use non-cartridge discs or discs with a removable cartridge.

\*4 Writing data to single-sided DVD-RAM discs (2.6 GB) compliant with DVD-RAM Version 1.0 is not supported. DVD-RAM Version 2.2/12X-SPEED DVD-RAM Revision 5.0 disc is not supported.

\*5 Writing data to DVD+R DL (Double Layer) discs is available only on discs supporting DVD+R DL (Double Layer) recording.

\*6 Writing data to DVD-R DL (Dual Layer) discs is available only on discs supporting DVD-R DL (Dual Layer) recording.

 $*7$  Supports writing data to BD-R Version 1.1 discs (single-layer discs with the capacity of 25 GB, dual-layer discs with the capacity of 50 GB) and BD-RE Version 2.1 discs (single-layer discs with the capacity of 25 GB, dual-layer discs with the capacity of 50 GB).

- \*8 BD-R stands for Blu-ray Disc-Recordable in Version 1.1 format.
- $*9$  BD-RE stands for Blu-ray Disc-Rewritable in Version 2.1 format.

\*10 The Blu-ray Disc drive on your computer does not support BD-RE Disc media in Version 1.0 format and Blu-ray Disc media with a cartridge.

\*11 Writing data to BD-R LTH TYPE media is not supported.

<span id="page-49-0"></span>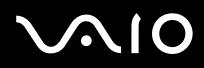

**!** This product is designed to play back discs that conform to the Compact Disc Digital Audio standard specifications (CD Standard). A DualDisc is a two sided disc product with a DVD recorded layer on one side and a digital audio layer on the other side. Be aware that the audio side (non-DVD side) of a DualDisc may not play on this product because it does not conform to the CD Standard.

When you buy pre-recorded or blank discs for use with your VAIO computer, be sure to read the notices on the disc package carefully to check both playback and recording compatibility with your computer's optical disc drives. Sony does NOT guarantee the compatibility of VAIO optical disc drives with discs that are not compliant with the official "CD," "DVD," or "Blu-ray Disc" standard. USING NON-COMPLIANT DISCS CAN CAUSE FATAL DAMAGE TO YOUR VAIO PC OR CREATE SOFTWARE CONFLICTS AND CAUSE SYSTEM HANGING.

For inquiries about disc formats, contact the individual publisher of the pre-recorded disc or the manufacturer of the recordable disc.

Do not use memory-resident utility software while the optical disc drive is playing a disc or writing data to a disc. This may cause your computer to malfunction.

#### $\mathbb{Z}_n$

8 cm disc writing is not supported.

**!** To play copyright protected Blu-ray Disc media continuously, you need to update the AACS key. Note that the AACS key update requires Internet access.

As with other optical media devices, circumstances may limit compatibility or prevent Blu-ray Disc media playback. VAIO computers may not support movie playback on packaged media recorded in AVC or VC1 format at high bit rates.

Region settings are required for some contents on DVDs and BD-ROM Disc media. If the region setting on the optical disc drive does not match the region coding on the disc, playback is not possible.

Some contents may restrict video output to standard definition or prohibit analog video output. It is strongly recommended that a digital HDCPcompliant environment be implemented for optimum compatibility and viewing quality.

<span id="page-50-0"></span>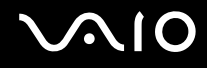

### Notes on writing data to a disc

- ❑ Only use circular discs. Do not use discs in any other shape (star, heart, card, etc.), as this may damage the optical disc drive.
- $\Box$  Do not strike or shake your computer while the optical disc drive is writing data to a disc.
- ❑ Do not plug or unplug the power cord while the optical disc drive is writing data to a disc.

### Notes on playing discs

To achieve optimum performance when playing discs, you should follow these recommendations.

- Some CD players and computer optical disc drives may not be able to play audio CDs created with the CD-R or CD-RW media.
- ❑ Some DVD players and computer optical disc drives may not be able to play DVDs created with the DVD+R DL, DVD-R DL, DVD+R, DVD+RW, DVD-R, DVD-RW, or DVD-RAM media.
- ❑ Do not place your computer into the power saving mode while your computer is playing a disc.
- ❑ Region code indicators are labeled on the discs or packages to indicate in which region and on what type of player you can play the disc. If the region code indicates "all," you can play this disc in most regions of the world. If the region code for your residence area is different from the label, you cannot play the disc on your computer.

<span id="page-51-0"></span>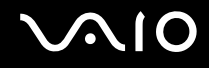

### Playing CDs

To play an audio CD

- **1** Insert a disc into the optical disc drive.
- **2** If nothing appears on the desktop, click **Start**, **All Programs**, and the desired CD software to play the CD. If the **Audio CD** window appears, click to select an option.

### Copying Files to CDs

### To copy files to a disc

- **1** Insert a disc into the optical disc drive. If the **AutoPlay** window appears, click **Burn files to disc** and follow the on-screen instructions until the empty disc folder appears.
- **2** Open the folder that contains the file(s) you want to copy and drag them to the empty disc folder.
- **3** Close the disc folder.

<span id="page-52-0"></span>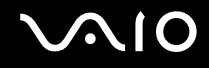

### Playing DVDs

To play a DVD

- **1** Close all running software applications.
- **2** Insert a DVD into the optical disc drive.

**3** If nothing appears on the desktop, click **Start**, **All Programs**, and the desired DVD software to play the DVD. For instructions on how to use the software, see the help file included with your DVD software.

### Copying Files to DVDs

To copy files to a disc

- **1** Close all running software applications.
- **2** Insert a disc into the optical disc drive.
- **3** If nothing appears on the desktop, click **Start**, **All Programs**, and the desired DVD burning software to copy files to the disc.

For instructions on how to use the software, see the help file included with your DVD burning software.

<span id="page-53-0"></span>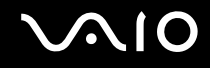

### Playing Blu-ray Disc Media

### To play a Blu-ray Disc media

- **1** Close all running software applications.
- **2** Insert a Blu-ray Disc media into the optical disc drive.

**3** If nothing appears on the desktop, click **Start**, **All Programs**, and the desired Blu-ray Disc software to play the disc. For instructions on how to use the software, see the help file included with your software.

### Copying Files to Blu-ray Disc Media

To copy files to a Blu-ray Disc media

- **1** Close all running software applications.
- **2** Insert a Blu-ray Disc media into the optical disc drive.
- **3** If nothing appears on the desktop, click **Start**, **All Programs**, and the desired Blu-ray Disc burning software to copy files to the disc.

For instructions on how to use the software, see the help file included with your Blu-ray Disc burning software.

<span id="page-54-1"></span>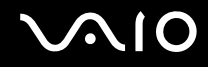

### <span id="page-54-0"></span>Using the TV Function

To enhance your audio and visual experience in conjunction with the **Windows Media Center**, your computer has either two tuner boards (analog and digital) or only one analog tuner board installed. See the online specifications to find out about your TV tuner board configuration.

The **Windows Media Center** provides you with a wide range of TV, DVD, and video viewing, as well as music recording and playback. This section describes how to set up your TV, set-top box, and other equipment. See the on-screen **Media Center User Guide** for more information on the **Windows Media Center** features.

To access this on-screen guide

- **1** Click **Start** and **Help and Support**.
- **2** Click **Use my VAIO**.
- **3** Click **Media Center User Guide**.

<span id="page-55-0"></span>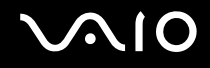

### Setting Up TV Connections

**!** The following connections may not be available in some countries or areas.

The best method to connect your computer system, TV monitor or display, and cable service access, depends on the type of cable connection available in your home.

TV signal reception strength will vary widely depending on service availability in your area as well as the type of connection available.

One primary cable to connect the computer to a cable service access or a TV antenna is the TV coaxial cable (1). One end connects to the computer's **CABLE/ANT ANALOG** input port, and the other end connects to the cable service access or to the antenna. Note that only one TV coaxial cable is supplied with models with the TV tuner board.

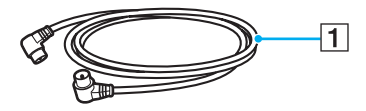

#### ✍

You need to remove the back panel cover from the computer before setting up TV connections. See **Removing and Replacing the Back Panel Cover [\(page 21\)](#page-20-0)** for the procedure.

# <span id="page-56-0"></span>**210**

### <span id="page-56-1"></span>Connecting to standard cable access (CATV)

### To connect in CATV mode (Option 1)

- **1** Connect one end of the TV coaxial cable (1) (supplied) to your cable service access (wall outlet) (2).
- **2** Connect the other end to the **CABLE/ANT ANALOG** input port (3) on the computer.

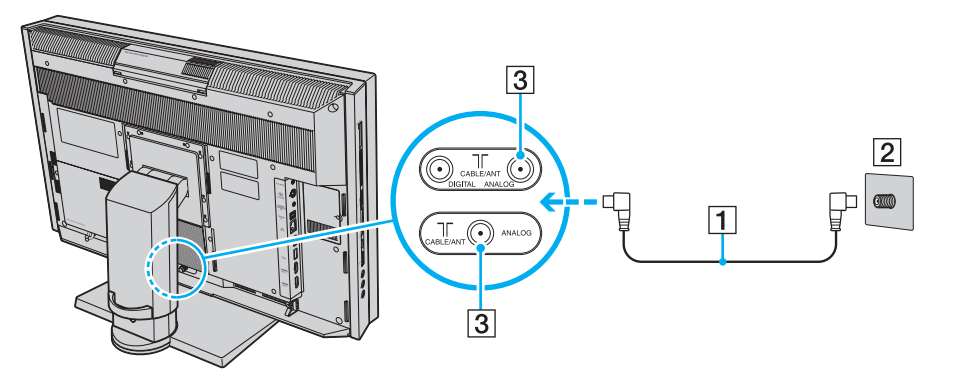

# <span id="page-57-0"></span>**210**

### To connect in CATV mode (Option 2)

- **1** Connect the two metal hooks on a 75-ohm/300-ohm RCA transformer cable (1) (not supplied) to the screw-type grips at your cable service access (wall outlet) (2).
- **2** Connect one end of the TV coaxial cable (3) (supplied) to the transformer end of the RCA transformer cable (1). Connect the other end to the **CABLE/ANT ANALOG** input port (4) on the computer.

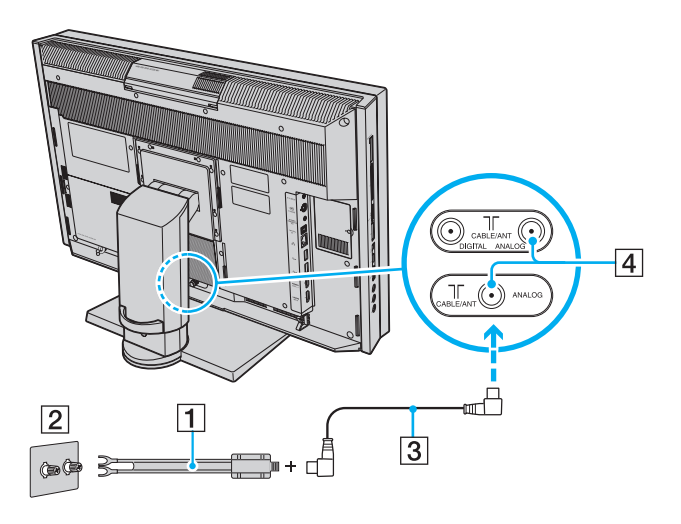

<span id="page-58-0"></span>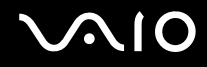

### Connecting to a standard antenna

You can connect your computer to an indoor/outdoor antenna system, using Option 1 or Option 2 from the previous section, **Connecting to standard cable access (CATV) [\(page 57\)](#page-56-1)**. Depending on the type of antenna system in your home, your connection may require a VHF/UHF RF combiner/transformer (not supplied) to connect the computer and the indoor/outdoor antenna system.

#### ✍

If you are connecting to an indoor/outdoor antenna, you may need to reorient the antenna for best reception. Move the antenna cable away from other power sources or connectors to reduce signal interference.

# <span id="page-59-0"></span>**AIO**

To connect in land-based (terrestrial) broadcasting mode (Option 1)

- **1** Connect one end of a TV coaxial cable (1) (not supplied) to your antenna outlet (2). Connect the other end to a VHF/UHF RF combiner/transformer (3) (not supplied).
- **2** Connect a coaxial cable feed connector (4) (not supplied) to the VHF/UHF RF combiner/transformer (3).
- **3** Connect one end of another TV coaxial cable (5) (supplied) to the feed connector (4). Connect the other end to the **CABLE/ANT ANALOG** input port (6) on the computer.

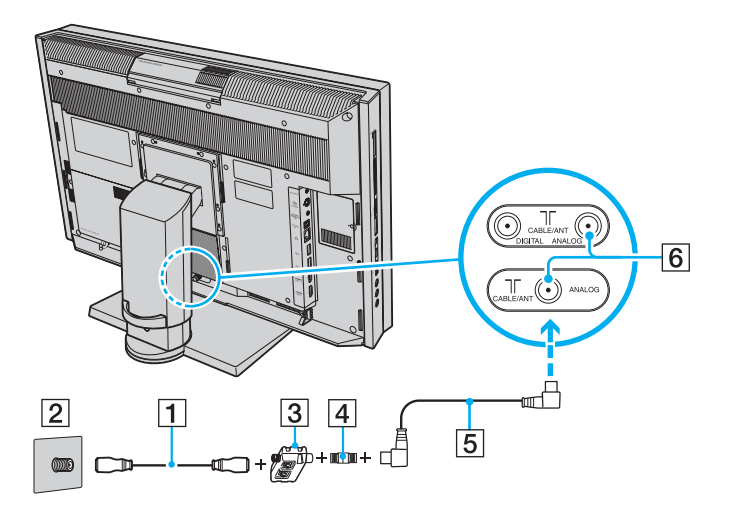

# <span id="page-60-0"></span>**AIO**

To connect in land-based (terrestrial) broadcasting mode (Option 2)

- **1** Connect one end of a 300-ohm twin lead cable (1) (not supplied) to the screw-type grips at your antenna outlet (2). Connect the other end to the grips on a VHF/UHF RF combiner/transformer (3) (not supplied).
- **2** Connect a coaxial cable feed connector (4) (not supplied) to the VHF/UHF RF combiner/transformer (3).
- **3** Connect one end of the TV coaxial cable (5) (supplied) to the feed connector (4). Connect the other end to the **CABLE/ ANT ANALOG** input port (6) on the computer.

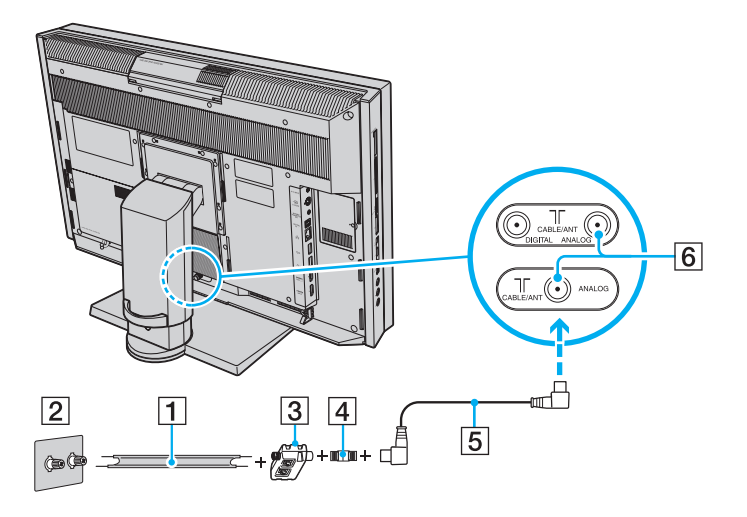

<span id="page-61-0"></span>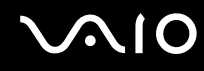

### To connect to an antenna (air) for digital television system (ATSC signal standard)

If your computer is equipped with a digital TV input port and you have an antenna for receiving the over-the-air signals transmitted by a digital TV broadcasting system, you can connect the antenna to the computer to receive these signals for digital televisions, for example high definition TVs.

- **1** Connect one end of the TV coaxial cable (1) (supplied) to an ATSC antenna (not supplied) (2).
- **2** Connect the other end to the **CABLE/ANT DIGITAL** input port (3) on the computer.

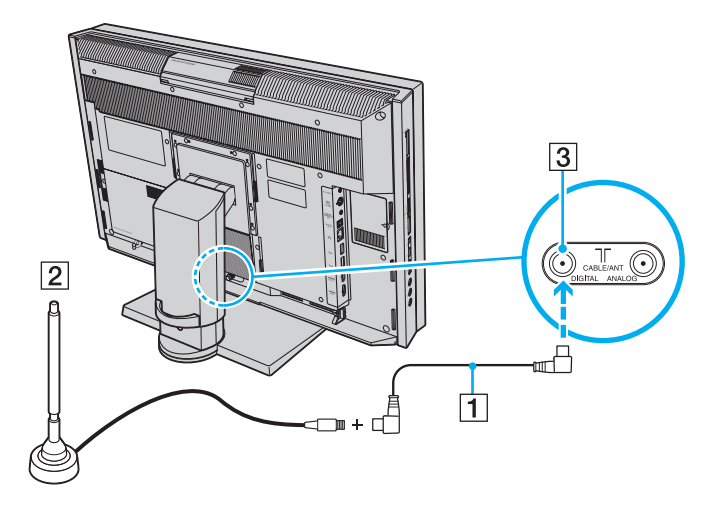

### <span id="page-62-0"></span>Connecting with a cable or satellite set-top box (STB)

You can connect your computer to cable service access that uses a set-top box (cable or satellite). When using the set-top box (STB) setup, you can change channels only through the STB, using its controls or the supplied remote commander. When using the STB setup:

- ❑ A standard TV remote control cannot be used to change TV channels. You can use your TV remote control to set the TV to the channel-out number (channel 3, 4, etc.) or direct video input specified by your cable or satellite service provider.
- ❑ You may be able to use a universal remote control or commander to change TV channels, if the device is capable of controlling the STB.

### To connect in STB mode (Option 1)

- **1** Connect one end of a TV coaxial cable (1) (supplied) to your cable service access (wall outlet) (2). Connect the other end to the VHF/UHF input port on the back panel of your set-top box (STB) (3).
- **2** Connect a second TV coaxial cable (4) (not supplied) to the VHF/UHF output port on the set-top box (STB) (3). Connect the other end to the VHF/UHF input port (5) on your TV monitor or display.
- **3** Connect one end of a stereo A/V cable with triple RCA plugs (6) (not supplied) to the Composite Audio output (L/R) jacks (7) and the Video output jack (8) on the back panel of your set-top box (STB) (3), matching the plug and jack colors. Connect the other end to the **A/V INPUT** jack (9) on the computer.
- **4** If you prefer better video quality, connect one end of an S Video cable (10) (not supplied) to the S Video output port (11) on the back panel of the set-top box (STB) (3). Connect the other end to the **S VIDEO** input port (12) on the computer.

<span id="page-63-0"></span>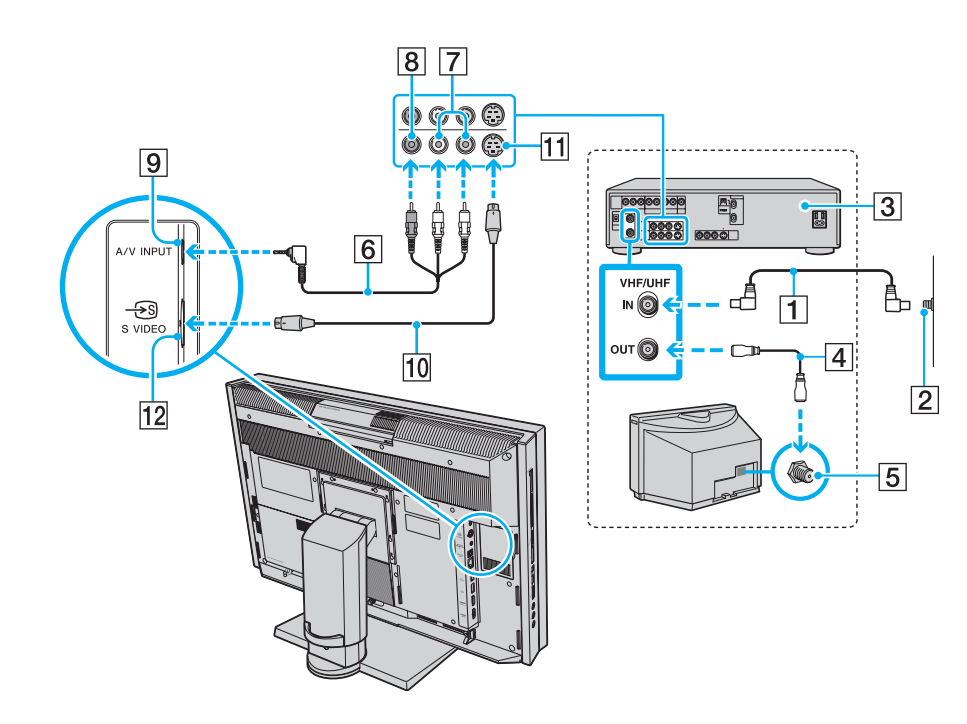

<span id="page-64-0"></span>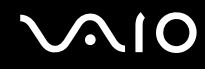

### To connect in STB mode (Option 2)

- **1** Connect one end of a TV coaxial cable (1) (not supplied) to your cable service access (wall outlet) (2). Connect the other end to the VHF/UHF input port on the back panel of your set-top box (STB) (3).
- **2** Connect a second TV coaxial cable (4) (not supplied) to the VHF/UHF output port on the set-top box (STB) (3). Connect the other end to the single-connection end of a splitter device (5) (not supplied).
- **3** Connect a third TV coaxial cable (6) (supplied) to the double-connection end of the splitter device (5). Connect the other end to the **CABLE/ANT ANALOG** input port (7) on the computer.
- **4** Connect a fourth TV coaxial cable (8) (not supplied) to the double-connection end of the splitter device (5). Connect the other end to the VHF/UHF input port (9) on your TV monitor or display.

<span id="page-65-0"></span>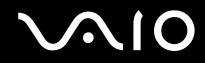

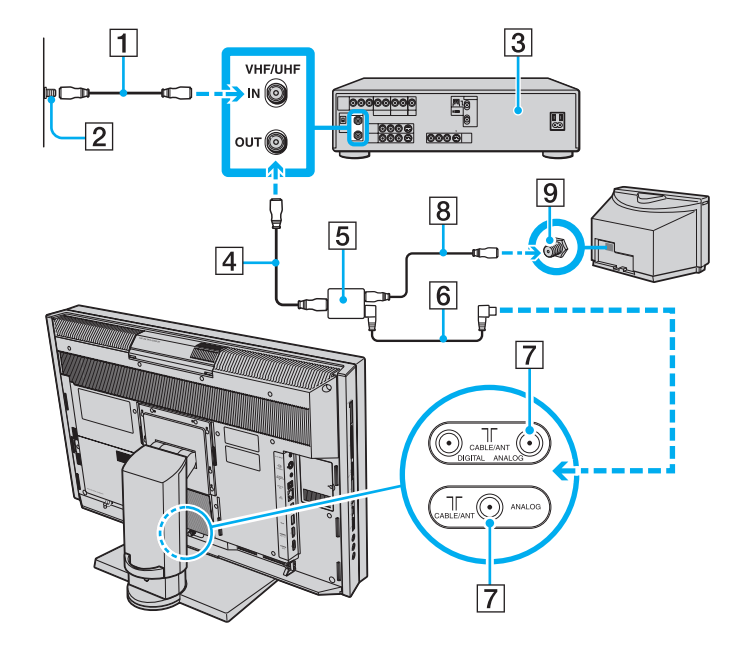

<span id="page-66-0"></span>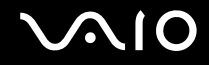

### Using the Remote Commander

A remote commander is supplied with your computer for using a wide variety of AV related software applications, including Media Center.

<span id="page-67-0"></span>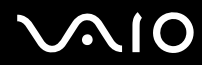

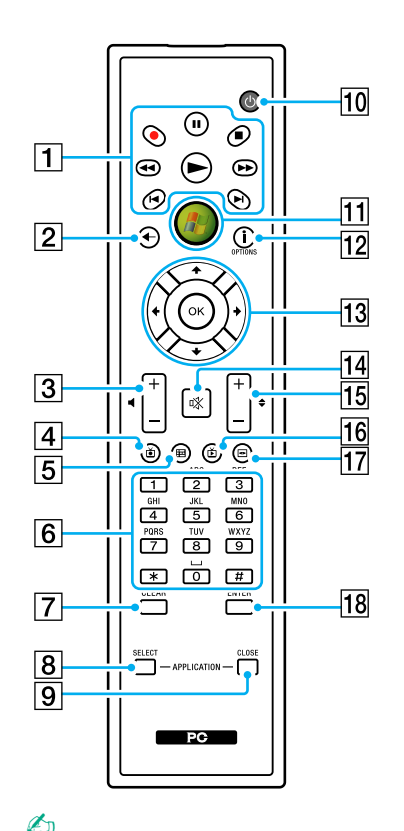

Illustrated above is the English remote commander as an example.

 $\P$  Pause II button Press to pause media playback. Press again to resume playback. Stop  $\blacksquare$  button Press to stop media playback or TV recording session. Forward  $\blacktriangleright$  button Press to fast-forward media at three speeds. Skip  $\blacktriangleright$  button Press to move media forward, for example, one audio track, one DVD chapter, and 30 seconds of recorded TV or video. Replay <sup>1</sup> button Press to move media backward, for example, one audio track, one DVD chapter, and 7 seconds of TV or video. Rewind <<<a>A button Press to move media backward at three speeds. Record **button** Press to begin recording.  $Play$  button Press to begin media playback.  $\boxed{2}$  Back button Press to return to the previous window.  $\overline{3}$  Volume control buttons

Press to increase (+) or decrease (-) the volume.

**!** When the HDMI input is selected, you cannot use the volume control buttons on the remote commander to change the volume. To change the volume for the HDMI input, see **Using the HDMI Input Control Buttons [\(page 75\)](#page-74-0)** for the procedure.

**4** Recorded TV button

Press to view previously recorded TV programs.

<span id="page-68-0"></span> $\overline{5}$  Guide button

Press to view the TV program guide for your area.

- 6 Alphanumeric buttons Press to select specific channels or enter text. (Press **ENTER** or **OK** to activate the channel selection.)
- **T** CLEAR button

Press to backspace and delete entered text.

**B** APPLICATION SELECT button

Press to switch among open applications. This button works the same as the **Alt**+**Tab** keys.

**IS APPLICATION CLOSE** button

Press to close the active application window.

10 Sleep button

Press to place the computer into Sleep mode to reduce power consumption.

11 Start button

Press to open the **Media Center Start** menu.

12 More button / **OPTIONS** button

Press to view additional options that are available for features on software applications, such as Media Center.

13 Directional arrow buttons

Press the  $\uparrow$ ,  $\downarrow$ ,  $\leftarrow$ , and  $\rightarrow$  buttons to move the pointer on the screen.

#### **OK** button

Press to select the desired action or window option. When watching full-screen TV, press to return to the previous channel. Press again to switch between channels.

14 Muting button

Press to turn off the sound. Press again to restore the sound.

15 Channel/Page buttons

Press to change or page up/down channels (no number input required).

16 Live TV button

Press to view TV programs.

**17** DVD menu button / **MENU** button

Press to open the main menu on the playback media, such as a DVD media.

**R ENTER** button

Press to activate a feature or an action, such as channel selection or a return to the previous channel. (This button's actions are similar to using the **OK** button.)

<span id="page-69-0"></span>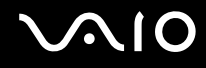

### Before you use the remote commander

Before using the remote commander, you need to insert the supplied AA manganese batteries to enable communication between the computer and the remote commander.

### To insert batteries

- **1** Turn the remote commander over.
- **2** Slightly push down the dented area (1), slide the battery cover in the direction of the arrow, and remove the cover.

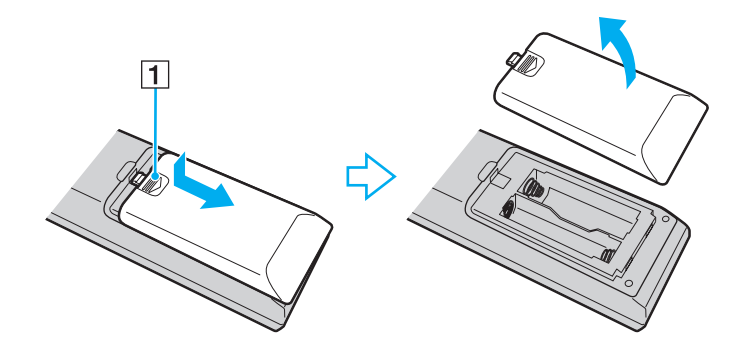

<span id="page-70-0"></span>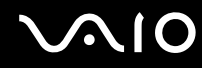

**3** Insert the supplied two AA batteries into the remote commander.

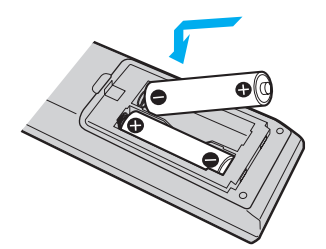

**4** Put the battery cover back on the remote commander and slide it in the reverse direction of the arrow illustrated above until the cover clicks into place.

#### ✍

If the remote commander does not operate properly, you may need to replace the batteries. When the remote commander is not going to be used for an extended period of time, remove the batteries to avoid possible damage from battery leakage.

<span id="page-71-0"></span>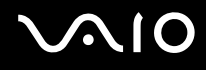

### To connect the remote sensor control

#### $\mathbb{Z}_n$

If you are using a cable or satellite set-top box, you can attach the remote sensor control to the set-top box, which enables you to control the set-top box with the remote commander.

You need to remove the back panel cover from the computer before connecting the remote sensor control. See **Removing and Replacing the Back Panel Cover [\(page 21\)](#page-20-0)** for the procedure.

**1** Plug the cable from the remote sensor control (1) into the **INFRARED TRANSMITTER OUT** jack (2) on the computer.

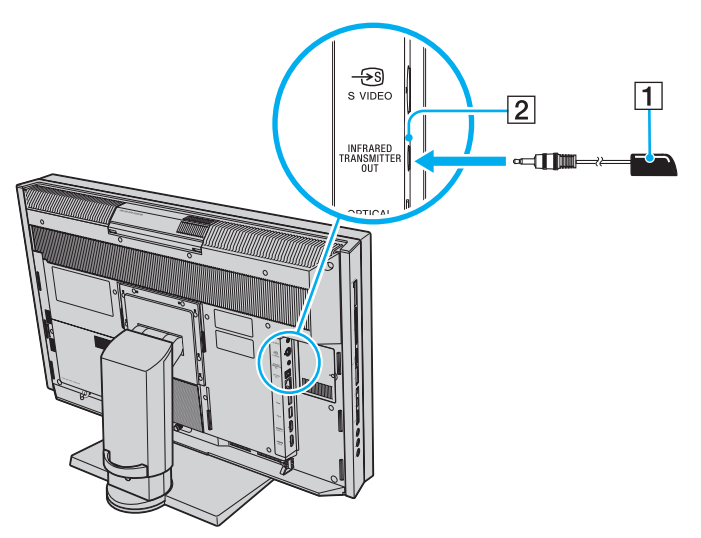

**2** Remove the adhesive tape cover from the bottom of the remote sensor control (1).
<span id="page-72-0"></span>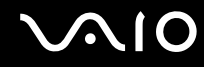

**3** Attach the remote sensor control (1) onto the set-top box (3) near the infrared sensor (4).

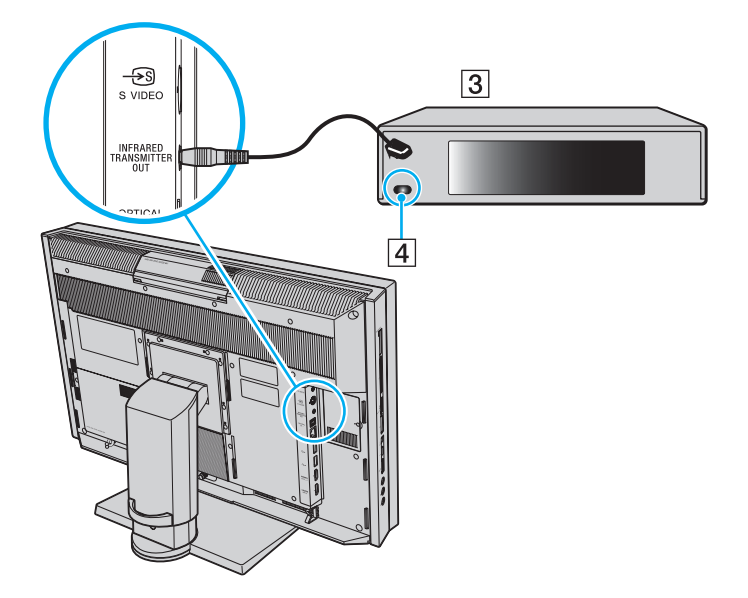

**!** Do not cover the infrared sensor when attaching the remote sensor control.

The remote sensor must be visible in a line of sight with the remote commander in order to function properly.

# <span id="page-73-0"></span>Using the HDMI Input Function

Your computer is equipped with an **HDMI INPUT** port that enables you to connect a device with the HDMI output port, such as a hard disk drive recorder and a video game player, to the computer. With the HDMI Input function, the computer can receive the high-definition video and sound outputs from the connected device and you can view and hear them on the computer without turning on your computer and starting Windows.

**!**

You cannot record the HDMI input, such as a TV program, displayed on your computer or control the **Windows Media Center** with the HDMI Input function.

✍

To customize the display settings for the HDMI input, change with the OSD menu. See **Changing the Display and Sound Settings for the HDMI Input [\(page 78\)](#page-77-0)** for the procedure.

<span id="page-74-0"></span>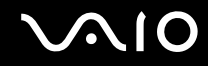

### Using the HDMI Input Control Buttons

The HDMI input control buttons allow you to switch the display and sound input between the computer input and the HDMI input from the connected device and change the display and sound settings for the HDMI input.

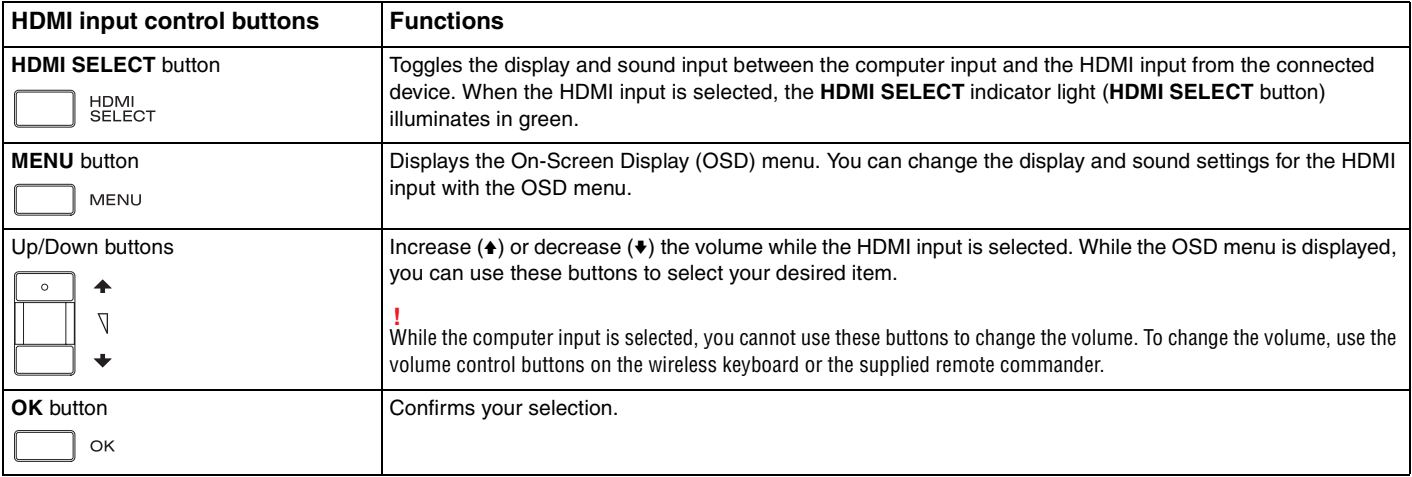

<span id="page-75-0"></span>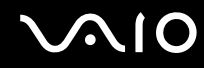

## Connecting and Using the HDMI-Compatible Device

You need to connect the HDMI-compatible device to your computer with an HDMI cable to display the HDMI input from the device on the computer.

**!** Be sure to use an HDMI cable approved by HDMI Licensing, LLC.

To connect your computer to the HDMI-compatible device

✍ You need to remove the back panel cover from the computer before setting up the HDMI connection. See **Removing and Replacing the Back Panel Cover [\(page 21\)](#page-20-0)** for the procedure. For information on how to connect cables to the computer, see **Connecting a Power Source and Cables [\(page 23\)](#page-22-0)**.

If you enable the Auto Input Sensing feature with the OSD menu, turning on the connected device will automatically select the HDMI input. For instructions on how to enable or disable the Auto Input Sensing feature, see **Changing the Display and Sound Settings for the HDMI Input [\(page 78\)](#page-77-0)**.

- **1** Connect an HDMI cable (not supplied) to the HDMI output port on the device and the other end to the **HDMI INPUT** port on the computer.
- **2** Turn on the connected device.

#### ✍

You do not need to turn on your computer to switch the display input.

**3** Press the **HDMI SELECT** button to switch the display input to the HDMI input. The **HDMI SELECT** indicator light (**HDMI SELECT** button) illuminates in green.

#### $\mathbb{Z}_n$

Unless you have switched the display input to the computer input since the last time you viewed the HDMI input on the computer, you do not need to change the display input. If you want to change the display input, press the **HDMI SELECT** button.

<span id="page-76-0"></span>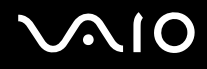

### To change the HDMI input volume

Press the Up  $(*)$  or the Down  $(*)$  button to increase or decrease the volume.

**!** While the HDMI input is selected, you can only use the Up/Down buttons to change the volume. You cannot use the volume control buttons on the wireless keyboard or the supplied remote commander to change the volume.

While the computer input is selected, you cannot change the HDMI input volume.

# <span id="page-77-1"></span><span id="page-77-0"></span>Changing the Display and Sound Settings for the HDMI Input

You can change the display and sound settings for the HDMI input with the OSD menu. The following shows how to change the language mode of the OSD menu, enable or disable the Auto Input Sensing feature, which makes the connected device to be turned on automatically, and change the default SONY logo lamp activity while the HDMI input is selected.

**!** While the HDMI input is selected, you can only use the OSD menu to change the brightness. You cannot use the function keys on the wireless keyboard to change the brightness.

### To select the language mode of the OSD menu

- **1** Press the **MENU** button to display the OSD menu.
- **2** Press the Up (♦) or Down (♦) button to select **OPTION** and then the **OK** button.
- **3** Press the Up (♦) or Down (♦) button to select LANGUAGE and then the OK button.
- **4** Press the Up ( $\triangle$ ) or Down ( $\triangle$ ) button to select the desired language and then the **OK** button.

To enable or disable the Auto Input Sensing feature

✍ The Auto Input Sensing feature is disabled by default.

- **1** Press the **MENU** button to display the OSD menu.
- **2** Press the Up  $(\triangle)$  or Down  $(\triangle)$  button to select **OPTION** and then the **OK** button.
- **3** Press the Up ( $\triangle$ ) or Down ( $\triangle$ ) button to select **INPUT SENSING** and then the **OK** button.
- **4** Press the Up (♦) or Down (♦) button to select **AUTO ON** or **AUTO OFF** and then the OK button.

<span id="page-78-0"></span>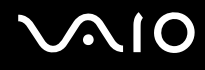

To change the default SONY logo lamp activity

**!** You cannot change this option when the computer input is selected. To change the settings for the computer mode, see **Changing the default SONY logo lamp activity [\(page 131\)](#page-130-0)** for procedure.

- **1** Press the **MENU** button to display the OSD menu.
- **2** Press the Up (♦) or Down (♦) button to select **OPTION** and then the **OK** button.
- **3** Press the Up ( $\triangle$ ) or Down ( $\triangle$ ) button to select LOGO LAMP and then the OK button.
- **4** Press the Up ( $\triangle$ ) or Down ( $\triangle$ ) button to select **ON** or **OFF** and then the **OK** button.

<span id="page-79-0"></span>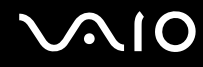

## Viewing TV Programs with the HDMI Input Function

If you are using a set-top box with an HDMI output port to view TV programs, you can display them on your computer with the HDMI Input function.

#### **!**

You cannot record the HDMI input, such as a TV program, displayed on your computer or control the **Windows Media Center** with the HDMI Input function.

#### ✍

You need to remove the back panel cover from the computer before connecting an HDMI cable. See **Removing and Replacing the Back Panel Cover [\(page 21\)](#page-20-0)** for the procedure. For information on how to connect cables to the computer, see **Connecting a Power Source and Cables [\(page 23\)](#page-22-0)**.

<span id="page-80-0"></span>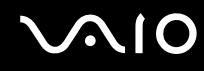

To connect a set-top box using the HDMI INPUT port

- **1** Connect one end of a TV coaxial cable (1) (supplied) to your cable service access (wall outlet) (2). Connect the other end to the VHF/UHF input port on the back panel of your set-top box (STB) (3).
- **2** Connect a second TV coaxial cable (4) (not supplied) to the VHF/UHF output port on the set-top box (STB) (3). Connect the other end to the VHF/UHF input port (5) on your TV monitor or display.
- **3** Connect an HDMI cable (6) (not supplied) to the HDMI output port (7) on the set-top box (STB) and the other end to the **HDMI INPUT** port (8) on the computer.

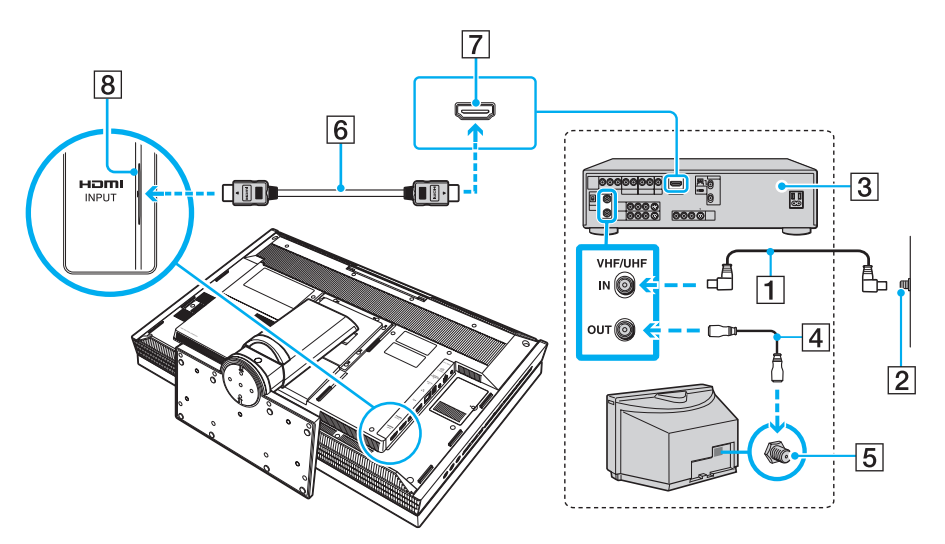

# <span id="page-81-0"></span>Using the ExpressCard Module

Your computer is equipped with either a Universal ExpressCard slot<sup>\*</sup> or an ExpressCard/34 slot<sup>\*</sup> for transferring data among digital cameras, camcorders, music players, and other audio/video devices. The former can accommodate either an ExpressCard/34 (34 mm wide) or ExpressCard/54 (54 mm wide) module<sup>\*</sup> as shown below and the latter can accommodate only an ExpressCard/34 module<sup>\*</sup> only.

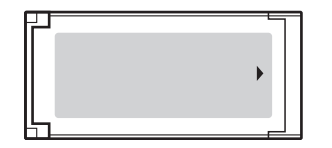

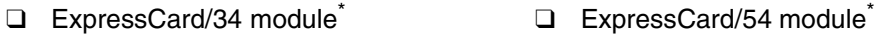

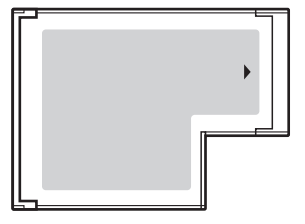

Your computer is equipped with an ExpressCard/34 slot<sup>\*</sup>.

Referred to as the ExpressCard slot and the ExpressCard module in this manual.

<span id="page-82-0"></span>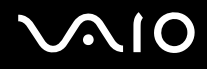

# Inserting an ExpressCard Module

**!**

Your computer is supplied with a slot protector in the ExpressCard slot. Remove the slot protector before you use the slot.

Use care when inserting or removing the ExpressCard module from the slot. Do not force it in or out of the slot.

✍

You do not need to shut down your computer before inserting or removing the ExpressCard module.

### To insert an ExpressCard module

- **1** Locate the ExpressCard slot [\(page 19\).](#page-18-0)
- **2** Push the ExpressCard slot protector so that the protector pops out.
- **3** Gently take hold of the ExpressCard slot protector and pull it out of the slot.
- **4** Carefully slide the ExpressCard module into the slot until it clicks into place.

**!**

Make sure that the arrow on the ExpressCard module is facing toward you and pointing toward the ExpressCard slot.

Do not force the ExpressCard module into the slot.

<span id="page-83-0"></span>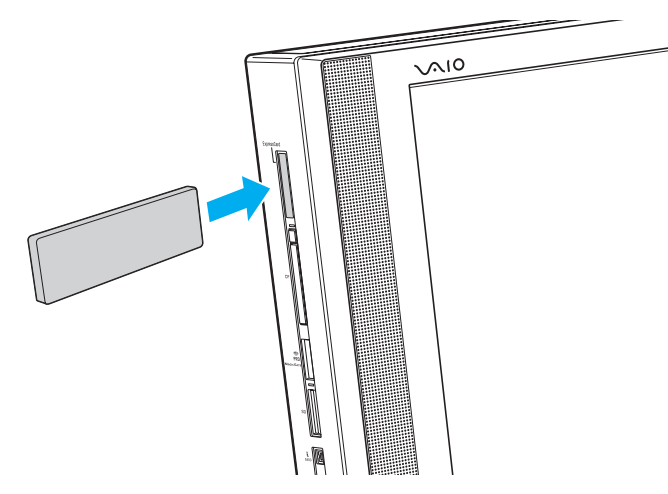

#### **!**

Insert the ExpressCard slot protector to block any particles from entering the slot when not using an ExpressCard module. Before moving your computer, be sure to insert the ExpressCard slot protector into the slot.

#### ✍

If the module does not go into the slot easily, remove it gently and verify you are inserting it in the proper direction.

Make sure you use the most recent software driver provided by the ExpressCard module manufacturer.

<span id="page-84-0"></span>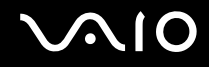

### Removing an ExpressCard Module

Follow the steps below to remove the ExpressCard module while your computer is on. If it is not removed properly, your system may not work properly.

### To remove an ExpressCard module

✍ To remove an ExpressCard module when your computer is off, skip steps 1 to 4.

- **1** Double-click the **Safely Remove Hardware** icon on the taskbar.
- **2** Select the hardware you want to unplug.
- **3** Click **Stop**.
- **4** Follow the on-screen instructions to remove the ExpressCard module.
- **5** Push in the ExpressCard module toward the computer so that the module pops out.
- **6** Gently take hold of the ExpressCard module and pull it out of the slot.

# <span id="page-85-0"></span>Using the Memory Stick

Memory Stick is a compact, portable, and versatile IC recording media especially designed for exchanging and sharing digital data with compatible products, such as digital cameras, mobile phones, and other devices. Because it is removable, it can be used for external data storage.

<span id="page-86-0"></span>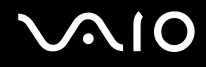

### Before You Use the Memory Stick

The Memory Stick slot on your computer can accommodate both standard- and Duo-size media and supports Memory Stick PRO and Memory Stick PRO-HG Duo formats with high speed data transfer and large data capacity capabilities.

 $\mathbb{Z}_n$ You can insert a Duo-size Memory Stick directly into the Memory Stick slot without using a Memory Stick Duo adaptor.

**!** Before using a Memory Stick Micro (M2), be sure to insert it into an M2 Standard-size adaptor or M2 Duo adaptor. If you insert the media directly into the Memory Stick slot without the adaptor, you may not be able to remove it from the slot.

For the latest information about the Memory Stick, visit the Memory Stick web site at [http://www.memorystick.com/en/.](http://www.memorystick.com/en/)

**!** Your computer has been tested and found compatible with Sony branded Memory Stick with capacity of up to 16 GB that are available as of May 2008. However, not all Memory Stick that meet the same specifications as the compatible media are guaranteed of compatibility.

Inserting a Memory Stick with multiple conversion adapters is not guaranteed of compatibility.

MagicGate is the general name of the copyright protection technology developed by Sony. Use a Memory Stick with the MagicGate logo to use this feature.

Except for your personal use, it is against the copyright law to use any audio and/or image data you recorded without prior consent from the respective copyright holders. Accordingly, the Memory Stick with such copyrighted data can be used only within the law.

The Memory Stick slot on your computer does not support 8-bit parallel data transfer (high speed data transfer).

The Memory Stick Micro in an M2 Duo adaptor may not operate properly if it is additionally inserted into a Memory Stick Duo adaptor.

<span id="page-87-0"></span>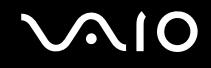

## Inserting a Memory Stick

### To insert a Memory Stick

- **1** Locate the Memory Stick slot [\(page 19\)](#page-18-0).
- **2** Hold the Memory Stick with the arrow pointing toward the slot.
- **3** Carefully slide the Memory Stick into the slot until it clicks into place. The Memory Stick is automatically detected by your system and the contents on the Memory Stick are displayed. If nothing appears on the desktop, click **Start**, **Computer**, and double-click the Memory Stick icon.

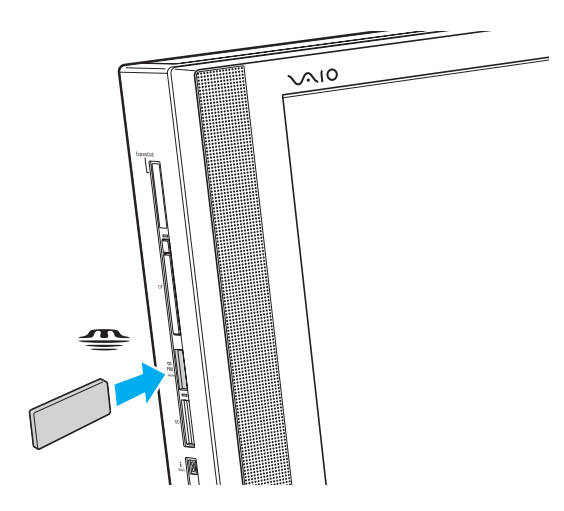

<span id="page-88-0"></span>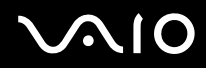

**!** Be sure to hold the Memory Stick with the arrow pointing in the correct direction as you insert it into the slot. To avoid damaging your computer or the Memory Stick, do not force the Memory Stick into the slot if you cannot insert it smoothly.

Do not insert more than one Memory Stick into the slot. Improper insertion of the media may damage both your computer and the media.

### To view the contents on the Memory Stick

- **1** Click **Start** and **Computer** to open the **Computer** window.
- **2** Double-click the Memory Stick icon to view the list of data files saved in the Memory Stick.

<span id="page-89-0"></span>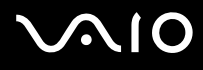

### To format a Memory Stick

The Memory Stick has been formatted in the factory default setting and is ready for use. If you want to reformat the media with your computer, follow these steps.

### **!**

Be sure to use the device that is designed to format the media and supports the Memory Stick when formatting the media.

Formatting the Memory Stick erases the entire data on the media. Before formatting the media, make sure that it does not contain your valuable data.

Do not remove the Memory Stick from the slot while formatting. This could cause a malfunction.

- **1** Carefully slide the Memory Stick into the slot until it clicks into place.
- **2** Click **Start** and **Computer** to open the **Computer** window.
- **3** Right-click the Memory Stick icon and select **Format**.
- **4** Click **Restore device defaults**.

**!** The size of the allocation unit and file system may change.

Do not select **NTFS** from the **File system** drop-down list as it may cause a malfunction.

#### ✍

The formatting process will be completed more quickly if you select **Quick Format** in **Format options**.

- **5** Click **Start**.
- **6** Follow the on-screen instructions.

**!** It may take time to format the Memory Stick depending on the media type.

<span id="page-90-0"></span>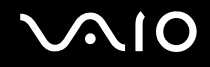

# Removing a Memory Stick

**!** Do not remove the Memory Stick while the Media Access indicator light is lit. If you do, you may lose data. Large volumes of data may take time to load, so make sure the indicator is unlit before removing the Memory Stick.

### To remove a Memory Stick

- **1** Check that the Media Access indicator light is unlit.
- **2** Push in the Memory Stick toward the computer and release. The Memory Stick ejects.
- **3** Pull the Memory Stick out of the slot.

**!** Always remove the Memory Stick gently, or it may pop out unexpectedly.

# <span id="page-91-0"></span>Using the SD Memory Card

Your computer is equipped with an **SD** memory card slot. You can use this slot to transfer data among digital cameras, camcorders, music players, and other audio/video devices.

### Before You Use the SD Memory Card

The **SD** memory card slot on your computer supports the following memory cards:

- ❑ SD memory card
- ❑ SDHC memory card
- ❑ MultiMediaCard (MMC)

For the latest information on compatible memory cards, see **Sony Support Information [\(page 204\)](#page-203-0)** to visit the appropriate support web site.

**!** Your computer has been tested and found compatible only with major memory cards available as of May 2008. However, not all memory cards that meet the same specifications as the compatible media are guaranteed of compatibility.

Always insert the correct memory card into the **SD** memory card slot.

SD memory cards with capacity of up to 2 GB and SDHC memory cards with capacity of up to 32 GB have been tested and found compatible with your computer.

The **SD** memory card slot on your computer does not support the high-speed data transfer feature of the SD memory card and the SDHC memory card.

Do not attempt to insert an SD memory card or SD memory card adapter of a different type into the **SD** memory card slot. An incompatible memory card or memory card adapter may cause difficulty in removing from the slot and can cause damage to your computer.

Use care when inserting or removing an SD memory card from the **SD** memory card slot. Do not force the SD memory card in or out of the slot.

<span id="page-92-0"></span>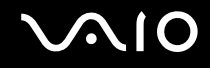

# Inserting an SD Memory Card

To insert an SD memory card

- **1** Locate the **SD** memory card slot [\(page 19\)](#page-18-0).
- **2** Hold the SD memory card with the arrow pointing toward the slot.

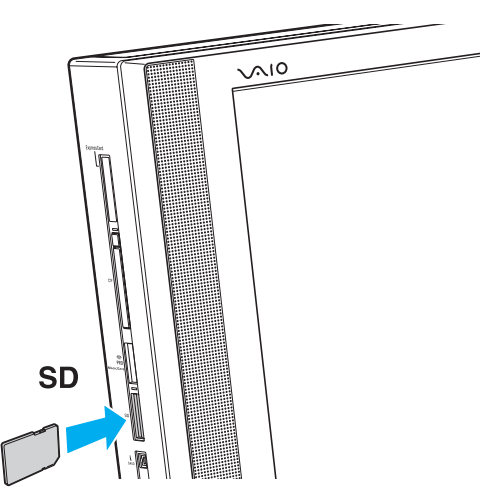

**3** Carefully slide the SD memory card into the slot until it clicks into place. Do not force the card into the slot.

### ✍

If the SD memory card does not go into the slot easily, remove it gently and verify you are inserting it in the proper direction.

<span id="page-93-0"></span>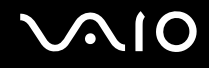

# Removing an SD Memory Card

**!** Do not remove an SD memory card while the Media Access indicator light is lit. If you do, the card or its data may become damaged.

### To remove an SD memory card

- **1** Check that the Media Access indicator light is unlit.
- **2** Push in the SD memory card toward the computer and release. The SD memory card ejects.
- **3** Pull the SD memory card out of the slot.

# <span id="page-94-0"></span>Using the CF Memory Card

Your computer is equipped with a **CF** (CompactFlash) memory card slot. You can use this slot to transfer data among digital cameras, camcorders, music players, and other audio/video devices.

**!** Your computer has been tested and found compatible only with major CF memory cards available as of May 2008. However, not all CF memory cards that meet the same specifications as the compatible media are guaranteed of compatibility.

CF memory cards with capacity of up to 16 GB have been tested and found compatible with your computer.

The **CF** (CompactFlash) memory card slot on your computer does not support any wireless communication cards.

<span id="page-95-0"></span>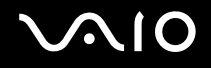

# Inserting a CF Memory Card

**!**

Your computer is supplied with a slot protector in the **CF** (CompactFlash) memory card slot. Remove the slot protector before you use the **CF** (CompactFlash) memory card slot.

Use care when inserting or removing the CF memory card from the slot. Do not force it in or out of the slot.

### To insert a CF memory card

- **1** Locate the **CF** (CompactFlash) memory card slot [\(page 19\)](#page-18-0).
- **2** Push the **CF** memory card release button so that the release button pops out.
- **3** Push the **CF** memory card release button a second time so that the slot protector pops out.
- **4** Gently take hold of the slot protector and pull it out of the slot.
- **5** Hold the CF memory card with the arrow facing toward you and pointing toward the slot.
- **6** Carefully slide the CF memory card into the slot until it clicks into place. Do not force the card into the slot.

<span id="page-96-0"></span>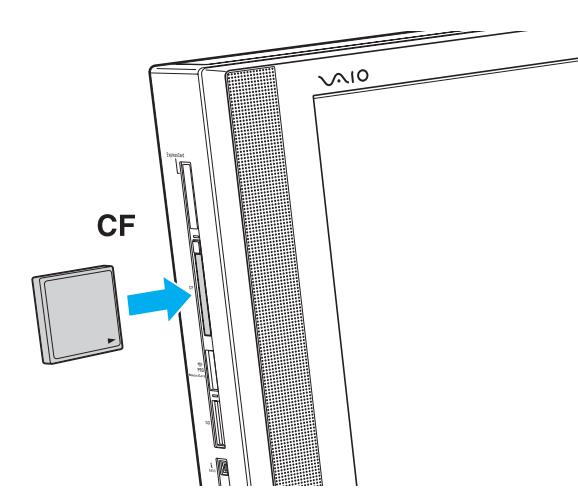

### **!**

Insert the **CF** (CompactFlash) memory card slot protector to block any particles from entering the slot when not using an CF memory card. Before moving your computer, be sure to insert the **CF** (CompactFlash) memory card slot protector into the slot.

### ✍

If the memory card does not go into the slot easily, remove it gently and verify you are inserting it in the proper direction.

<span id="page-97-0"></span>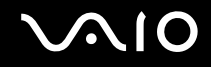

# Removing a CF Memory Card

Follow the steps below to remove the CF memory card while your computer is on. If it is not removed properly, your system may not work properly.

**!** Do not remove the CF memory card while the **CF** memory card indicator light is lit. If you do, you may lose data. Large volumes of data may take time to load, so make sure the indicator is unlit before removing the CF memory card.

### To remove a CF memory card

- **1** Check that the **CF** memory card indicator light is unlit.
- **2** Push the **CF** memory card release button so that the release button pops out.
- **3** Push the **CF** memory card release button a second time so that the CF memory card pops out.
- **4** Gently take hold of the CF memory card and pull it out of the slot.
- **5** If the **CF** memory card release button is still out, push it back in all the way to the end.

<span id="page-98-0"></span>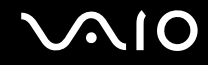

# Using the Internet

To use the Internet, you need to connect an external modem device, for example a USB telephone modem, an xDSL modem, or a cable modem, to your computer. For the detailed instructions on connection setups and modem configuration, see the manual that came with your modem.

# <span id="page-99-0"></span>Using Wireless LAN (WLAN)

Using the Sony Wireless LAN (WLAN), all your digital devices with built-in WLAN function communicate freely with each other through a network. A WLAN is a network in which a user can connect to a Local Area Network (LAN) through a wireless (radio) connection. This eliminates the need to pull cables or wires through walls and ceilings.

You can communicate without an access point, which means that you can communicate with a limited number of computers (ad-hoc). Or you can communicate through an access point, which allows you to create a full infrastructure network.

### To use the wireless LAN function

You need to set up the wireless LAN network with the **SmartWi Connection Utility**. See the **SmartWi Connection Utility Help** for more information.

To access this on-screen guide:

- **1** Click **Start**, **All Programs**, and **SmartWi Connection Utility**.
- **2** Click **SmartWi Connection Utility Help**.

**!** Be sure to turn on the **WIRELESS** switch before starting the **SmartWi Connection Utility**.

You cannot select the 5 GHz bandwidth, which is used for the IEEE 802.11a standard, on ad-hoc networks.

The IEEE 802.11n draft standard, using the 2.4 or 5 GHz bandwidth, is not available on ad-hoc networks.

<span id="page-100-0"></span>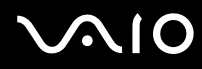

### $\mathbb{Z}_n$

In some countries, using WLAN products may be restricted by the local regulations (e.g. limited number of channels). Therefore, before activating the WLAN function, read the **Safety Information** carefully.

WLAN uses the IEEE 802.11a $^*$ /b/g standard or the IEEE 802.11n $^*$  draft standard, which specifies the used technology. The standard includes the encryption methods: Wired Equivalent Privacy (WEP), which is a security protocol, Wi-Fi Protected Access 2 (WPA2), and Wi-Fi Protected Access (WPA). Proposed jointly by the IEEE and Wi-Fi Alliance, both WPA2 and WPA are specifications of standards based on interoperable security enhancements that increase the level of data protection and access control for existing Wi-Fi networks. WPA has been designed to be forward compatible with the IEEE 802.11i specification. It utilizes the enhanced data encryption TKIP (Temporal Key Integrity Protocol) in addition to user authentication using 802.1X and EAP (Extensible Authentication Protocol). Data encryption protects the vulnerable wireless link between clients and access points. Besides that, there are other typical LAN security mechanisms to ensure privacy, such as: password protection, end-to-end encryption, virtual private networks, and authentication. WPA2, the second generation of WPA, provides stronger data protection and network access control and is also designed to secure all versions of 802.11 devices, including 802.11b, 802.11a, 802.11g, and 802.11n draft standard, multi-band and multimode. In addition, based on the ratified IEEE 802.11i standard, WPA2 provides government grade security by implementing the National Institute of Standards and Technology (NIST) FIPS 140-2 compliant AES encryption algorithm and 802.1X-based authentication. WPA2 is backward compatible with WPA.

\* See the online specifications to find out whether your model supports the IEEE 802.11a standard and/or the IEEE 802.11n draft standard.

The IEEE 802.11b/g standard is a wireless LAN standard, using the 2.4 GHz bandwidth. The IEEE 802.11g standard provides high-speed communications, faster than the IEEE 802.11b standard.

The IEEE 802.11a standard is a wireless LAN standard, using the 5 GHz bandwidth.

The IEEE 802.11n draft standard is a wireless LAN standard, using the 2.4 or 5 GHz bandwidth.

Wireless LAN devices using the 2.4 GHz bandwidth cannot communicate with devices using the 5 GHz bandwidth because the frequencies are different.

The 2.4 GHz bandwidth used by wireless LAN compatible devices is also used by other various devices. Although technologies to minimize interference from other devices that use the same bandwidth are employed on wireless LAN compatible devices, such interference may cause lower communication speed, narrower communication range, or broken wireless connections.

<span id="page-101-0"></span>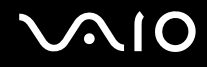

The communication speed varies depending on the distance between communication devices, existence of obstacles between such devices, the device configuration, the radio conditions, and the software in use. In addition, communications may be cut off depending on the radio conditions.

The communication range varies depending on the actual distance between communication devices, existence of obstacles between such devices, the radio conditions, the ambient environment that includes existence of walls and materials of such walls, and the software in use.

Actual communication speed may not be as fast as the one displayed on your computer.

Deploying IEEE 802.11b and IEEE 802.11g products on the same wireless network may reduce the communication speed due to radio interference. Taking this into consideration, the IEEE 802.11g products are designed to reduce the communication speed to ensure communications with IEEE 802.11b products. When the communication speed is not as fast as expected, changing the wireless channel on the access point may increase the communication speed.

<span id="page-102-0"></span>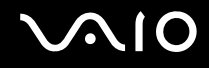

# Using the Bluetooth Function

You can establish wireless communication between your computer and other Bluetooth devices such as another computer or a mobile phone. You can transfer data between these devices without cables at a range of up to 33 feet (10 meters) in an open area.

### To use the Bluetooth function

You need to set up the Bluetooth function with the **SmartWi Connection Utility**. See the **SmartWi Connection Utility Help**  for more information.

To access this on-screen guide:

- **1** Click **Start**, **All Programs**, and **SmartWi Connection Utility**.
- **2** Click **SmartWi Connection Utility Help**.

**!** Be sure to turn on the **WIRELESS** switch before starting the **SmartWi Connection Utility**.

# <span id="page-103-0"></span>**AIO**

## Notes on using the Bluetooth function

- ❑ The data transfer rate varies, depending on the following conditions:
	- ❑ Obstacles, such as walls, located between devices
	- ❑ Distance between devices
	- ❑ Material used in walls
	- ❑ Proximity to microwaves and cordless telephones
	- ❑ Radio frequency interference and other environmental conditions
	- ❑ Device configuration
	- ❑ Type of software application
	- ❑ Type of operating system
	- ❑ Use of both wireless LAN and Bluetooth functions at the same time on your computer
	- ❑ Size of file being exchanged
- ❑ Note that large files may occasionally be corrupted during continuous transfer due to limitations of the Bluetooth standard and electromagnetic interference in the environment.
- ❑ All Bluetooth devices must be certified to make sure that the applicable standard requirements are maintained. Even if standards are met, individual device performance, specifications, and operation procedures can vary. Data exchange may not be possible in all situations.
- ❑ Video and audio may not be synchronized if you play videos on your computer with audio output from a connected Bluetooth device. This is a frequent occurrence with Bluetooth technology and is not a malfunction.

<span id="page-104-0"></span>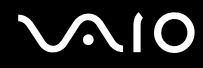

- ❑ The 2.4 GHz band, with which Bluetooth devices or wireless LAN devices work, is used by various devices. Bluetooth devices use the technology to minimize the interference from other devices that use the same wave length. Simultaneous use of the Bluetooth function and wireless communication devices, however, may cause radio interference and result in reduced communication speeds and distances than the standard values.
- ❑ The Bluetooth function may not work with other devices, depending on the manufacturer or the software version employed by the manufacturer.
- ❑ Connecting multiple Bluetooth devices to your computer may cause bandwidth congestion, resulting in poor performance of the devices. This is normal with Bluetooth technology and is not a malfunction.

<span id="page-105-0"></span>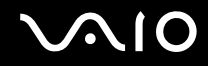

### Bluetooth Security

The Bluetooth wireless technology has an authentication function, which allows you to determine with whom you choose to communicate. With the authentication function, you can prevent any anonymous Bluetooth devices from accessing your computer.

The first time two Bluetooth devices communicate, a common passkey (a password required for authentication) should be determined for both devices to be registered. Once a device is registered, there is no need to re-enter the passkey.

#### ✍

The passkey can be different each time, but must be the same at both ends.

For certain devices, such as a mouse, no passkey can be entered.

## <span id="page-106-0"></span>Communicating with Another Bluetooth Device

You can connect your computer to a Bluetooth device such as another computer, a mobile phone, a PDA, a headset, a mouse, or a digital camera without the use of any cables.

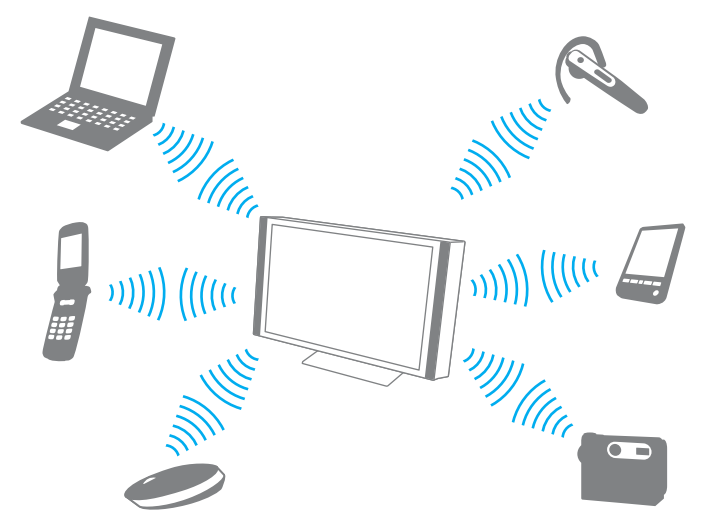

To communicate with another Bluetooth device

To communicate with another Bluetooth device, you first need to set up the Bluetooth function. For setting up and using the Bluetooth function, search for Bluetooth information using **Windows Help and Support**. To open **Windows Help and Support**, click **Start** and **Help and Support**.

# <span id="page-107-0"></span>**AIO**

# Using Peripheral Devices

You can add functionality to your VAIO computer by using the various ports on the computer.

- ❑ **Connecting External Speakers [\(page 109\)](#page-108-1)**
- ❑ **Connecting an External Display [\(page 111\)](#page-110-0)**
- ❑ **Selecting Display Modes [\(page 115\)](#page-114-0)**
- ❑ **Using the Multiple Monitors Function [\(page 116\)](#page-115-0)**
- ❑ **Connecting a Universal Serial Bus (USB) Device [\(page 118\)](#page-117-0)**
- ❑ **Connecting a Printer [\(page 120\)](#page-119-0)**
- ❑ **Connecting an i.LINK Device [\(page 121\)](#page-120-0)**
- ❑ **Connecting to a Network (LAN) [\(page 123\)](#page-122-0)**
### <span id="page-108-0"></span>Connecting External Speakers

You can connect external sound output devices (not supplied), such as speakers or headphones, to your computer.

Since your computer is capable of outputting digital signals through the **OPTICAL OUT** port, you can connect an S/PDIF device such as digital headphones or an AV amplifier to the port and enhance the sound quality of your computer. For more information, see the manual that came with your S/PDIF device.

**!** To hear sound from the S/PDIF device connected to the **OPTICAL OUT** port, you need to change the sound output device. For the detailed instructions, see **How do I change the sound output device? [\(page 197\)](#page-196-0)**.

#### ✍

You need to remove the back panel cover from the computer to access the **OPTICAL OUT** port. See **Removing and Replacing the Back Panel Cover [\(page 21\)](#page-20-0)** for the procedure.

#### To connect external speakers

- **1** Plug the speaker cable (1) (not supplied) into the headphones jack (2)  $\Omega$ .
- **2** Plug the other end of the speaker cable to the external speaker (3).
- **3** Turn down the volume of the speakers before you turn them on.

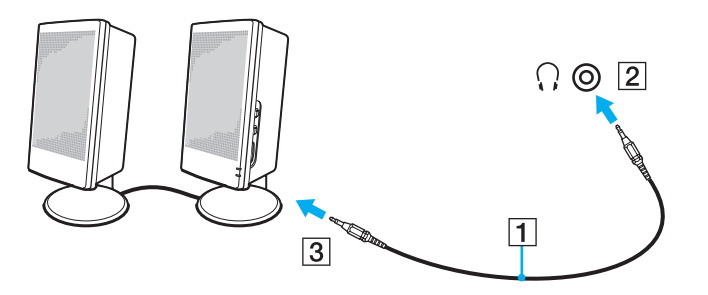

<span id="page-109-0"></span>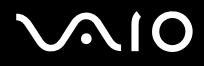

 $\mathbb{Z}_{\mathbb{D}}$  Make sure your speakers are designed for computer use.

**!** Do not place floppy disks on the speakers. Their magnetic field may damage the data on the disks.

### <span id="page-110-0"></span>Connecting an External Display

You can connect an external display (not supplied) to the **HDMI OUTPUT** port on the back of your computer.

✍

Connect the power cord of your external display after connecting all other cables.

To change the display output to the connected external display, see **Selecting Display Modes [\(page 115\)](#page-114-0)**.

<span id="page-111-0"></span>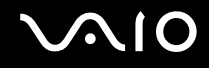

### Connecting a Computer Display

✍

You need to remove the back panel cover from the computer to access the **HDMI OUTPUT** port. See **Removing and Replacing the Back Panel Cover [\(page 21\)](#page-20-0)** for the procedure.

To connect a computer display

- **1** If necessary, plug one end of the display's power cord (1) into your display, and the other end into an AC outlet.
- **2** Plug the display cable (2) (not supplied) to an HDMI to DVI-D adapter (3) (not supplied) and plug one end of the HDMI cable (4) (not supplied) to the HDMI to DVI-D adapter (3) and the other end to **HDMI OUTPUT** port (5) on the back of the computer.
- **3** If the external computer display is equipped with an HDMI input port, connect one end of an HDMI cable (not supplied) to the **HDMI OUTPUT** port on the back of the computer and the other to the HDMI input port on the computer display.

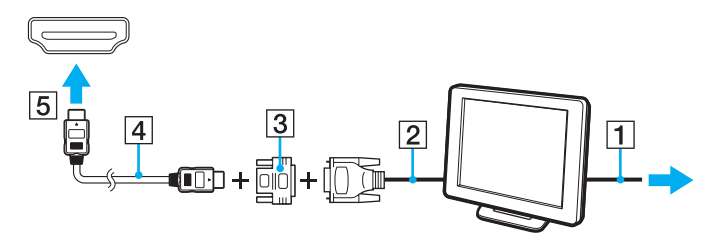

**!** Your computer is compliant with the HDCP standard and capable of encrypting the transmission channel of digital video signals for the purpose of copyright protection, which enables you to play and view a wide variety of copyright protected, high-quality contents. Note that you need to connect an HDCP-compliant monitor to your computer to view the copyright protected contents. If your computer has a non-compliant monitor connected, you will not be able to play or view any copyright protected contents.

#### $\n *A*$

DVI-D stands for Digital Visual Interface - Digital. It is a type of DVI port that supports only digital video signals (no analog video signals). It has 24 pins.

<span id="page-112-0"></span>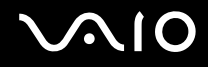

### Connecting a TV

If your TV is equipped with an HDMI input port, you can connect the TV to your computer.

✍

You need to remove the back panel cover from the computer to access the **HDMI OUTPUT** port. See **Removing and Replacing the Back Panel Cover [\(page 21\)](#page-20-0)** for the procedure.

#### To connect a TV to your computer

**!** To hear sound from the device connected to the **HDMI OUTPUT** port, you need to change the device for sound output. For the detailed instructions, see **How do I change the sound output device? [\(page 197\)](#page-196-0)**.

- **1** Plug the power cord of your TV (1) into an AC outlet.
- **2** Plug one end of an HDMI cable (2) (not supplied) to the **HDMI OUTPUT** port (3) on the back of the computer and the other to the HDMI input port on the TV.
- **3** Switch the input channel of the TV to external input.
- **4** Set up the TV configuration system.

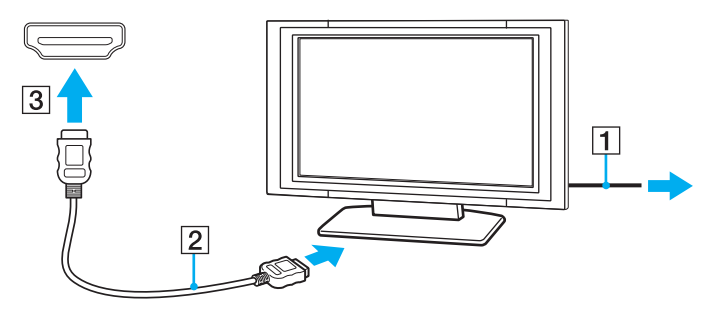

<span id="page-113-0"></span>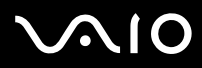

**!**

If a device driver other than the one provided by Sony is used, the image will not be displayed and the audio will not be heard. Always use the device driver provided by Sony for updates.

#### ✍

See the manual that came with your TV for more information on installation and use.

The HDMI cable carries both video and audio signals.

<span id="page-114-1"></span>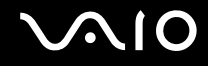

### <span id="page-114-0"></span>Selecting Display Modes

You can select which display to be used as the primary monitor when two displays (TV, desktop monitor, etc.) are connected to your computer.

If you want to work on both displays at the same time, see **Using the Multiple Monitors Function [\(page 116\)](#page-115-1)** for more information.

#### To select a display

- **1** Click **Start** and **Control Panel**.
- **2** Click **Additional Options**.
- **3** Click **NVIDIA Control Panel**.
- **4** Select the display setup option under **Display**.
- **5** Follow the on-screen instructions to change the settings.

#### ✍

You may not be able to display the same contents on both displays (including a combination of one display and one projector) at the same time, depending on the type of your display or projector.

Before turning on your computer, turn on the external display.

### <span id="page-115-1"></span><span id="page-115-0"></span>Using the Multiple Monitors Function

The Multiple Monitors function allows you to distribute portions of your desktop across separate displays. For example, if you have a display connected to the **HDMI OUTPUT** port, your computer screen and the connected display can function as a single desktop.

You can move the cursor from one display to the other. This allows you to drag objects, such as an open application window or a toolbar, from one display to the other.

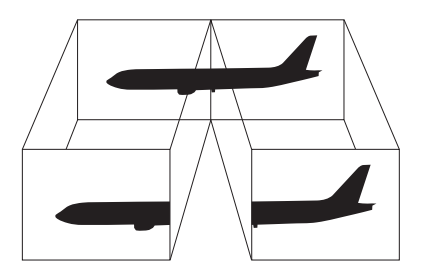

#### ✍

Your external display may not support the Multiple Monitors function.

Certain software applications may not be compatible with Multiple Monitors settings.

Make sure that your computer does not enter Sleep mode while you are using the Multiple Monitors function. Otherwise, the computer may not return to Normal mode.

If you set different colors on each display, do not expand a single window across two displays. Otherwise, your software may not work properly.

Set fewer colors or a lower resolution for each display.

# <span id="page-116-0"></span>**AIO**

### To use the Multiple Monitors function

- **1** Click **Start** and **Control Panel**.
- **2** Click **Adjust screen resolution** under **Appearance and Personalization**.
- **3** Right-click the number **2** monitor and select **Attached**.
- **4** Click **OK**. At the confirmation prompt, click **Yes**.

#### ✍

Additionally, you can set the display colors and resolution for each display and customize the Multiple Monitors function.

### <span id="page-117-0"></span>Connecting a Universal Serial Bus (USB) Device

To protect your computer and/or USB devices from damage, avoid exposing the USB ports to shock or impact when moving the computer with USB devices connected.

### Connecting a USB Floppy Disk Drive

You can purchase a USB floppy disk drive and connect it to your computer.

To connect a USB floppy disk drive

- **1** Choose the USB port (1)  $\sqrt{\frac{1}{2}}$  you prefer to use.
- **2** Plug the USB floppy disk drive cable (2) into the USB port. Your USB floppy disk drive (3) is now ready for use.

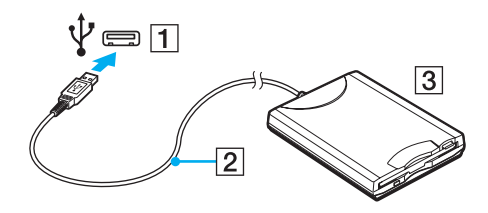

**!** When using a USB floppy disk drive, do not apply force to the USB port. This may cause a malfunction.

<span id="page-118-0"></span>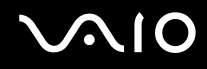

### Disconnecting a USB floppy disk drive

You can disconnect a USB floppy disk drive when your computer is on or off. Disconnecting the drive when the computer is in Sleep mode may cause the computer to malfunction.

To disconnect a USB floppy disk drive

✍

To disconnect a USB floppy disk drive when your computer is off, skip steps 1 to 5.

- **1** Close all programs accessing the floppy disk drive.
- **2** Double-click the **Safely Remove Hardware** icon on the taskbar.
- **3** Select the floppy disk drive you want to unplug.
- **4** Click **Stop**.
- **5** Follow the on-screen instructions to remove the floppy disk drive.
- **6** Disconnect the floppy disk drive from the computer.

<span id="page-119-0"></span>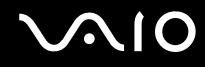

### Connecting a Printer

You can connect a Windows-compatible printer to your computer to print documents.

### Connecting a Printer Using the USB Port

You can connect a USB printer compatible with your version of Windows to the computer.

To connect a printer using the USB port

- **1** Plug the power cord (1) of your printer into an AC outlet.
- **2** Choose the USB port (3)  $\sqrt{\frac{1}{2}}$  you prefer to use.
- **3** Plug one end of a USB printer cable (2) (not supplied) into the USB port and the other end to your printer.

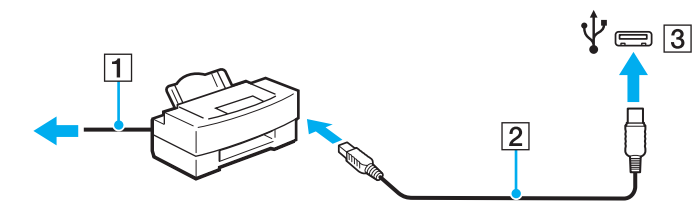

## <span id="page-120-0"></span>**AIO**

### Connecting an i.LINK Device

### Notes on connecting i.LINK devices

- ❑ Your computer is equipped with an i.LINK port, which you can use to connect an i.LINK device, such as a digital video camcorder.
- ❑ The i.LINK port on your computer does not supply power to external devices that are generally powered through i.LINK ports.
- ❑ The i.LINK port supports transfer rates up to 400 Mbps. However, the actual transfer rate depends on the transfer rate of the external device.
- ❑ The optional i.LINK cables may not be available in some countries or areas.
- ❑ An i.LINK connection with other compatible devices is not fully guaranteed.
- ❑ The i.LINK connection may not be available depending on the software applications, operating system, and i.LINKcompatible devices you use. See the manual that came with your software for more information.
- ❑ Check the working conditions and operating system compatibility of i.LINK-compatible PC peripherals (for example, an HDD or a CD-RW drive) before you connect them to your computer.

<span id="page-121-0"></span>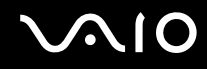

### Connecting a Digital Video Camcorder

#### To connect a digital video camcorder

Plug one end of an i.LINK cable (1) (not supplied) into the i.LINK port (2) on the computer and the other end into the DV In/ Out port (3) on the digital video camcorder.

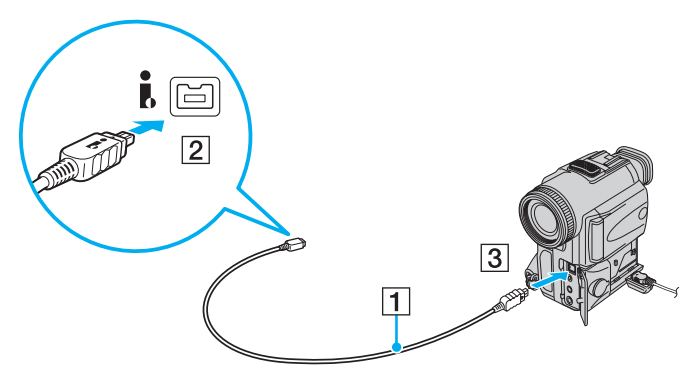

#### $\mathbb{Z}_n$

On Sony digital video cameras, ports labeled **DV Out**, **DV In/Out**, or **i.LINK** are i.LINK-compatible.

The Sony digital video camcorder shown here is an example. Your digital video camcorder may need to be connected differently.

You cannot access the pictures stored on a Memory Stick when using an i.LINK connection.

## <span id="page-122-0"></span>Connecting to a Network (LAN)

You can connect your computer to 1000BASE-T/100BASE-TX/10BASE-T-type networks with an Ethernet network cable. Connect one end of a network cable (not supplied) to the network (Ethernet) port on the back of the computer and the other end to your network. For detailed settings and devices needed to connect to the network, ask your network administrator.

#### ✍

You need to remove the back panel cover from the computer to access the network (Ethernet) port. See **Removing and Replacing the Back Panel Cover [\(page 21\)](#page-20-0)** for the procedure.

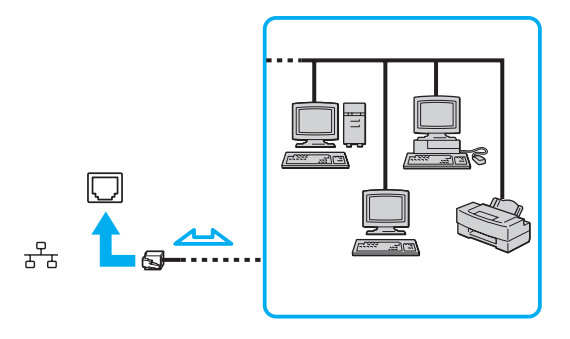

#### ✍

Your computer can be connected to the network with the default settings.

<span id="page-123-0"></span>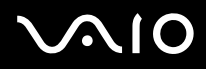

**!** Do not plug a telephone cable into the network (LAN) port on your computer.

If the network (LAN) port is connected to one of the telephone lines mentioned below, high electric current to the port may cause damage, overheating, or fire.

- Home (intercom speakerphone) or business-use telephone lines (multi-line business telephone)
- Public telephone subscriber line
- PBX (private branch exchange)

Do not plug a telephone cable into the network (Ethernet) port.

## <span id="page-124-0"></span>Customizing Your VAIO Computer

This section briefly describes how to change the main settings of your VAIO computer. Among other things, you will learn how to use and customize the look of your Sony software and utilities.

- ❑ **Setting the Password [\(page 126\)](#page-125-1)**
- ❑ **Setting Up Your Computer with VAIO Control Center [\(page 131\)](#page-130-0)**
- ❑ **Using the Power Saving Mode [\(page 132\)](#page-131-0)**

### <span id="page-125-1"></span><span id="page-125-0"></span>Setting the Password

Use one of the BIOS functions to set the password.

Once you have set the password, you will be prompted to enter the password after the VAIO logo appears to start your computer. The power-on password allows you to protect your computer from unauthorized access.

### Adding the Power-on Password

The power-on password is provided to protect your computer from unauthorized access.

There are two types of the power-on passwords: the machine password and the user password. The machine password is provided for users with administrative rights on the computer to change all the setup options in the BIOS setup screen, as well as to start the computer. The user password is provided for the standard users to allow for changing some of the BIOS setup options, as well as starting the computer. To set the user password, you must first set the machine password.

**!** Once you have set the power-on password, you cannot start your computer without entering the password. Be sure not to forget the password. Write down your password and keep it safe and private from other people.

If you forget the power-on password and need assistance to reset it, a password reset fee will be charged, and your computer may need to be sent in for service to reset the password.

# <span id="page-126-0"></span> $\bigcirc$ 10

To add the power-on password (machine password)

- **1** Turn on the computer.
- **2** Press the **F2** key when the VAIO logo appears. The BIOS setup screen appears. If not, restart the computer and press the **F2** key several times when the VAIO logo appears.
- **3** Press the  $\leftarrow$  or  $\rightarrow$  key to select **Security** to display the **Security** tab, select **Set Machine Password**, and then press the **Enter** key.
- **4** On the password entry screen, enter the password twice and press the **Enter** key. The password can be up to 32 alphanumeric characters (including spaces) long.
- **5** Select **Password when Power On** under **Security** and press the **Enter** key.
- **6** Change the setting from **Disabled** to **Enabled**.
- **7** Press the  $\blacktriangleleft$  or  $\blacktriangleright$  key to select **Exit**, select **Exit Setup**, and then press the **Enter** key. At the confirmation prompt, press the **Enter** key.

<span id="page-127-0"></span>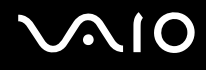

#### To add the power-on password (user password)

#### **!**

Make sure you set the machine password before setting the user password.

- **1** Turn on the computer.
- **2** Press the **F2** key when the VAIO logo appears. The BIOS setup screen appears. If not, restart the computer and press the **F2** key several times when the VAIO logo appears.
- **3** Enter the machine password and press the **Enter** key.
- **4** Press the ← or → key to select Security to display the Security tab, select Set User Password, and then press the **Enter** key.
- **5** On the password entry screen, enter the password twice and press the **Enter** key. The password can be up to 32 alphanumeric characters (including spaces) long.
- **6** Press the  $\leftarrow$  or  $\rightarrow$  key to select **Exit**, select **Exit Setup**, and then press the **Enter** key. At the confirmation prompt, press the **Enter** key.

<span id="page-128-0"></span>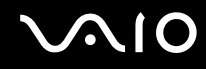

### Changing/Removing the Power-on Password

To change or remove the power-on password (machine password)

- **1** Turn on the computer.
- **2** Press the **F2** key when the VAIO logo appears. The BIOS setup screen appears. If not, restart the computer and press the **F2** key several times when the VAIO logo appears.
- **3** Enter the machine password and press the **Enter** key.
- **4** Press the ← or → key to select **Security** to display the **Security** tab, select **Set Machine Password**, and then press the **Enter** key.
- **5** On the password entry screen, enter the current password once and a new password twice, and then press the **Enter** key. To remove the password, leave the **Enter New Password** and **Confirm New Password** fields blank and press the **Enter** key.
- **6** Press the  $\leftarrow$  or  $\rightarrow$  key to select **Exit**, select **Exit Setup**, and then press the **Enter** key. At the confirmation prompt, press the **Enter** key.

# <span id="page-129-0"></span>**AIO**

To change or remove the power-on password (user password)

- **1** Turn on the computer.
- **2** Press the **F2** key when the VAIO logo appears. The BIOS setup screen appears. If not, restart the computer and press the **F2** key several times when the VAIO logo appears.
- **3** Enter the user password and press the **Enter** key.
- **4** Press the ← or → key to select Security to display the Security tab, select Set User Password, and then press the **Enter** key.
- **5** On the password entry screen, enter the current password once and a new password twice, and then press the **Enter** key. To remove the password, leave the **Enter New Password** and **Confirm New Password** fields blank and press the **Enter** key.
- **6** Press the  $\leftarrow$  or  $\rightarrow$  key to select **Exit**, select **Exit Setup**, and then press the **Enter** key. At the confirmation prompt, press the **Enter** key.

<span id="page-130-1"></span>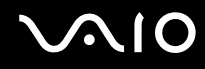

### <span id="page-130-0"></span>Setting Up Your Computer with VAIO Control Center

The **VAIO Control Center** utility allows you to access system information and to specify preferences for system behavior.

#### To use VAIO Control Center

- **1** Click **Start**, **All Programs**, and **VAIO Control Center**.
- **2** Select the desired control item and change the settings.
- **3** Once finished, click **OK**. The setting of the desired item has been changed.

#### ✍

For more information about each option, see the help file included with the **VAIO Control Center**.

Some of the control items will not be visible if you open the **VAIO Control Center** as a standard user.

### Changing the default SONY logo lamp activity

The **SONY** logo lamp illuminates when you turn on your computer. You can change this default activity of the lamp to make it stay unlit by following these steps:

- **1** Click **Start**, **All Programs**, and **VAIO Control Center**.
- **2** Click **Display** and **Logo Lamp Control**.
- **3** Follow the on-screen instructions.

**!** You cannot change this option for the HDMI input. To change settings, see **Changing the Display and Sound Settings for the HDMI Input [\(page 78\)](#page-77-0)** for the procedure.

<span id="page-131-1"></span>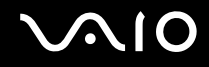

### <span id="page-131-0"></span>Using the Power Saving Mode

In addition to the normal operating mode, your computer has a distinct power saving mode called Sleep mode.

### Using Normal Mode

This is the normal state of the computer when it is in use. The green power indicator light is lit in this mode.

<span id="page-132-0"></span>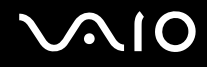

### Using Sleep Mode

Sleep mode turns off the LCD screen and places the hard disk drive and the CPU into a low power consumption mode. The orange power indicator light illuminates in this mode.

**!** Turn off your computer if you do not intend to use it for a long period of time.

To activate Sleep mode

Click **Start**, the arrow next to the **Lock** button, and **Sleep**.

 $\mathbb{Z}_n$ 

Alternatively, you can press the sleep button on the wireless keyboard or the remote commander to place your computer into Sleep mode.

When your computer is in Sleep mode, you cannot insert a disc.

#### To return to Normal mode

- ❑ Press any key on the wireless keyboard or the sleep button on the remote commander.
- ❑ Press the power button on your computer.

**!** Make sure that the batteries of your wireless keyboard and remote commander are properly installed and not worn out.

If you press and hold the power button for more than four seconds, your computer will turn off automatically. You will lose all unsaved data.

<span id="page-133-0"></span>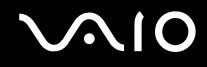

If the computer is not used for a certain period of time, it will enter Sleep mode. To modify this, you can change the Sleep mode settings.

To change the Sleep mode settings

- **1** Click **Start**, **Control Panel**, **Hardware and Sound**, and **Power Options**.
- **2** Click **Change plan settings** under the current power plan.
- **3** Change the time to place the computer into Sleep mode and click **Save Changes**.

## <span id="page-134-0"></span>Upgrading Your VAIO Computer

Your VAIO computer and memory modules use high precision components and electronic connectors technology. To avoid invalidation of the warranty during your product warranty period, we recommend that:

- ❑ You should contact your dealer to install a new memory module.
- ❑ You should not install it yourself, if you are not familiar with upgrading memory on a computer.
- ❑ You should not touch the connectors or open the memory module compartment cover.

For the type of module and the amount of memory installed on your model, see the online specifications.

For assistance, contact an authorized Sony Service Center. To find the nearest center or agent, see **Sony Support Information [\(page 204\)](#page-203-0)**.

- ❑ **Adding and Removing Memory [\(page 136\)](#page-135-1)**
- ❑ **Replacing the Hard Disk Drive [\(page 143\)](#page-142-0)**

### <span id="page-135-1"></span><span id="page-135-0"></span>Adding and Removing Memory

If you want to expand the functionality of your computer, you can increase the amount of memory by installing optional memory modules. Before you upgrade your computer's memory, read the notes and procedures in the following pages.

### Notes on adding/removing memory modules

- ❑ Be careful when changing memory. Improper installation of memory modules may cause damage to your system. This damage may void your manufacturer's warranty.
- $\Box$  Only use memory modules that are compatible with your computer. If a memory module is not detected by the computer or the Windows operating system becomes unstable, contact the sales dealer or the manufacturer of your memory module. If your system does not boot after you added or replaced a memory module, the module may not be compatible with your computer. Before adding or replacing a memory module, be sure to see **Sony Support Information [\(page 204\)](#page-203-0)** to visit the appropriate support web site.
- ❑ Electrostatic discharge (ESD) can damage electronic components. Before touching a memory module, ensure the following:
	- ❑ The procedures described in this document assume user familiarity with the general terminology associated with personal computers and with the safety practice and regulatory compliance requirements for using and modifying electronic equipment.
	- ❑ Turn off your computer and disconnect it from the power source and from any telecommunication links or networks before you remove any cover or panel from the computer. Failure to do so may result in personal injury or equipment damage.
	- ❑ ESD can damage memory modules and other components. Install the memory module only at an ESD workstation. If such a station is not available, do not work in a carpeted area, and do not handle materials that produce or hold static electricity (cellophane wrappers, for example). Ground yourself by maintaining contact with an unpainted metal portion of the chassis while performing the procedure.
	- ❑ Do not open the memory module package before you are ready to change the module. The package protects the module from ESD.

## <span id="page-136-0"></span>**AIO**

- ❑ Use the special bag supplied with the memory module or wrap the module in aluminum foil to protect it from ESD.
- ❑ Introducing any liquids, foreign substances, or objects into the memory module slots or other internal components of your computer will result in damage to the computer and any repair costs will not be covered by the warranty.
- ❑ Do not place the memory module in a location subject to:
	- ❑ Heat sources such as radiators or air ducts
	- ❑ Direct sunlight
	- ❑ Excessive dust
	- ❑ Mechanical vibration or shock
	- ❑ Strong magnets or speakers that are not magnetically shielded
	- ❑ Ambient temperature of more than 95°F (35°C) or less than 41°F (5°C)
	- ❑ High humidity
- ❑ Handle the memory module with care. To avoid injuries to your hands and fingers, do not touch the edges of the components and circuit boards inside your computer.

<span id="page-137-0"></span>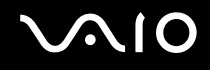

### Removing and Installing a Memory Module

#### To change or add a memory module

- **1** Shut down the computer, turn off all peripheral devices, and disconnect peripheral devices from the ports and jacks on the left and right of the computer.
- **2** Remove the back panel cover from the computer. See **Removing and Replacing the Back Panel Cover [\(page 21\)](#page-20-0)** for the procedure.
- **3** Disconnect the power cord and the peripheral devices from the back of the computer.
- **4** Wait about an hour until the computer cools down.
- **5** Unscrew the screw (1) and remove the memory module compartment cover (2).

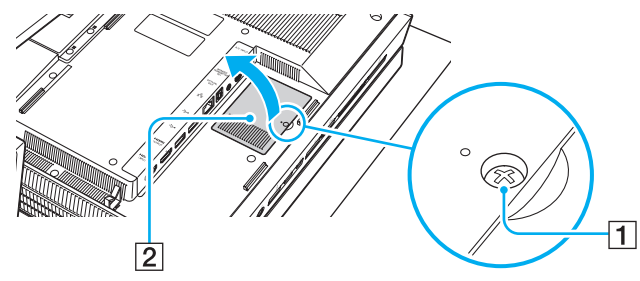

**6** Touch a metal object to discharge static electricity.

<span id="page-138-0"></span>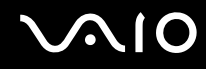

- **7** Remove the currently installed memory module as follows:
	- ❑ Pull the latches in the direction of the arrows (1). The memory module is released.
	- ❑ Make sure that the memory module tilts up and then pull it out in the direction of the arrow (2).

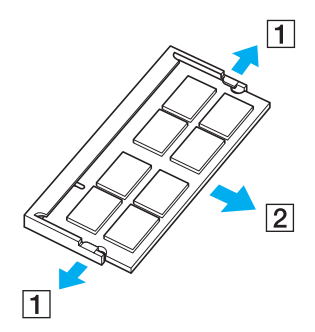

**8** Remove the new memory module from its packaging.

<span id="page-139-0"></span>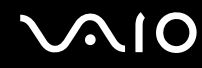

**9** Slide the memory module into the memory module slot and push it in until it clicks into place.

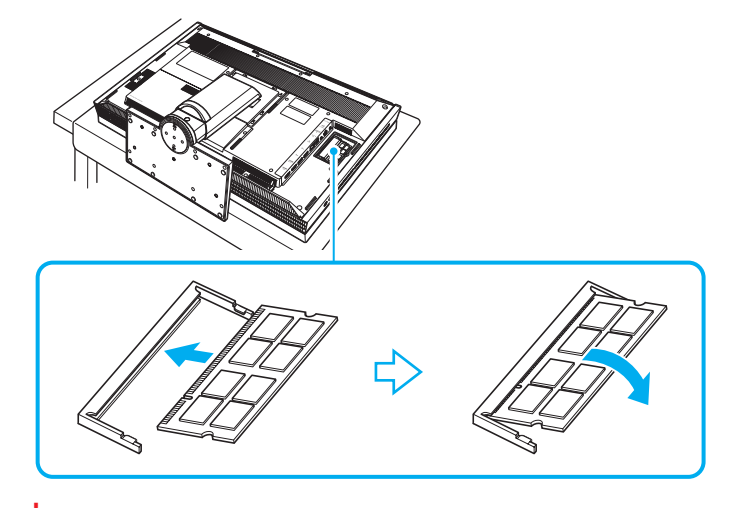

**!** Do not touch any other components on the motherboard.

Be sure to insert the connector edge of the memory module into the slot while aligning the notch on the module with the small projection in the open slot. Do not force the memory module into the slot in a wrong orientation, as it may cause damage to the slot and the module.

- **10** Replace the memory module compartment cover and tighten the screw.
- **11** Connect the power cord and the peripheral devices to the back of the computer.
- **12** Replace the back panel cover.

See **Removing and Replacing the Back Panel Cover [\(page 21\)](#page-20-0)** for the procedure.

<span id="page-140-0"></span>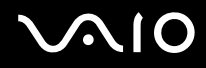

- **13** Connect the rest of the peripheral devices to the left and right of the computer.
- **14** Plug the computer and the peripheral devices to power sources.
- **15** Turn on all peripheral devices and then the computer.

<span id="page-141-0"></span>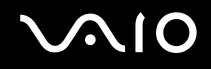

### Viewing the Amount of Memory

To view the amount of memory

- **1** Turn on the computer.
- **2** Click **Start**, **All Programs**, and **VAIO Control Center**.
- **3** Click **System Information** and **System Information**.

You can view the amount of system memory in the right pane. If the additional memory does not appear, repeat the installation procedure and restart the computer.

<span id="page-142-1"></span>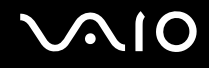

### <span id="page-142-0"></span>Replacing the Hard Disk Drive

Your computer is equipped with two 3.5-inch hard disk drives and supports the Redundant Array of Independent Disks (RAID) technology. The two preinstalled hard disk drives are configured in the RAID 0 array and you need additional information on the RAID configuration when replacing hard disk drives. See the on-screen **RAID Guide**.

To access this on-screen guide:

- **1** Click **Start** and **Help and Support**.
- **2** Click **Use my VAIO**.
- **3** Click **Other Documents**.

Review the manufacturer's information provided with your new hard disk drive before attempting to install it in the computer.

<span id="page-143-0"></span>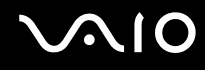

### Notes on installing hard disk drives

- $\Box$  The entire repair cost will be charged if there is a failure or an accident arising from replacement of a hard disk by yourself.
- ❑ Hard disk replacement requires great care. Improper installation or removal will cause a malfunction of your computer.
- ❑ If you need assistance to replace a hard disk, contact an authorized Sony Service Center. To find the nearest center or agent, see **Sony Support Information [\(page 204\)](#page-203-0)**.
- $\Box$  Some hard disks are not compatible with your computer. Contact the manufacturer of your hard disk for compatibility with VAIO computers.
- ❑ Be sure to unplug your computer and peripheral devices from power sources before replacing either hard disk. Replacing a hard disk while your computer is plugged to a power source may cause damage to the computer and the connected peripheral devices as well as the hard disk.

### About hard disk drive recovery

When you replace the original hard disk drive, the preinstalled **VAIO Recovery Center** cannot restore the drive partitions, operating system, or original software programs. Before replacing the hard disk drive, create your own recovery discs.

See the on-screen **VAIO Recovery Center User Guide** for more information.

To access this on-screen guide:

- **1** Click **Start** and **Help and Support**.
- **2** Click **Use my VAIO**.
- **3** Click **VAIO Recovery Center User Guide**.
<span id="page-144-0"></span>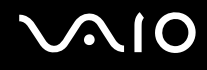

### Replacing the Hard Disk Drive in the Top Hard Disk Bay (Port 1)

#### To replace the hard disk drive

- **1** Shut down the computer, turn off all peripheral devices, and disconnect peripheral devices from the ports and jacks on the left and right of the computer.
- **2** Remove the back panel cover from the computer. See **Removing and Replacing the Back Panel Cover [\(page 21\)](#page-20-0)** for the procedure.
- **3** Disconnect the power cord and the peripheral devices from the back of the computer.
- **4** Wait about an hour until the computer cools down.
- **5** Push and hold the tabs (1) on the top **HARD DISK DRIVE ACCESS BAY** (Port 1) cover (2) and remove the cover.

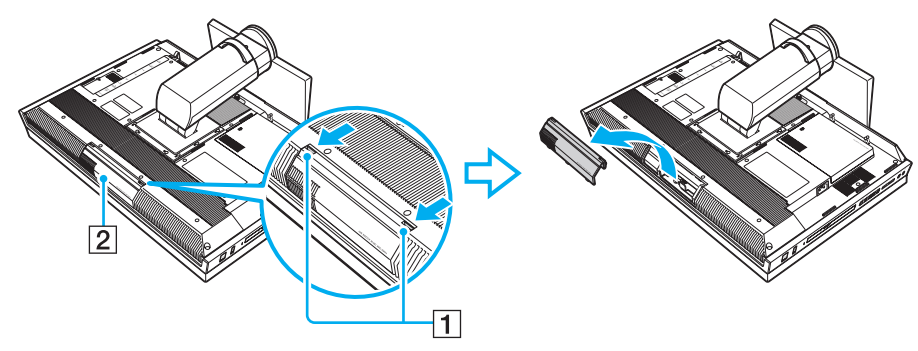

**6** Disconnect the Serial ATA power cable and the Serial ATA cable from the current hard disk drive.

<span id="page-145-0"></span>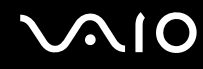

**7** Unscrew the two screws (3) securing the drive holder.

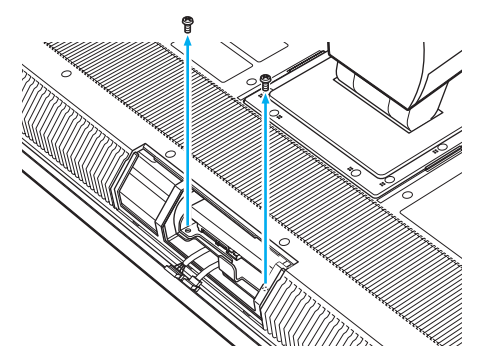

**8** Grasp the tab (4) on the drive holder and pull out the holder with the hard disk drive from the hard disk bay.

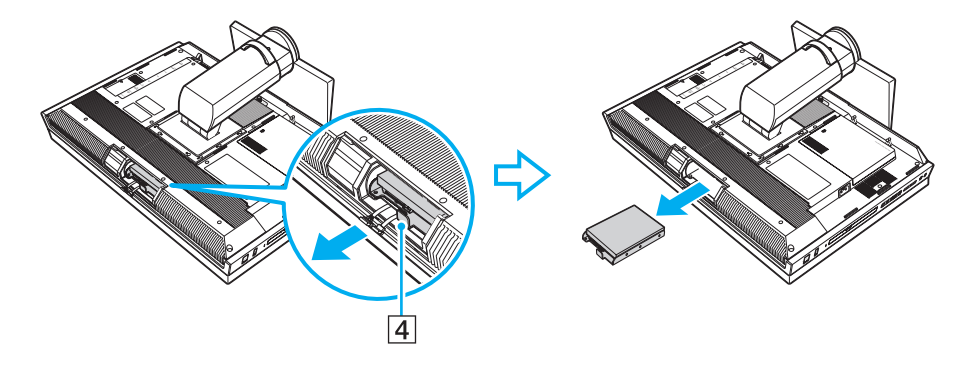

<span id="page-146-0"></span>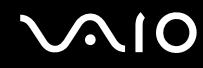

**9** Remove the six screws from the drive holder and take out the hard disk drive.

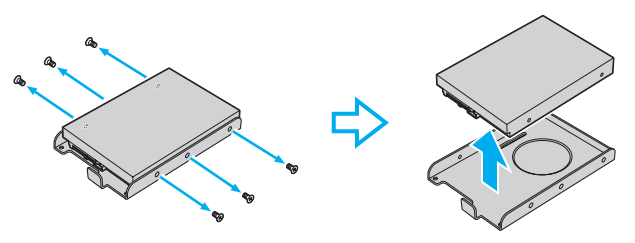

- **10** Place a new hard disk drive into the drive holder and align the holes on each side of the holder.
- **11** Secure the drive to the drive holder with screws, through the holes on each side of the holder.

**!** A new hard disk drive comes with the necessary screws. Do not overtighten these screws when securing the drive to the drive holder.

**12** Slide the drive holder with the new drive into the hard disk bay until it clicks into place and connect the Serial ATA power cable and the Serial ATA cable to the new drive.

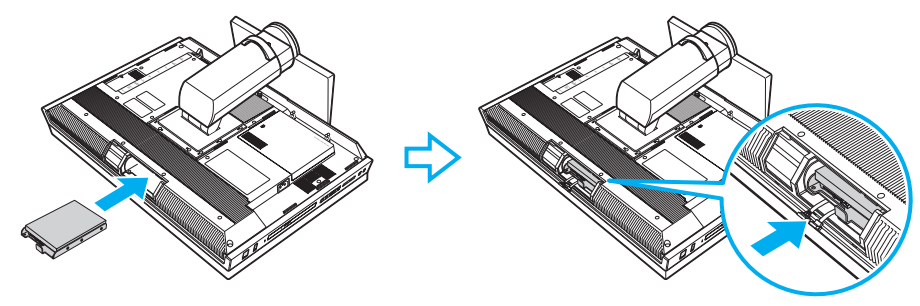

- **13** Secure the drive holder with the screws that you removed in step 7.
- **14** Replace the hard disk bay cover.

<span id="page-147-0"></span>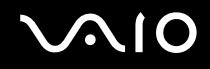

- Connect the power cord and the peripheral devices to the back of the computer.
- Replace the back panel cover.

See **Removing and Replacing the Back Panel Cover [\(page 21\)](#page-20-0)** for the procedure.

- Connect the rest of the peripheral devices to the left and right of the computer.
- Plug the computer and the peripheral devices to power sources.
- Turn on all peripheral devices and then the computer.

<span id="page-148-0"></span>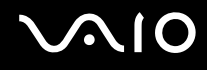

### Replacing the Hard Disk Drive in the Bottom Hard Disk Bay (Port 0)

#### To replace the hard disk drive

- **1** Shut down the computer, turn off all peripheral devices, and disconnect peripheral devices from the ports and jacks on the left and right of the computer.
- **2** Remove the back panel cover from the computer. See **Removing and Replacing the Back Panel Cover [\(page 21\)](#page-20-0)** for the procedure.
- **3** Disconnect the power cord and the peripheral devices from the back of the computer.
- **4** Wait about an hour until the computer cools down.
- **5** Push down and hold the tabs (1) on the bottom **HARD DISK DRIVE ACCESS BAY** (Port 0) cover (2) and slide the cover to the left to remove it.

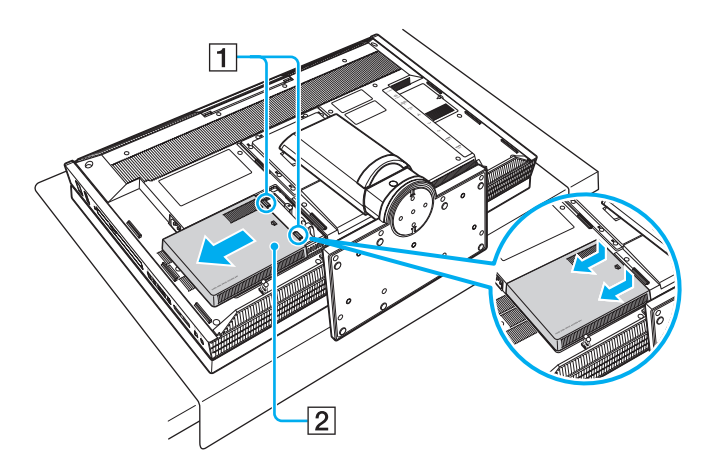

# <span id="page-149-0"></span>**VAIO**

**6** Unscrew the three screws (3) securing the drive holder.

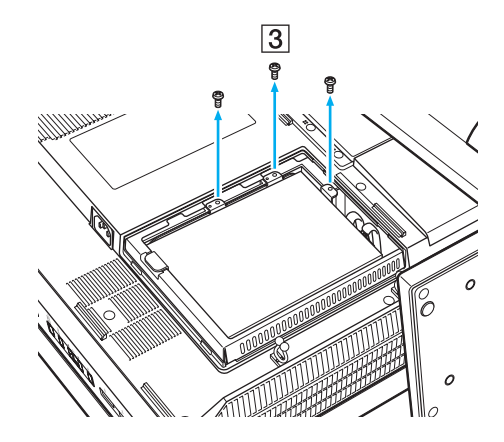

<span id="page-150-0"></span>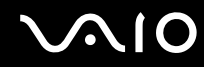

**7** Put a fingertip underneath the side flap (4) of the drive holder, lift up the holder with the current hard disk drive, and diagonally take it out of the hard disk bay.

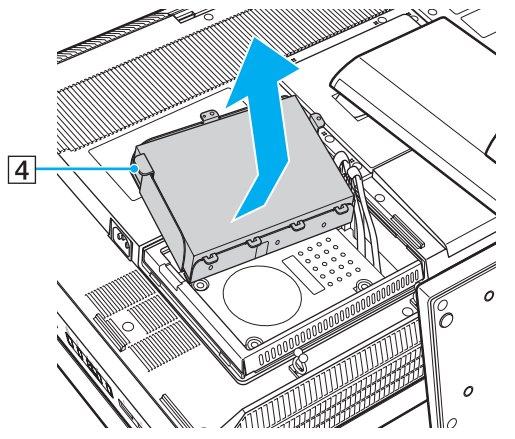

- **8** Disconnect the Serial ATA power cable and the Serial ATA cable from the hard disk drive.
- **9** Remove the six screws from the drive holder and take out the hard disk drive.

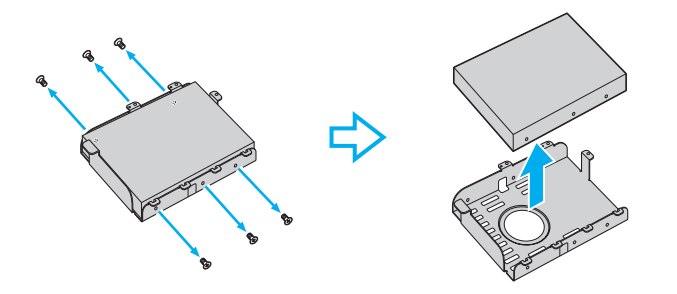

# <span id="page-151-0"></span>**AIO**

- **10** Place a new hard disk drive into the drive holder and align the holes on each side of the holder.
- **11** Secure the drive to the drive holder with screws, through the holes on each side of the holder.

**!** A new hard disk drive comes with the necessary screws. Do not overtighten these screws when securing the drive to the drive holder.

- **12** Connect the Serial ATA power cable and the Serial ATA cable to the new drive.
- **13** Insert the four tabs (5) underneath the hard disk bay frame and place the drive holder with the new drive into the bay.

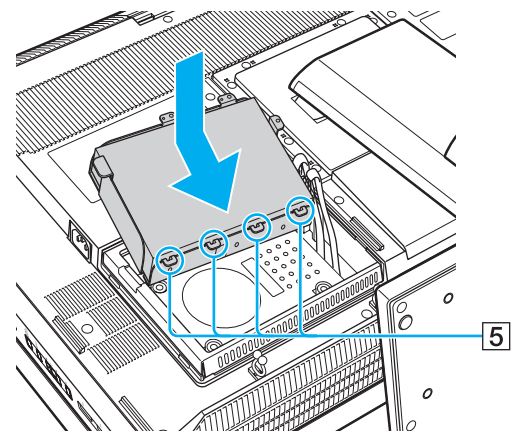

- **14** Secure the drive holder with the screws that you removed in step 6.
- **15** Replace the hard disk bay cover.
- **16** Connect the power cord and the peripheral devices to the back of the computer.
- **17** Replace the back panel cover.

See **Removing and Replacing the Back Panel Cover [\(page 21\)](#page-20-0)** for the procedure.

<span id="page-152-0"></span>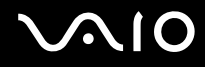

- **18** Connect the rest of the peripheral devices to the left and right of the computer.
- **19** Plug the computer and the peripheral devices to power sources.
- **20** Turn on all peripheral devices and then the computer.

<span id="page-153-0"></span>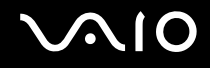

### Identifying the Hard Disk Space

When you have initialize a new hard disk, it must be configured as an extended partition in Windows NT file system (NTFS) format.

#### To identify the hard disk space

- **1** Log on to Windows as a user with administrative rights.
- **2** Click **Start**, right-click **Computer**, and select **Manage**. The **Computer Management** window appears.
- **3** Under the file directory on the right, click **Disk Management** under **Storage**.
- **4** Right-click on the newly installed, unformatted hard disk (disk label identified with red marking) and select **Initialize Disk**.
- **5** Click on the allocated area of the disk.
- **6** Right-click the area and select **New Partition**. The **New Partition** wizard window appears.
- **7** Follow the on-screen instructions to complete the process.

The Windows Vista operating system recognizes the new hard disk drive and applies the NTFS format to it.

<span id="page-154-0"></span>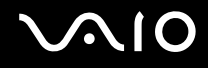

## **Precautions**

This section describes safety guidelines and precautions to help you protect your VAIO computer from potential damage.

- ❑ **Handling the LCD Screen [\(page 156\)](#page-155-1)**
- ❑ **Using the Power Source [\(page 157\)](#page-156-0)**
- ❑ **Handling Your Computer [\(page 158\)](#page-157-0)**
- ❑ **Handling Floppy Disks [\(page 161\)](#page-160-0)**
- ❑ **Handling Discs [\(page 162\)](#page-161-0)**
- ❑ **Using Headphones [\(page 163\)](#page-162-0)**
- ❑ **Handling the Memory Stick [\(page 164\)](#page-163-0)**
- ❑ **Handling the Hard Disk [\(page 165\)](#page-164-0)**
- ❑ **Updating Your Computer [\(page 166\)](#page-165-0)**

# <span id="page-155-0"></span>**AIO**

### <span id="page-155-1"></span>Handling the LCD Screen

- Do not leave the LCD screen facing the sun. This could damage the LCD screen. Be careful when using your computer near a window.
- ❑ Do not scratch the surface of the LCD screen or exert pressure on it. This could cause a malfunction.
- ❑ Using your computer in low temperature conditions may produce a residual image on the LCD screen. This is not a malfunction. When the computer returns to normal temperature, the screen returns to normal.
- ❑ A residual image may appear on the LCD screen if the same image is displayed for a long period of time. The residual image disappears after a while. You can use a screen saver to prevent residual images.
- ❑ The LCD screen becomes warm during operation. This is normal and does not indicate a malfunction.
- ❑ The LCD screen is manufactured using high-precision technology. You may, however, see tiny black points and/or bright points (red, blue, or green) that continuously appear on the LCD screen. This is a normal result of the manufacturing process and does not indicate a malfunction.
- ❑ Avoid rubbing the LCD screen. This could damage the screen. Use a soft, dry cloth to wipe the surface of the LCD screen.
- ❑ Do not change the LCD screen orientation setting in the **Tablet PC Settings** window even when there are change options available for selection, as this may make your computer unstable. Sony assumes no liability for any malfunctions arising from changes to the settings.

# <span id="page-156-1"></span> $\bigwedge$ 10

### <span id="page-156-0"></span>Using the Power Source

- ❑ See the online specifications to check the power operation of your model.
- ❑ Do not share the AC outlet with other power-consuming equipment, such as a photocopier or a shredder.
- ❑ You can purchase a power strip with a surge protector. This device helps prevent damage to your computer caused by sudden power surges, in an electrical storm, for example.
- ❑ Do not place heavy objects on the power cord.
- ❑ To disconnect the cord, pull it out by holding the plug. Never pull the cord itself.
- ❑ Unplug your computer from the AC outlet if you are not planning to use the computer for a long period of time.
- ❑ Make sure that the AC outlet is easily accessible.
- ❑ Use the power cord supplied with your computer or genuine Sony products. Do not use any other power cord as it may cause a malfunction.

<span id="page-157-1"></span>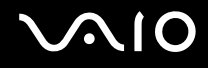

## <span id="page-157-0"></span>Handling Your Computer

- ❑ Clean the cabinet with a soft cloth, which is dry or lightly moistened with a mild detergent solution. Do not use any type of abrasive pad, scouring powder, or solvent such as alcohol or benzine, as these may damage the finish of your computer.
- $\Box$  If you drop a solid object or any liquid onto your computer, shut down the computer and then unplug it. You may want to have the computer checked by qualified personnel before operating it again.
- ❑ Do not drop your computer.
- ❑ Do not place your computer in a location subject to:
	- ❑ Heat sources, such as radiators or air ducts
	- ❑ Direct sunlight
	- ❑ Excessive dust
	- ❑ Moisture or rain
	- ❑ Mechanical vibration or shock
	- ❑ Strong magnets or speakers that are not magnetically shielded
	- ❑ Ambient temperature of more than 95°F (35°C) or less than 41°F (5°C)
	- ❑ High humidity
- ❑ Do not place electronic equipment near your computer. The electromagnetic field of the equipment may cause the computer to malfunction.
- ❑ Use your computer on a solid, stable surface.
- ❑ Do not place your computer near materials such as curtains or draperies that may block its air vents.

<span id="page-158-0"></span>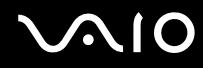

 $\Box$  The aluminum part in the vicinity of the air exhaust vent (1) on the top surface of the main unit becomes hot while your computer is on. Be sure to wait until the main unit cools down before you touch the top surface.

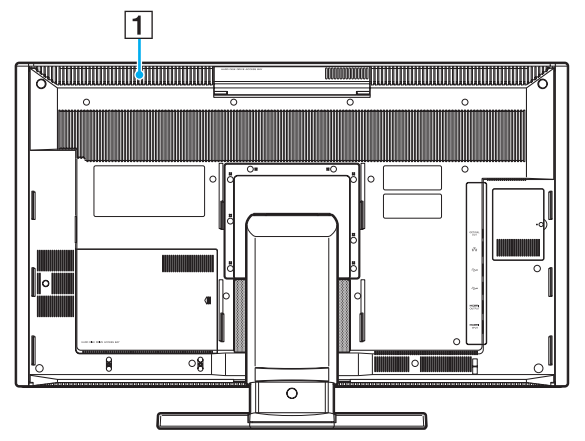

- $\Box$  When one of the wireless functions of your computer is activated, the computer emits radio frequency signals which may cause interference with medical devices. If you have a cardiac pacemaker implanted, be sure to check that the **WIRELESS** indicator light on the right of the computer is unlit before using the computer.
- ❑ Your computer uses high-frequency radio signals and may cause interference to radio or TV reception. If this occurs, relocate the computer a suitable distance away from the set.
- ❑ Use only specified peripheral equipment and interface cables. Otherwise, problems may occur.
- ❑ Do not use cut or damaged connection cables.
- ❑ If your computer is brought directly from a cold location to a warm one, moisture may condense inside the computer. In this case, allow at least one hour before turning on the computer. If any problems occur, unplug the computer and contact an authorized Sony Service Center. To find the nearest center or agent, see **Sony Support Information [\(page 204\)](#page-203-0)**.

<span id="page-159-0"></span>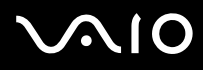

- ❑ Make sure you disconnect the power cord before cleaning your computer.
- ❑ To avoid losing data when your computer is damaged, back up your data regularly.
- ❑ Do not grasp the base stand or the base stand clamp to lift your computer as the stand may break and cause the main unit to fall, resulting in damage to the computer or personal injuries.
- ❑ To lift or move your computer, grasp the bottom corners of the main unit with both hands from behind the computer to avoid any damage to the LCD screen. There is a risk of scratching the LCD screen, for example with your waist belt buckle, if you hold your computer from its front.

<span id="page-160-1"></span>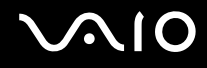

## <span id="page-160-0"></span>Handling Floppy Disks

- ❑ Do not open the shutter manually and touch the internal components of the floppy disk.
- ❑ Keep floppy disks away from magnets.
- ❑ Keep floppy disks away from direct sunlight and other sources of heat.
- $\Box$  Keep floppy disks away from any liquid. Do not let them get wet. When you are not using your floppy disk, always remove it from the floppy disk drive and put it in a storage case.
- $\Box$  If the floppy disk comes with a label, make sure that the label is properly affixed. If the edge of the label is curled up, the label may stick to the inside of the floppy disk drive and cause a malfunction or damage your floppy disk.

<span id="page-161-1"></span>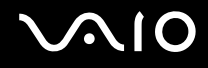

## <span id="page-161-0"></span>Handling Discs

- ❑ Do not touch the surface of the disc.
- ❑ Fingerprints and dust on the surface of a disc may cause read errors. Always hold the disc by its edges and central hole, as shown below:

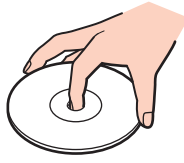

- ❑ Proper care of the disc is essential to its continuous reliability. Do not use solvents (such as benzine, thinner, alcohol, commercially available cleaners, or anti-static spray) which may cause damage to the disc.
- ❑ For normal cleaning, hold the disc by its edges and use a soft cloth to wipe the surface from the center out.
- $\Box$  If the disc is badly soiled, moisten a soft cloth with water, wring it out well, and use it to wipe the surface of the disc from the center out. Wipe off any remaining moisture with a dry soft cloth.
- ❑ Never affix an adhesive label to a disc. This will affect the use of the disc and may result in an irreparable problem.

<span id="page-162-1"></span>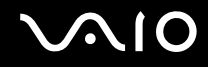

### <span id="page-162-0"></span>Using Headphones

**Preventing hearing damage** – Avoid using headphones at high volume. Hearing experts advise against continuous, loud and extended play. If you experience a ringing in your ears, reduce the volume or discontinue use.

# <span id="page-163-1"></span>**AIO**

## <span id="page-163-0"></span>Handling the Memory Stick

- ❑ Do not touch the Memory Stick connector with your finger or metallic objects.
- ❑ Use only the adhesive label supplied with the Memory Stick as a label.
- ❑ Do not bend, drop, or expose the Memory Stick.
- ❑ Do not disassemble or modify the Memory Stick.
- ❑ Do not let the Memory Stick get wet.
- ❑ Do not use or store the Memory Stick in a location subject to:
	- ❑ Static electricity
	- ❑ Electrical noise
	- $\Box$  Extremely high temperatures, such as in a car parked in the sun
	- ❑ Direct sunlight
	- ❑ High humidity
	- ❑ Corrosive substances
- ❑ Use the storage case supplied with the Memory Stick.
- ❑ Be sure to make a backup copy of your valuable data.
- ❑ Keep the Memory Stick and the Memory Stick adaptors out of reach of children. There is a risk of swallowing them.
- ❑ When using the Memory Stick Duo, do not use a fine-tipped pen to write on the label adhered to the Memory Stick Duo. Exerting pressure on the media may damage internal components.

<span id="page-164-1"></span>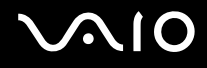

### <span id="page-164-0"></span>Handling the Hard Disk

The hard disk drive has a high storage density and reads or writes data in a short time. However, it can be easily damaged by mechanical vibration, shock, or dust.

Although the hard disk drive has the internal safety device to prevent losing data due to mechanical vibration, shock or dust, you should be careful when handling your computer.

To avoid damaging your hard disk drive

- ❑ Do not subject your computer to sudden movements.
- ❑ Keep your computer away from magnets.
- ❑ Do not place your computer in a location subject to mechanical vibration or in an unstable position.
- ❑ Do not move your computer while the power is on.
- ❑ Do not turn off the power or restart your computer while reading or writing data to the hard disk drive.
- ❑ Do not use your computer in a place subject to extreme changes in temperature.

#### ✍

If the hard disk drive is damaged, the data cannot be restored.

<span id="page-165-1"></span>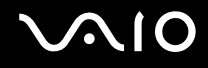

## <span id="page-165-0"></span>Updating Your Computer

Be sure to install the latest updates on your computer with the following software applications so that the computer can run more efficiently.

#### ❑ **Windows Update**

Click **Start**, **All Programs**, and **Windows Update** and then follow the on-screen instructions.

#### ❑ **VAIO Update 4**

Click **Start**, **All Programs**, **VAIO Update 4**, and **VAIO Update Options** and then follow the on-screen instructions.

**!** Your computer must be connected to the Internet to download the updates.

# <span id="page-166-0"></span>Troubleshooting

This section describes how to solve common problems you might encounter when using your VAIO computer. Many problems have simple solutions. Try these suggestions before visiting the Sony online support web site at the following URLs: <http://esupport.sony.com/EN/VAIO/> for customers in USA <http://www.sony.ca/support/> for customers in Canada <http://esupport.sony.com/ES/VAIO/>for customers in Spanish-speaking Latin American countries or areas <http://esupport.sony.com/ES/VAIO/BR/>for customers in Brazil

- ❑ **Computer [\(page 169\)](#page-168-0)**
- ❑ **System Security [\(page 175\)](#page-174-0)**
- ❑ **Networking [\(page 176\)](#page-175-0)**
- ❑ **Bluetooth Technology [\(page 179\)](#page-178-0)**
- ❑ **Optical Discs [\(page 183\)](#page-182-0)**
- ❑ **Display [\(page 187\)](#page-186-0)**
- ❑ **Printing [\(page 188\)](#page-187-0)**
- ❑ **Microphone [\(page 189\)](#page-188-0)**
- ❑ **Mouse [\(page 190\)](#page-189-0)**
- ❑ **Speakers [\(page 191\)](#page-190-0)**
- ❑ **Touch Pad [\(page 193\)](#page-192-0)**
- ❑ **Keyboard [\(page 194\)](#page-193-0)**
- ❑ **Floppy Disks [\(page 195\)](#page-194-0)**
- ❑ **Audio/Video [\(page 196\)](#page-195-0)**

# <span id="page-167-0"></span>**VAIO**

- ❑ **HDMI [\(page 199\)](#page-198-0)**
- ❑ **Memory Stick [\(page 201\)](#page-200-0)**
- ❑ **Peripherals [\(page 202\)](#page-201-0)**

<span id="page-168-1"></span>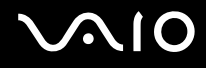

### <span id="page-168-0"></span>**Computer**

#### What should I do if my computer does not start?

- ❑ Make sure your computer is securely plugged into a power source and turned on and the power indicator light shows the power is on.
- ❑ Make sure the floppy disk drive (if applicable) is empty.
- ❑ If your computer is plugged into a power strip or an uninterruptible power supply (UPS), make sure the power strip or UPS is plugged into a power source and turned on.
- ❑ If the orange **DISPLAY OFF** indicator is lit, press the **DISPLAY OFF** button.
- ❑ Make sure the brightness and contrast controls are adjusted correctly.
- ❑ Make sure the computer input is selected. To change the display input, press the **HDMI SELECT** button on the right of the computer.
- ❑ Unplug the power cord. Wait three to five minutes. Plug the power cord again and press the power button to turn on your computer.
- ❑ Condensation may cause your computer to malfunction. If this occurs, do not use the computer for at least one hour.
- ❑ Remove any extra memory modules you may have installed since purchase.
- ❑ If you add or replace a memory module that is not compatible with your computer, your system may not boot. Before adding or replacing a memory module, be sure to see **Sony Support Information [\(page 204\)](#page-203-0)** to visit the appropriate support web site.
- ❑ Check that you are using the supplied Sony power cord. For your safety, use only the genuine Sony power cord, which is supplied by Sony for your VAIO computer.
- ❑ Make sure your computer is not in Sleep mode by pressing the power button on the computer or the sleep button on the wireless keyboard or the remote commander. If you press and hold the power button for more than four seconds, your computer will turn off automatically.

<span id="page-169-0"></span>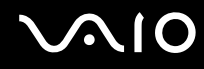

#### What should I do if the green power indicator light turns on but my screen remains blank?

- ❑ If the orange **DISPLAY OFF** indicator is lit, press the **DISPLAY OFF** button.
- ❑ Make sure the computer input is selected. To change the display input, press the **HDMI SELECT** button on the right of the computer.
- ❑ Press the **Alt**+**F4** keys several times to close the application window. An application error may have been occurred.
- ❑ Press the **Ctrl**+**Alt**+**Delete** keys and click the arrow next to the **Shut down** button and **Restart**.
- ❑ Press and hold the power button for more than four seconds to shut down your computer. Unplug the power cord and leave the computer for about five minutes. Then, plug the power cord and turn on the computer again.

**!** Make sure that the batteries of your wireless keyboard and remote commander are properly installed and not worn out.

Turning off your computer with the power button or the **Ctrl**+**Alt**+**Delete** keys may cause loss of unsaved data.

<span id="page-170-0"></span>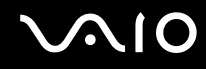

### What should I do if my computer or software stops responding?

- ❑ If your computer stops responding while a software application is running, press the **Alt**+**F4** keys to close the application window.
- ❑ If the **Alt**+**F4** keys do not work, click **Start**, the arrow next to the **Lock** button, and **Shut Down** to turn off your computer.
- ❑ If your computer does not turn off, press the **Ctrl**+**Alt**+**Delete** keys and click the arrow next to the **Shut down** button and **Shut Down**.

If the **Windows Security** window appears, click **Shut Down**.

**!** Turning off your computer with the **Ctrl**+**Alt**+**Delete** keys or the power button may cause loss of unsaved data.

- ❑ If your computer still does not turn off, press and hold the power button until the computer turns off.
- ❑ Remove the power cord.
- ❑ Try reinstalling the software.
- ❑ Contact the software publisher or designated provider for technical support.

<span id="page-171-0"></span>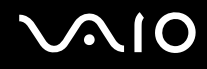

### Why doesn't my computer enter Sleep mode?

Your computer may become unstable if the operating mode is changed before the computer completely enters Sleep mode.

#### To restore your computer to normal mode

- **1** Close all open programs.
- **2** Click **Start**, the arrow next to the **Lock** button, and **Restart**.
- **3** If your computer does not restart, press the **Ctrl**+**Alt**+**Delete** keys and click the arrow next to the **Shut down** button and **Restart**.
- **4** If this procedure does not work, press and hold the power button until the computer turns off.

**!** Turning off your computer with the power button may cause loss of unsaved data.

#### What should I do if Windows does not start and a message appears, when I start my computer?

If you enter a wrong power-on password three times consecutively, the **Enter Onetime Password** message appears and Windows will not start. Press and hold the power button for more than four seconds to check that the power indicator light turns off. Wait for 10 or 15 seconds, then restart your computer and enter the correct password. When entering the password, check that the Num lock and Caps lock indicators are unlit. If both or either of the lights is lit, press the **Num Lk** (or **Num Lock**) key or the **Caps Lock** key to turn off the indicator before entering the password.

<span id="page-172-0"></span>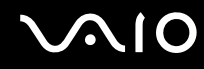

### What should I do if my game software does not work or it keeps crashing?

- ❑ Check the web site of the game if there are any patches or updates to download.
- ❑ Make sure you have installed the latest video driver.
- ❑ On some VAIO models, the graphics memory is shared with the system. The optimal graphic performance in this case is not guaranteed.

#### What should I do if I cannot remember the power-on password?

If you have forgotten the power-on password, contact an authorized Sony Service Center to reset it. A reset fee will be charged. To find the nearest center or agent, see **Sony Support Information [\(page 204\)](#page-203-0)**.

#### How can I change the boot device order?

You can use one of the BIOS functions to change the boot device order. Follow these steps:

- **1** Turn on your computer.
- **2** Press the **F2** key when the VAIO logo appears. The BIOS setup screen appears. If not, restart the computer and press the **F2** key several times when the VAIO logo appears.
- **3** Press the  $\leftarrow$  or  $\rightarrow$  key to select **Boot**.
- **4** Press the ↑ or ↓ key to select your desired priority under **Boot Priority** and press the **Enter** key.
- **5** Press the ↑ or ↓ key to select the device to which you want to assign the priority and press the **Enter** key.
- **6** Press the  $\leftarrow$  or  $\rightarrow$  key to select **Exit**, select **Exit Setup**, and then press the **Enter** key. At the confirmation prompt, press the **Enter** key.

<span id="page-173-0"></span>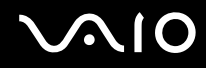

### Why doesn't my screen turn off after the automatic turn-off time has passed?

The **VAIO Original Screen Saver** disables the timer setting, which you can select using the Windows power options, for your screen to turn off.

Select a screen saver other than the **VAIO Original Screen Saver**.

#### What should I do if I cannot boot my computer from the USB floppy disk drive connected to the computer?

To boot your computer from the USB floppy disk drive, you need to change the boot device.

Turn on your computer and press the **F11** key when the VAIO logo appears.

#### How do I check the volume of the recovery partition?

Your built-in storage device<sup>\*</sup> contains the recovery partition where data for the system recovery is stored. To check the volume of the recovery partition, follow these steps:

- \* See the online specifications to find out about your storage device configuration.
- **1** Click **Start**, right-click **Computer**, and select **Manage**.
- **2** Click **Disk Management** under **Storage** on the left pane. The volume of the recovery partition and the total volume of the C drive are displayed in the **Disk 0** row on the center pane.

<span id="page-174-1"></span>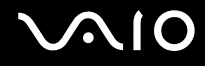

## <span id="page-174-0"></span>System Security

### How can I protect my computer against security threats, such as viruses?

The Microsoft Windows operating system is preinstalled on your computer. The best way to protect your computer against security threats, such as viruses, is to download and install the latest Windows updates regularly.

You can get important Windows updates by doing the following:

**!** Your computer must be connected to the Internet to download the updates.

- **1** Connect to the Internet.
- **2** Double-click the **Windows Security Alerts** icon on the taskbar.
- **3** Follow the on-screen instructions to set up automatic or scheduled updates.

#### How do I keep my antivirus software updated?

You can keep the **Microsoft Windows Live OneCare** software program current with the latest updates from Microsoft Corporation.

To download and install the latest security updates, follow these steps:

**!** Your computer must be connected to the Internet to download the updates.

- **1** Click **Start**, **All Programs**, and **Windows Live OneCare**.
- **2** Click **Check for Updates** in the **Protection Plus** section.
- **3** The **Windows Live OneCare Updates** balloon appears on the taskbar.
- **4** Follow the on-screen instructions to download updates.

<span id="page-175-1"></span>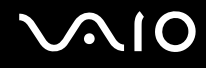

## <span id="page-175-0"></span>**Networking**

#### What should I do if my computer cannot connect to a wireless LAN access point?

- ❑ Connection capability is affected by distance and obstructions. You need to place your computer away from obstructions or move any access point you may be using closer to the computer.
- ❑ Make sure the **WIRELESS** switch is on and the **WIRELESS** indicator light is lit on your computer.
- ❑ Make sure power to the access point is on.
- ❑ Follow these steps to check the settings:
	- **1** Click **Start** and **Control Panel**.
	- **2** Click **View network status and tasks** under **Network and Internet**.
	- **3** Click **Connect to a network** to confirm that your access point is selected.
- ❑ Make sure the encryption key is correct.

### What should I do if I cannot access the Internet?

- ❑ Check the access point settings. See the manual that came with your access point for more information.
- ❑ Make sure your computer and the access point are connected to one another.
- ❑ Place your computer away from obstacles or move any access point you may be using closer to the computer.
- ❑ Make sure your computer is properly configured for Internet access.

<span id="page-176-0"></span>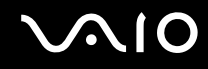

#### Why is the data transfer speed slow?

- ❑ The wireless LAN data transfer speed is affected by distance and obstructions between devices and access points. Other factors include device configurations, radio conditions, and software compatibility. To maximize the data transfer speed, place your computer away from obstacles or move any access point you may be using closer to the computer.
- ❑ If you are using a wireless LAN access point, the device may be temporarily overloaded depending on how many other devices are communicating via the access point.
- $\Box$  If your access point interferes with other access points, change the access point channel. See the manual that came with your access point for more information.

#### How do I avoid data transfer interruptions?

- ❑ When your computer is connected to an access point, data transfer interruptions may occur if a large file is exchanged or the computer is placed in close proximity to microwaves and cordless telephones.
- ❑ Move your computer closer to the access point.
- ❑ Make sure the access point connection is intact.
- ❑ Change the access point channel. See the manual that came with your access point for more information.

<span id="page-177-0"></span>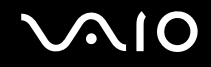

#### What are channels?

- ❑ Wireless LAN communication uses divided frequency bands known as channels. Third-party wireless LAN access point channels may be preset to different channels from Sony devices.
- ❑ If you are using a wireless LAN access point, see connectivity information contained in the manual that came with your access point.

### Why does the network connection stop when I change the encryption key?

Two computers with the wireless LAN function may lose a peer-to-peer network connection if the encryption key is changed. You can either change the encryption key back to the original profile or re-enter the key on both computers so the key matches.

<span id="page-178-1"></span>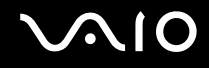

### <span id="page-178-0"></span>Bluetooth Technology

#### What should I do if other Bluetooth devices cannot find my computer?

- ❑ Make sure both devices have the Bluetooth function enabled.
- ❑ If the **WIRELESS** indicator light is unlit, turn on the **WIRELESS** switch.
- ❑ Your computer and the device may be too far apart. Wireless Bluetooth technology works best when the devices are within 33 feet (10 meters) of each other.

#### Why can't my computer find other Bluetooth devices?

If the connected device is also connected to other devices, it may not appear in the **Bluetooth Devices** window or you may not be able to communicate with the device.

#### What should I do if I cannot find the Bluetooth device I want to communicate with?

- ❑ Check that the Bluetooth function of the device you want to communicate with is on. See the other device's manual for more information.
- $\Box$  If the device you want to communicate with is already communicating with another Bluetooth device, it may not be found or it may not be able to communicate with your computer.
- ❑ To allow other Bluetooth devices to communicate with your computer, follow these steps:
	- **1** Click **Start**, **Control Panel**, **Hardware and Sound**, **Bluetooth Devices**, and **Bluetooth Settings**.
	- **2** Click the **Options** tab and select the **Allow Bluetooth devices to find this computer** check box.

<span id="page-179-0"></span>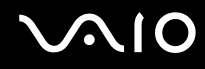

### What should I do if other Bluetooth devices cannot connect to my computer?

- ❑ Make sure the other devices are authenticated.
- ❑ To allow other Bluetooth devices to communicate with your computer, follow these steps:
	- **1** Click **Start**, **Control Panel**, **Hardware and Sound**, **Bluetooth Devices**, and **Bluetooth Settings**.
	- **2** Click the **Options** tab and select the **Allow Bluetooth devices to find this computer** check box.
- ❑ The data transfer distance can be shorter than 33 feet (10 meters) depending on existing obstacles between the two devices, on radio wave quality, and on the operating system or the software in use. Move your computer and Bluetooth devices closer to each other.
- $\Box$  If the device you want to communicate with is already communicating with another Bluetooth device, it may not be found or it may not be able to communicate with your computer.
- ❑ Check that the Bluetooth function of the device you want to communicate with is on. See the other device's manual for more information.
<span id="page-180-0"></span>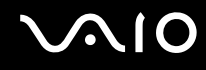

## Why is my Bluetooth connection slow?

- ❑ The data transfer speed depends on the obstructions and/or the distance between the two devices, on the radio wave quality, and on the operating system or the software in use. Move Bluetooth devices closer to your computer.
- ❑ The 2.4 GHz radio frequency used by Bluetooth and wireless LAN devices is also used by other devices. Bluetooth devices incorporate technology that minimizes interference from other devices using the same wavelength, however, communication speed and connection range may be reduced. Interference from other devices may also stop communications altogether.
- ❑ Connection capability is affected by distance and obstructions. You need to place your computer away from obstacles or move the device to which it is connected closer to the computer.
- ❑ Identify and remove obstacles between your computer and the device to which it is connected.
- ❑ Note that large files may occasionally be corrupted during continuous transfer due to limitations of the Bluetooth standard and electromagnetic interference in the environment.

#### What should I do if my computer becomes unstable when I use a Bluetooth audio device?

Your computer may become unstable if you change a sound output device to a Bluetooth audio device while audio or video playback software is running.

When you listen to playback audio from your Bluetooth audio device, connect the Bluetooth audio device to the computer first and then launch your audio or video playback software.

See the help file for detailed information on connecting the Bluetooth audio device.

#### Why can't I use the services supported by the connected Bluetooth device?

Connection is only possible for services also supported by the computer with the Bluetooth function. For more details, search for Bluetooth information using **Windows Help and Support**. To open **Windows Help and Support**, click **Start** and **Help and Support**.

<span id="page-181-0"></span>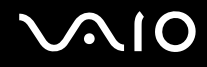

## Why can't I use the Bluetooth function when I log onto my computer as a user with a standard user account?

The Bluetooth function may not be available to a user with a standard user account on your computer. Log onto the computer as a user with administrative rights.

## Why can't I connect to a Bluetooth device through a Personal Area Network (PAN)?

If the device to which you want to connect does not support Bluetooth communication in Personal Area Network User (PANU) mode, you cannot connect to the device through a PAN.

#### Why can't I use the Bluetooth devices when I switch users?

If you switch users without logging off your system, the Bluetooth devices will not work. Be sure to log off before switching users. To log off your system, click **Start**, the arrow next to the **Lock** button, and **Log Off**.

## Why can't I exchange business card data with a mobile phone?

The business card exchange function is not supported.

<span id="page-182-0"></span>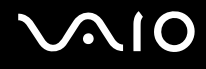

# Optical Discs

#### Why does my computer freeze when I try to read a disc?

The disc that your computer is trying to read may be dirty or damaged. Follow these steps:

- **1** Press the **Ctrl**+**Alt**+**Delete** keys and click the arrow next to the **Shut down** button and **Restart** to restart the computer.
- **2** Remove the disc from the optical disc drive.
- **3** Check the disc for dirt or damage. If you need to clean the disc, see **Handling Discs [\(page 162\)](#page-161-0)** for instructions.

## What should I do if the drive tray does not open?

- ❑ Make sure your computer is on.
- ❑ Press the drive eject button on the computer or the disc drive eject button on the wireless keyboard.
- ❑ If both buttons do not work, click **Start** and **Computer**, right-click the optical disc drive icon, and select **Eject**.
- $\Box$  If none of the above options work, insert a thin, straight object (such as a paper clip) in the manual eject hole on the optical disc drive.
- ❑ Try restarting your computer.

<span id="page-183-0"></span>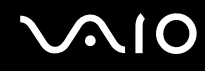

## What should I do if I cannot play a disc properly on my computer?

- ❑ Make sure the disc is inserted into the optical disc drive with the label side facing toward you.
- ❑ Make sure the necessary program(s) is installed according to the manufacturer's instructions.
- ❑ If a disc is dirty or damaged, your computer will stop responding. Follow these steps:
	- **1** Press the **Ctrl**+**Alt**+**Delete** keys and click the arrow next to the **Shut down** button and **Restart** to restart the computer.
	- **2** Remove the disc from the optical disc drive.
	- **3** Check the disc for dirt or damage. If you need to clean the disc, see **Handling Discs [\(page 162\)](#page-161-0)** for instructions.
- $\Box$  If you are playing a disc and cannot hear sound, do any of the following:
	- ❑ The muting button on the wireless keyboard or the remote commander may have been pressed. Press the button once again.
	- ❑ The volume may have been turned off with the volume down button on the wireless keyboard or the remote commander. Press the volume up button to turn up the volume loud enough to hear sound.
	- ❑ Right-click the volume icon on the taskbar and click **Open Volume Mixer** to check the settings.
	- ❑ Check the volume setting in the audio mixer.
	- ❑ If you are using external speakers, check the volume settings on the speakers and the connections between the speakers and your computer.
	- ❑ Make sure the correct driver software is installed. Follow these steps:
	- **1** Click **Start** and **Control Panel**.
	- **2** Click **System and Maintenance**.
	- **3** Click **System**.

<span id="page-184-0"></span>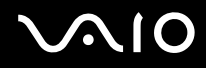

**4** Click **Device Manager** on the left pane.

The **Device Manager** window appears with a listing of your computer's hardware devices.

If an "X" or an exclamation point appears on the listed device, you may need to enable the device or reinstall the drivers.

- **5** Double-click the optical disc drive device to open a list of the optical disc drives of your computer.
- **6** Double-click the desired drive.

You can confirm the driver software by selecting the **Driver** tab, and clicking **Driver Details**.

- **7** Click **OK** to close the window.
- ❑ Make sure an adhesive label is not affixed to a disc. Adhesive labels can come off while the disc is in the optical disc drive and damage the drive or cause it to malfunction.
- $\Box$  If a region code warning appears, the disc may be incompatible with the optical disc drive. Check the package to make sure the region code is compatible with the optical disc drive.
- ❑ If you notice condensation on your computer, do not use the computer for at least one hour. Condensation can cause the computer to malfunction.

<span id="page-185-0"></span>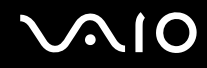

## What should I do if I cannot play Blu-ray Disc media?

You may not be able to play some Blu-ray Disc contents on your computer. To play such contents, download and install the latest updates for **WinDVD BD** using **VAIO Update**.

To download and install the updates on the computer, it must be connected to the Internet. For information on how to connect the computer to the Internet, see **Using the Internet [\(page 99\)](#page-98-0)**.

#### What should I do if I cannot write data to CD media?

- ❑ Make sure you neither launch any software application nor allow any to launch automatically, not even a screen saver.
- ❑ Stop using the keyboard.
- ❑ If you are using a CD-R/RW disc with an adhesive label affixed, replace it with one with no affixed adhesive label. Using a disc with an affixed adhesive label could cause a write error or other damage.

## What should I do if I cannot write data to DVD media?

- ❑ Make sure you are using the correct DVD recordable media.
- ❑ Check which DVD recordable format is compatible with your optical disc drive. Note the possibility that some brands of DVD recordable media do not work.

#### Why can't I write data to Blu-ray Disc media?

- ❑ Make sure your optical disc drive supports the Blu-ray Disc writing function. The DVD±RW/±R DL/RAM drive does not support it.
- ❑ BD-R Disc media are not rewritable. You cannot add or erase data to or from the BD-R Disc media.

<span id="page-186-0"></span>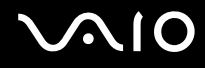

# **Display**

## Why did my screen go blank?

- ❑ Your computer screen may go blank if the computer enters Sleep mode. If the computer is in Sleep mode, press any key to bring the computer back into Normal mode. See **Using the Power Saving Mode [\(page 132\)](#page-131-0)** for more information.
- ❑ Make sure the computer input is selected. To change the display input, press the **HDMI SELECT** button on the right of the computer.
- ❑ Make sure your computer is securely plugged into a power source and turned on and the power indicator light is lit.
- ❑ The LCD backlight of your computer may have been turned off. Press the **DISPLAY OFF** button.

## What should I do if my screen is dark?

Press the **Fn**+**F6** keys to brighten your computer screen.

## How do I run Windows Aero?

**!** This Q & A entry applies to selected models only.

To run Windows Aero, follow these steps:

- **1** Click **Start** and **Control Panel**.
- **2** Click **Customize colors** under **Appearance and Personalization**.
- **3** Click **Open classic appearance properties for more color options**.
- **4** Select **Windows Aero** from the **Color scheme** options on the **Appearance** tab.
- **5** Click **OK**.

For information about the Windows Aero features, such as Windows Flip 3D, see **Windows Help and Support**.

<span id="page-187-0"></span>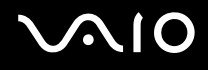

# Printing

### What should I do if I cannot print a document?

- ❑ Make sure your printer is on, and the printer cable is securely connected to the ports on the printer and your computer.
- ❑ Make sure your printer is compatible with the Windows operating system installed on your computer.
- ❑ You may need to install the printer driver software before you use your printer. See the manual that came with your printer for more information.
- ❑ If your printer is not functioning after your computer resumes from Sleep mode, then restart the computer.
- $\Box$  If the bidirectional communication functions are provided with your printer, disabling the functions on your computer may enable printing. Follow these steps:
	- **1** Click **Start** and **Control Panel**.
	- **2** Click **Printer** under **Hardware and Sound**.
	- **3** Right-click the printer icon and select **Properties**.
	- **4** Click the **Ports** tab.
	- **5** Click to cancel the **Enable bidirectional support** check box.
	- **6** Click **OK**.

This disables the bidirectional communication functions of the printer, such as data transfer, status monitoring, and remote panel.

<span id="page-188-0"></span>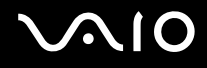

# **Microphone**

## What should I do if my microphone does not work?

- ❑ If you are using an external microphone, make sure the microphone is turned on and is properly plugged into the microphone jack on your computer.
- ❑ Your sound input device may have been incorrectly configured. To configure the sound input device, follow these steps:
	- **1** Close all open programs.
	- **2** Click **Start** and **Control Panel**.
	- **3** Click **Hardware and Sound**.
	- **4** Click **Manage audio devices** under **Sound**.
	- **5** On the **Recording** tab, select the desired device for sound input and click **Set Default**.

#### How can I prevent microphone feedback?

Microphone feedback occurs when the microphone receives the sound from a sound output device, such as a speaker. To prevent this problem:

- ❑ Keep the microphone away from a sound output device.
- ❑ Turn down the volume of the speakers and the microphone.

<span id="page-189-0"></span>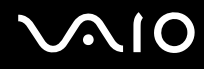

## Mouse

## What should I do if my computer does not recognize my mouse?

- ❑ Make sure the power switch on the bottom of the wireless mouse is in the **ON** position.
- ❑ Make sure another mouse is not connected.
- ❑ Make sure the supplied AA batteries are properly installed.
- ❑ Press the **CONNECT** button on your computer and then on the wireless mouse within 10 seconds to re-establish the connection between the two devices.

#### What should I do if the pointer does not move when I use my mouse?

- ❑ Make sure another mouse is not connected.
- ❑ If the pointer does not move while a software application is running, press the **Alt**+**F4** keys to close the application window.
- ❑ If the **Alt**+**F4** keys do not work, press the Windows key once and then the , key several times, select **Restart** with the **↑ or ↓ key, and press the Enter key to restart your computer.**
- ❑ If your computer does not restart, press the **Ctrl**+**Alt**+**Delete** keys, select the arrow next to the **Shut down** button with the  $\blacklozenge$  and  $\blacktriangleright$  keys and then **Restart** with the  $\blacklozenge$  or  $\blacklozenge$  key, and press the **Enter** key to restart your computer.
- $\Box$  If this procedure does not work, press and hold the power button until the computer turns off.

**!** Turning off your computer with the power button may cause loss of unsaved data.

- ❑ Avoid using any wireless devices that exchange radio signals on the 2.4 GHz frequency band near your wireless mouse. These devices may cause interference, causing your mouse to stop working properly.
- ❑ Do not place metal furniture near your computer or wireless mouse, as this may create interference, causing your mouse to stop working properly.

<span id="page-190-0"></span>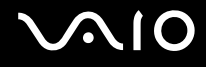

## Speakers

#### What should I do if my external speakers do not work?

- ❑ If you are using a program that has its own volume control, make sure the volume control is properly set. See the program's help file for more information.
- ❑ Make sure your speakers are properly connected and the volume is turned up loud enough to hear sound.
- ❑ Make sure your speakers are designed for computer use.
- ❑ If your speakers have a muting button, set the button to off.
- ❑ The muting button on the wireless keyboard or the remote commander may have been pressed. Press the button once again.
- ❑ The volume may have been turned off with the volume down button on the wireless keyboard or the remote commander. Press the volume up button to turn up the volume loud enough to hear sound.
- ❑ If your speakers require external power, make sure the speakers are connected to a power source. See the manual that came with your speakers for more information.
- ❑ Check the Windows volume controls by clicking the volume icon on the taskbar.
- ❑ Your sound output device may have been incorrectly configured. To configure the sound output device, see **How do I change the sound output device? [\(page 197\)](#page-196-0)**.

<span id="page-191-0"></span>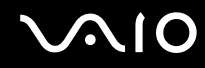

#### What should I do if I do not hear sound from the built-in speakers?

- ❑ If you are using a program that has its own volume control, make sure the volume control is properly set. See the program's help file for more information.
- ❑ The muting button on the wireless keyboard or the remote commander may have been pressed. Press the button once again.
- ❑ The volume may have been turned off with the volume down button on the wireless keyboard or the remote commander. Press the volume up button to turn up the volume loud enough to hear sound.
- ❑ Check the Windows volume controls by clicking the volume icon on the taskbar.
- ❑ Your sound output device may have been incorrectly configured. To change the sound output device, see **How do I change the sound output device? [\(page 197\)](#page-196-0)**.

<span id="page-192-0"></span>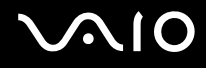

# Touch Pad

#### What should I do if the touch pad does not work?

- ❑ You may have disabled the touch pad. Press the **Fn**+**F11** keys to enable the touch pad.
- ❑ If the pointer does not move while a software application is running, press the **Alt**+**F4** keys to close the application window.
- ❑ If the **Alt**+**F4** keys do not work, press the Windows key once and then the , key several times, select **Restart** with the  $\uparrow$  or  $\downarrow$  key, and press the **Enter** key to restart your computer.
- ❑ If your computer does not restart, press the **Ctrl**+**Alt**+**Delete** keys, select the arrow next to the **Shut down** button with the  $\blacklozenge$  and  $\blacktriangleright$  keys and then **Restart** with the  $\blacklozenge$  or  $\blacklozenge$  key, and press the **Enter** key to restart your computer.
- $\Box$  If this procedure does not work, press and hold the power button until the computer turns off.

**!** Turning off your computer with the power button may cause loss of unsaved data.

<span id="page-193-0"></span>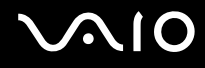

# Keyboard

## What should I do if the keyboard configuration is wrong?

The language layout of your wireless keyboard is labeled on the packaging box. If you choose a different regional keyboard when you complete the Windows setup, the key configuration will be mismatched. To change the keyboard configuration, follow these steps:

- **1** Click **Start** and **Control Panel**.
- **2** Click **Clock, Language, and Region**, and click **Regional and Language Options**.
- **3** Change the settings as desired.

## What should I do if I cannot enter certain characters with the keyboard?

- ❑ If you cannot enter **U**, **I**, **O**, **P**, **J**, **K**, **L**, **M**, and so on, the **Num Lk** key may be activated. Check that the Num lock indicator light is unlit. If the Num lock indicator is lit, press the **Num Lk** key to turn it off before entering these characters.
- ❑ Avoid using any wireless devices that exchange radio signals on the 2.4 GHz frequency band near the wireless keyboard. These devices may cause interference, causing the keyboard to stop working properly.
- ❑ Do not place metal furniture or objects near your computer or wireless keyboard, as this may create interference, causing the keyboard to stop working properly.

## What should I do if my computer does not recognize my keyboard?

- ❑ Make sure the power switch on the back of the wireless keyboard is in the **ON** position.
- ❑ Make sure the supplied AA batteries are properly installed.
- ❑ Press the **CONNECT** button on your computer and then on the wireless keyboard to re-establish the connection between the two devices.

# <span id="page-194-0"></span>Floppy Disks

#### Why doesn't the Safely Remove Hardware icon appear on the taskbar when the drive is connected?

Your computer does not recognize the floppy disk drive. First, make sure the USB cable is properly connected to the USB port. If you need to secure the connection, wait a few moments for the computer to recognize the drive. If the icon still does not appear, follow these steps:

- **1** Close all programs that are accessing the floppy disk drive.
- **2** Wait for the indicator light on the floppy disk drive to turn off.
- **3** Push the eject button to remove the disk, and disconnect the USB floppy disk drive from your computer.
- **4** Reconnect the floppy disk drive by plugging the USB cable into the USB port.
- **5** Restart the computer by clicking **Start**, the arrow next to the **Lock** button, and **Restart**.

#### What should I do if I cannot write data to a floppy disk?

- ❑ Make sure the floppy disk is properly inserted in the drive.
- $\Box$  If the disk is inserted properly and you are still unable to write data to it, the disk may be full or write-protected. You can either use a floppy disk that is not write-protected or disable the write-protect feature.

# <span id="page-195-0"></span>Audio/Video

## What should I do if I cannot use my DV camcorder?

If a message appears stating that the i.LINK device is disconnected or turned off, the i.LINK cable may not be securely plugged into the port on your computer or camcorder. Unplug the cable, and plug it in once again. See **Connecting an i.LINK Device [\(page 121\)](#page-120-0)** for more information.

✍

i.LINK is a trademark of Sony Corporation used only to designate that a product contains an IEEE 1394 connection. The procedure to establish an i.LINK connection may vary, depending on a software application, an operating system, and a compatible i.LINK device. Not all products with an i.LINK connection can communicate with each other. See the manual that came with your compatible i.LINK device for more information on operating conditions and proper connection. Before connecting compatible i.LINK PC peripherals to your system, such as a CD-RW or hard disk drive, confirm their operating system compatibility and required operating conditions.

## How do I turn off the Windows startup sound?

To turn off the Windows startup sound, follow these steps:

- **1** Click **Start** and **Control Panel**.
- **2** Click **Hardware and Sound**.
- **3** Click **Manage audio devices** under **Sound**.
- **4** On the **Sounds** tab, click to cancel the **Play Windows Startup sound** check box.
- **5** Click **OK**.

<span id="page-196-1"></span>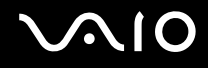

## <span id="page-196-0"></span>How do I change the sound output device?

If you do not hear sound from the device connected to the **OPTICAL OUT** port, you need to change the device for sound output.

- **1** Close all open programs.
- **2** Click **Start** and **Control Panel**.
- **3** Click **Hardware and Sound**.
- **4** Click **Manage audio devices** under **Sound**.
- **5** On the **Playback** tab, select the desired device for sound output and click **Set Default**.

## What should I do if I do not hear the sound from the sound output device connected to the HDMI OUTPUT port or the OPTICAL OUT port?

- ❑ Once you have connected a device to the **HDMI OUTPUT** port or the **OPTICAL OUT** port, you need to change the sound output device if you want to hear sound from the device. For the detailed procedure, see **How do I change the sound output device? [\(page 197\)](#page-196-0)**.
- ❑ If you still hear no sound from the sound output device, follow these steps:
	- **1** Follow steps 1 to 4 in **How do I change the sound output device? [\(page 197\)](#page-196-0)**.
	- **2** On the **Playback** tab, select the HDMI or S/PDIF icon and click **Properties**.
	- **3** Click the **Advanced** tab.
	- **4** Select the sample rate and bit depth (for example, 48000 Hz, 16 bit) which the device supports.
	- **5** Click **OK**.

<span id="page-197-0"></span>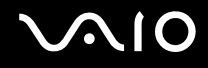

## How do I output the Dolby Digital or DTS sound through an S/PDIF or HDMI-compatible device?

To output the Dolby Digital or DTS sound from a disc through an S/PDIF or HDMI-compatible device connected to your computer, follow these steps:

- **1** Click **Start** and **Control Panel**.
- **2** Click **Hardware and Sound**.
- **3** Click **Manage audio devices** under **Sound**.
- **4** On the **Playback** tab, select the optical out or HDMI icon and click **Properties**.
- **5** Click the **Supported Formats** tab.
- **6** Click to select the **DTS Audio** and **Dolby Digital** check boxes.
- **7** Click **OK**.

**!** If the Dolby Digital or DTS output is connected to a device that does not support it, the device will not play any sound. In such a case, cancel the **DTS Audio** and **Dolby Digital** check boxes.

<span id="page-198-0"></span>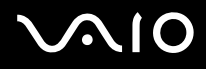

## HDMI

## What should I do if I cannot change the volume with the Up/Down buttons?

You cannot change the volume with the Up/Down buttons while the computer input is selected. Press the **HDMI SELECT** button on the right of the computer to switch the display input to the HDMI input.

✍ The **HDMI SELECT** indicator light (**HDMI SELECT** button) illuminates in green when the HDMI input is selected.

## What should I do if I cannot change the volume or the brightness with the wireless keyboard or the remote commander?

You cannot change the volume or the brightness with the wireless keyboard or the remote commander while the HDMI input is selected. Use the Up/Down buttons to change the volume or the OSD menu to change the brightness. To change settings from the OSD menu, see **Changing the Display and Sound Settings for the HDMI Input [\(page 78\)](#page-77-0)** for the procedure.

#### ✍

The **HDMI SELECT** indicator light (**HDMI SELECT** button) illuminates in green when the HDMI input is selected.

## How do I display the Windows desktop?

To display the Windows desktop, make sure your computer is turned on, and then press the **HDMI SELECT** button on the right of the computer to switch the display input to the computer input. If your computer screen remains blank, see **What should I do if the green power indicator light turns on but my screen remains blank? [\(page 170\)](#page-169-0)**.

<span id="page-199-0"></span>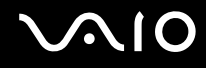

## How do I save input images or sound from the connected HDMI-compatible device to files on my computer?

You cannot save such images or sound to files on your computer. In addition, you cannot record the HDMI input, such as a TV program, displayed on your computer or control the Windows Media Center with the HDMI Input function.

## How do I turn off the Sony logo lamp while viewing the HDMI input?

You need to change the settings with the OSD menu to turn off the Sony logo lamp. See **Changing the Display and Sound Settings for the HDMI Input [\(page 78\)](#page-77-0)** for more information.

#### How do I turn off the system power indicator light?

Turn off both your computer and the device connected to the **HDMI INPUT** port.

## How do I output signals from the HDMI INPUT port to the HDMI OUTPUT port?

Your computer is not designed to output signals from the **HDMI INPUT** port to the **HDMI OUTPUT** port.

# <span id="page-200-0"></span>Memory Stick

## What should I do if I cannot use Memory Stick formatted on a VAIO computer on other devices?

You may need to reformat your Memory Stick.

Formatting Memory Stick erases all data, including music data previously saved on it. Before you reformat Memory Stick, back up important data and confirm that the media does not contain files you want to keep.

- **1** Copy the data from the Memory Stick onto your hard disk drive to save data or images.
- **2** Format the Memory Stick by following the steps in **To format a Memory Stick [\(page 90\)](#page-89-0)**.

## Why can't I save music files onto my Memory Stick?

Copyright protected music can only be checked out to Memory Stick with the MagicGate logo.

**!** Use of recorded music requires permission from the copyright holders.

Sony is not responsible for music files that cannot be recorded from a CD or downloaded from other sources.

## Can I copy images from a digital camera using Memory Stick?

Yes, and you can view video clips that you have recorded with Memory Stick-compatible digital cameras.

## Why can't I write data to Memory Stick?

Some versions of Memory Stick are equipped with an erasure prevention switch to protect data from accidental erasure or overwriting. Make sure the erasure prevention switch is off.

<span id="page-201-0"></span>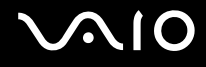

# **Peripherals**

#### What should I do if I cannot connect a USB device?

- ❑ If applicable, check the USB device is turned on and using its own power supply. For example, if you are using a digital camera, check if the battery is charged. If you are using a printer, check if the power cable is connected properly to the AC outlet.
- ❑ Try using another USB port on your computer. The driver could be installed to the specific port you used the first time you connected the device.
- ❑ See the manual that came with your USB device for more information. You may need to install software before you connect the device.
- ❑ Try connecting a simple, low-powered device such as a mouse to test if the port is working at all.
- ❑ USB hubs may prevent a device from working because of a power distribution failure. We recommend you connect the device directly to your computer without a hub.

<span id="page-202-0"></span>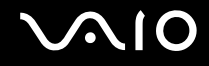

# Support Options

This section contains information on where to go for answers to questions about your VAIO computer and the preinstalled software.

- ❑ **Sony Support Information [\(page 204\)](#page-203-1)**
- ❑ **Program Support Information [\(page 207\)](#page-206-0)**

# <span id="page-203-0"></span>**AIO**

# <span id="page-203-1"></span>Sony Support Information

See the following sources for answers in the sequence listed below.

**1** VAIO Computer Documentation

This on-screen **User Guide** (this manual) and the printed **Welcome mat** provide information on how to maximize your computer's capabilities and solve common problems.

**2** Program Guides and Help Files

The preinstalled programs on your computer may be supplied with individual help guides. These guides are stored on the hard disk drive as on-screen help files. You can find the help files from the help menu for the specific program.

**3** Operating System Online Support

Your computer comes preinstalled with a Microsoft Windows operating system. For operating system support, you can visit Microsoft customer support at: [http://support.microsoft.com/directory/.](http://support.microsoft.com/directory/)

**4** Sony Computing Support

This service provides instant access to information on commonly encountered problems. Type a description of the problem and the Knowledge Database searches for the corresponding solutions online. You can visit the Sony online support web site at the following URLs: <http://esupport.sony.com/EN/VAIO/>for customers in USA <http://www.sony.ca/support/>for customers in Canada <http://esupport.sony.com/ES/VAIO/>for customers in Spanish-speaking Latin American countries or areas <http://esupport.sony.com/ES/VAIO/BR/>for customers in Brazil

**5** VAIO Update

When your computer is connected to the Internet, **VAIO Update** automatically notifies you when critical software and security information is posted on the support web site. Click the **VAIO Update** notice to open the VAIO Support web site and view the information.

#### <span id="page-204-0"></span>**For customers in Latin American countries or areas**

#### Customer Information Center

If you do not find the information you are looking for at our site, you may call Sony directly. In order to receive the fastest and most efficient services, have the following information readily available:

**1** Your VAIO computer model

You can find it at the lower right corner of the display on the notebook, and in the same place on the front panel of the CPU on the desktop.

**2** Your computer's serial number

You can find it on the back or bottom of the notebook or on the back of the desktop. The serial number is the last 7 digits of the number below the barcode.

- **3** The operating system on your computer
- **4** The hardware component or the software program that is causing the problem
- **5** A brief description of the problem

# <span id="page-205-0"></span>**AIO**

In order to contact a Sony technical support representative, call the following numbers:

- ❑ In Argentina:
- (011) 6770-SONY (7669)
- ❑ In Mexico:
- In Mexico City: 5002-9819
- In the Mexican Republic: 01-800-759-7669
- ❑ In Colombia:
- 01-800-550-7000
- ❑ In Peru:
- 0-801-1-7000 or 511-6100
- ❑ In Chile:
- 800-261-800
- From mobile phones: 02-754-6333
- ❑ In Venezuela:
- 0-800-1-SONY-00 (0-800-1-7669-00)
- ❑ In Panama:
- 800-2050
- ❑ In Brazil:
- (11) 3677-1080

<span id="page-206-1"></span>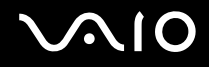

## <span id="page-206-0"></span>Program Support Information

Depending on the computer model and particular configuration you purchased, your computer may not include all of the software programs listed below.

Contacts for Sony software products are listed below:

- ❑ For customers in USA Web site <http://esupport.sony.com/EN/VAIO/> Telephone 888-4-SONY-PC (888-476-6972)
- ❑ For customers in Canada Web site <http://www.sony.ca/support/> Telephone 877-899-SONY (877-899-7669)
- ❑ For customers in Spanish-speaking Latin American countries or areas Web site <http://esupport.sony.com/ES/VAIO/>
- ❑ For customers in Brazil Web site <http://esupport.sony.com/ES/VAIO/BR/>

For contacts about third-party software products, see the following.

#### **Adobe® Photoshop® Elements, Premiere® Elements, Acrobat® Reader®**, **Adobe® Photoshop® Lightroom®**

Adobe Systems Inc.

❑ For customers in USA and Canada Web site <http://www.adobe.com/support> Telephone 800-685-3652

# <span id="page-207-0"></span>**210**

#### **America Online ® (Dial-Up)**

America Online, Inc.

❑ For customers in USA and Canada Web site <http://www.aol.com>

#### **AOL ® BlueString ™**

America Online, Inc.

❑ For customers in USA and Canada Web site <http://www.aol.com>

#### **AOL ® Instant Messenger ™**

America Online, Inc.

❑ For customers in USA and Canada Web site <http://www.aim.com>

#### **AOL ® Toolbar**

America Online, Inc.

❑ For customers in USA and Canada Web site <http://help.aol.com/help>

<span id="page-208-0"></span>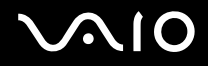

#### **Click to Disc**

Sony Electronics Inc.

At the touch of a button, Click to Disc allows you to automatically burn DVDs from a digital video (DV) device. Create DVDs by capturing video contents straight from a DV device or by importing video from stored files — and you can also edit the video. Create DVD photo albums and slide shows with picture files or by importing pictures from a digital still camera. You can give a professional look to your DVDs by adding chapter menus, backgrounds, and menu screens. You are only a few clicks away from creating your own DVDs!

For contacts about the software, see **Program Support Information [\(page 207\)](#page-206-0)**.

#### **eBay®**

eBay Inc.

❑ For customers in USA and Canada Web site <http://pages.ebay.com/help/index.html>

#### **Magic-i™ Visual Effects**

ArcSoft, Inc.

A smart and simple webcam application designed to enhance users' video chat experience through frames, effects, and themes.

❑ For customers in USA and Canada Web site <http://www.arcsoft.com/support/>

<span id="page-209-0"></span>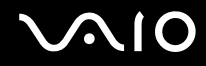

#### **Microsoft® Internet Explorer, Movie Maker, Media Player, Works**

Microsoft Corp.

❑ For customers in USA and Canada Web site <http://support.microsoft.com>

#### **Microsoft® Office Basic Edition, Office Professional Edition, Office Small Business Edition, Office Ready**

Microsoft Corp.

❑ For customers in USA and Canada Web site <http://support.microsoft.com>

#### **Microsoft® Office Professional 2007 60-Day Trial Version**

**!** This trial software will work only for 60 days after you first use it. You will not be able to use the software if you do not activate it as described the first time you use the software. You can activate the software by Internet: Internet service charges may apply. If you want to keep using the software after the 60-day trial period, you must convert to the perpetual version. You can convert online by following the conversion instructions presented during setup and paying the required fees.

Microsoft Corp.

❑ For customers in USA and Canada Web site <http://support.microsoft.com>

#### <span id="page-210-0"></span>**60-Day Trial Version of Microsoft® Office**

**!** The Microsoft Office 60-Day Trial software included with this computer system is intended for evaluation purposes only. The software has been installed and you must activate the software before you can use it. Product activation procedures will be detailed during initial launch of the software; activation requires Internet access. This software has an expiration date of 60 days from the date of first use, at which time the software will operate under reduced-functionality mode, limiting end-user options and operations.

Microsoft Corp.

❑ For customers in USA and Canada Web site <http://support.microsoft.com>

#### **Microsoft® Windows Live™ OneCare™ Trial Version**

**!** This trial software will work for ninety (90) days after you first use it. You will not be able to use the software if you do not activate it as described the first time you use the software. You can activate the software by Internet: Internet service charges may apply. If you want to keep using the software after the 90-day trial period, you must buy a subscription. You can subscribe online by following the conversion instructions presented during setup and paying the required fees.

Microsoft Corp.

OneCare helps keep your PC safe and secure while making your life easier.

❑ For customers in USA and Canada Web site <http://support.microsoft.com>

<span id="page-211-0"></span>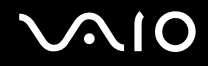

#### **My Memory Center™**

A data migration utility. This trial software will work for ninety (90) days after the first use.

Spare Backup, Inc.

❑ For customers in USA and Canada Web site <http://www.sparebackup.com/support>

#### **14-Day Trial Version of Napster®**

Napster, Inc.

❑ For customers in USA and Canada Web site <http://www.napster.com>

#### **Protector Suite QL**

UPEK, Inc.

Protector Suite QL allows you to easily setup your fingerprint sensor equipped on your computer. Protector Suite QL supports fingerprint logon, fast user switching, file encryption, registering forms and more.

❑ For customers in USA and Canada Web site <http://www.upek.com/>

#### **QuickBooks® Simple Start**

Intuit Inc.

❑ For customers in USA and Canada Web site <http://www.intuit.com/support/>

<span id="page-212-0"></span>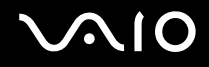

#### **Quicken® 2008 Deluxe**

Intuit Inc.

❑ For customers in USA and Canada Web site <http://www.intuit.com/support/>

#### **Roxio® Easy Media Creator® 10 Suite**

Sonic Solutions

❑ For customers in USA and Canada Web site <http://support.sonic.com/>

#### **SmartWi™ Connection Utility**

Sony Electronics Inc.

SmartWi Connection Utility allows you to easily switch between the various wireless components (wireless LAN, wireless WAN, and Bluetooth<sup>®</sup> technology connectivity) that came with your computer. For contacts about the software, see **Program Support Information [\(page 207\)](#page-206-0)**.

#### **VAIO® Control Center**

Sony Electronics Inc.

VAIO Control Center provides a centralized location that gathers resources to configure your VAIO computer and view your computer's configuration and specifications.

For contacts about the software, see **Program Support Information [\(page 207\)](#page-206-0)**.

<span id="page-213-0"></span>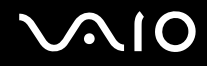

#### **VAIO® Edit Component**

Sony Electronics Inc.

VAIO Edit Component provides enhanced editing functionality when using Adobe® Premiere® Pro or Adobe Premiere Elements on your VAIO computer. For contacts about the software, see **Program Support Information [\(page 207\)](#page-206-0)**.

#### **VAIO® Hardware Diagnostic**

Sony Electronics Inc.

For contacts about the software, see **Program Support Information [\(page 207\)](#page-206-0)**.

#### **VAIO® Launcher**

Sony Electronics Inc.

For contacts about the software, see **Program Support Information [\(page 207\)](#page-206-0)**.

#### **VAIO Media™ plus**

Sony Electronics Inc.

VAIO Media plus brings multimedia to your network, enabling you to share music, video, and still image files between your VAIO® computers. You can set up one or more VAIO computers as "media servers," which store your multimedia files and make them available to other compatible VAIO computers on your wired or wireless network. For contacts about the software, see **Program Support Information [\(page 207\)](#page-206-0)**.

<span id="page-214-0"></span>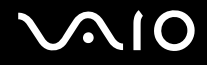

#### **VAIO® Mode Switch**

Sony Electronics Inc.

For contacts about the software, see **Program Support Information [\(page 207\)](#page-206-0)**.

#### **VAIO® Movie Story**

Sony Electronics Inc.

Bringing pictures and video to life with this simple-to-use application. For contacts about the software, see **Program Support Information [\(page 207\)](#page-206-0)**.

#### **VAIO® MusicBox**

Sony Electronics Inc.

Select and play songs that are automatically categorized into moods. For contacts about the software, see **Program Support Information [\(page 207\)](#page-206-0)**.

#### **VAIO® Update 4**

Sony Electronics Inc.

VAIO Update helps you keep your VAIO® computer up to date by regularly checking the Sony online support web site for important software updates and information for your specific VAIO computer model. For contacts about the software, see **Program Support Information [\(page 207\)](#page-206-0)**.

<span id="page-215-0"></span>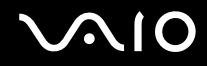

#### **VAIO® Video & Photo Suite**

Sony Electronics Inc.

VAIO Content Importer and VAIO Content Exporter are included in this utility software. This software enables you to import and export your media files to or from a DVD, digital still camera, or camcorder. For contacts about the software, see **Program Support Information [\(page 207\)](#page-206-0)**.

#### **Vegas Movie Studio**

Sony Electronics Inc.

Professional video, audio and DVD creation

❑ For customers in USA and Canada Web site <http://www.sonycreativesoftware.com/support/default.asp>

#### **WebCam Companion™** 2

ArcSoft, Inc.

❑ For customers in USA and Canada Web site <http://www.arcsoft.com/support/>

#### **WinDVD® BD for VAIO®**

InterVideo, Inc.

❑ For customers in USA and Canada Web site <http://www.intervideo.com/jsp/Support.jsp> Telephone 1-800-772-6735
<span id="page-216-0"></span>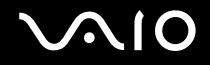

## WinDVD® for VAIO®

InterVideo, Inc.

For customers in USA and Canada Web site http://www.intervideo.com/jsp/Support.jsp Telephone 1-800-772-6735

## <span id="page-217-0"></span>**Trademarks**

© 2008 Sony Electronics Inc. All rights reserved. Reproduction in whole or in part without written permission is prohibited.

Sony, the Sony logo, VAIO, the VAIO logo, Memory Stick, Memory Stick Duo, MagicGate, OpenMG, OpenMG X, Memory Stick PRO Duo, Memory Stick PRO, Memory Stick PRO-HG, Memory Stick Micro, M2, Memory Stick logo, Memory Stick Export, Memory Stick Import, Micro Vault, Micro Vault EX, MOTION EYE, Sony Style, DVgate, DVgate Plus, i.LINK, VAIO Digital Studio, VAIO Media, VAIO Media Music Server, VAIO Media Photo Server, VAIO Media Console, VAIO Sphere, VAIO World, VAIO Zone, Vegas, VAIO Media Video Server, Click to BD, G-Sensor, like.no.other, CLIÉ, CLIÉ Files, CLIÉ Launcher, CLIÉ Memo, Handycam, LocationFree, LocationFree Player, SonicStage, SonicFlow, SmartWi, ImageStation, ATRAC, and ATRAC3plus are trademarks or registered trademarks of Sony Corporation.

Intel, Centrino, Core, Celeron, Xenon, and Pentium are trademarks or registered trademarks of Intel Corporation in the United States and/or other countries.

Microsoft, Windows, Windows Media, Windows Mobile, Windows NT, Windows Vista, BitLocker, Outlook, Excel, MS-DOS, PowerPoint, ReadyBoost, Internet Explorer, Aero, Windows Live, OneCare, and the Windows logo are trademarks or registered trademarks of Microsoft Corporation in the United States and/or other countries.

PS/2 is a registered trademark of IBM Corporation.

Blu-ray Disc and the Blu-ray Disc logo are trademarks of the Blu-ray Disc Association.

The Bluetooth word mark and logos are owned by the Bluetooth SIG, Inc., and any use of such marks by Sony Corporation is under license.

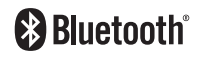

Design and specifications are subject to change without notice.

<span id="page-218-0"></span>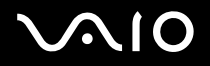

SD Logo is a trademark. **SP** 

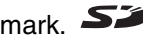

SDHC Logo is a trademark.

CompactFlash® is a trademark of SanDisk Corporation.

The ExpressCard word mark and logos are owned by the PCMCIA and any use of such marks by Sony Corporation is under license.

MultiMediaCard is a trademark of MultiMediaCard Association.

HDMI, the HDMI logo and High-Definition Multimedia Interface are trademarks or registered trademarks of HDMI Licensing LLC.

All other names of systems, products, and services are trademarks of their respective owners. In the manual, the ™ or  $\circledR$ marks may not be specified.

Features and specifications are subject to change without notice. All other trademarks are trademarks of their respective owners.

See the online specifications to find out what software is available for your model.

© 2008 Sony Corporation

<span id="page-219-0"></span> $\leq$